# 코파스 네트핑거 따라하기

# KP-808 시리즈

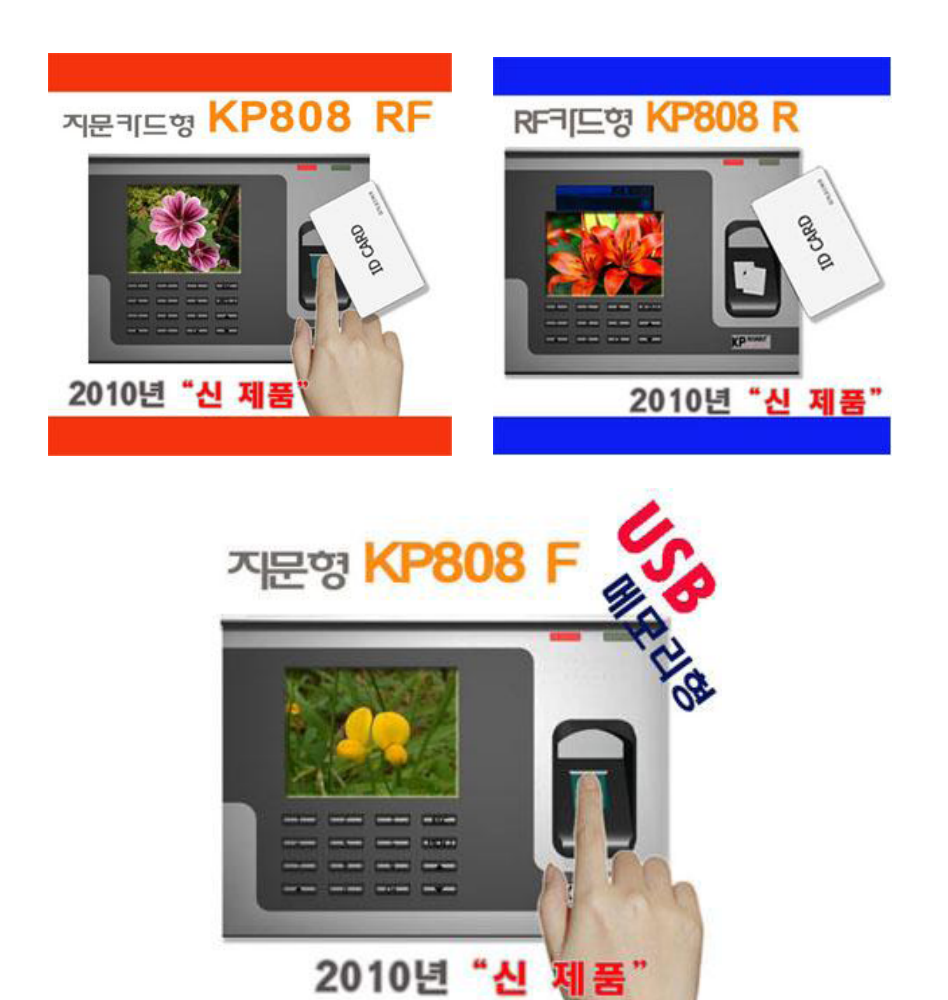

사무기기 전문기업 현대오피스 www.hd2.co.kr

# [ 목 차 (Contents) ]

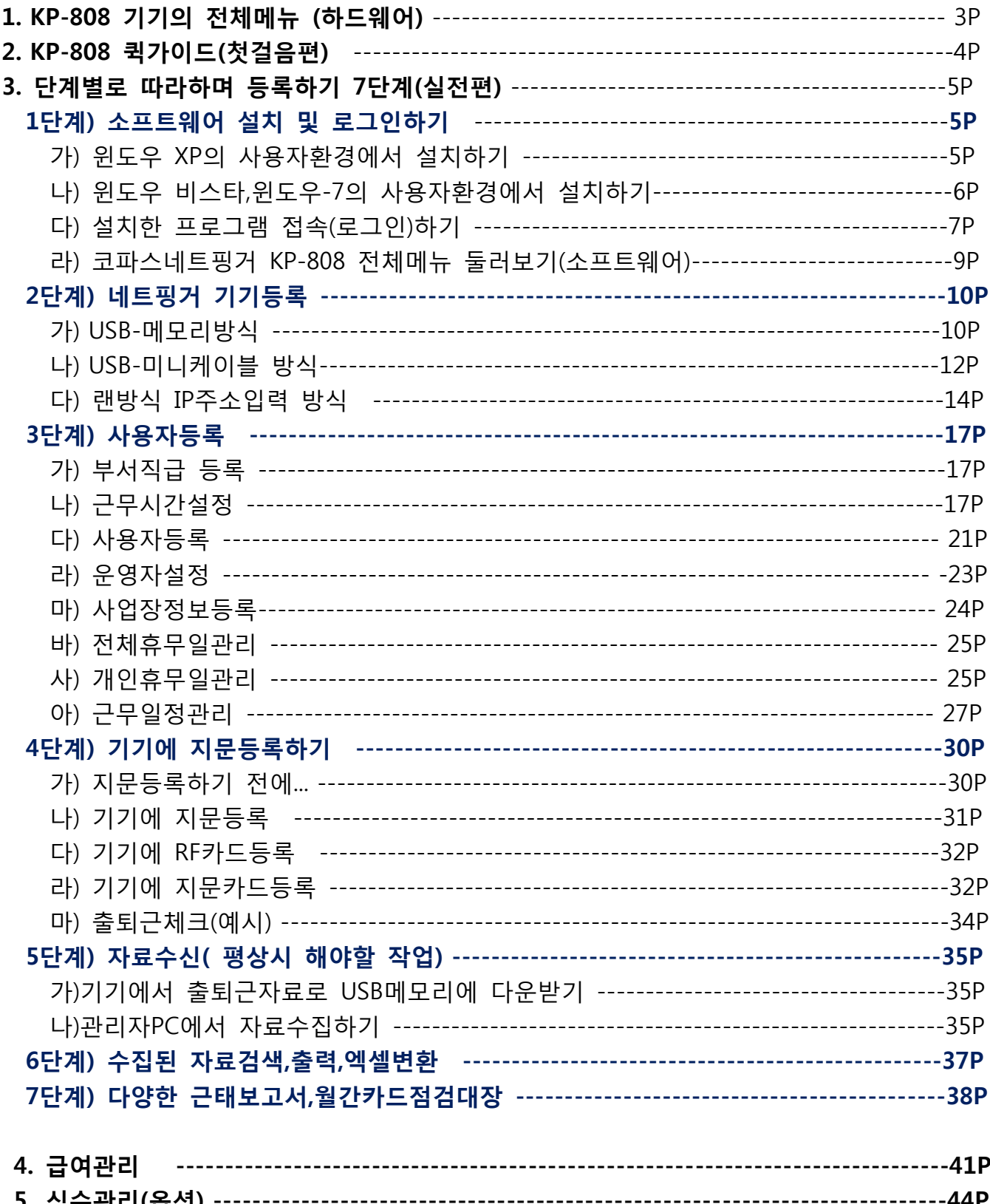

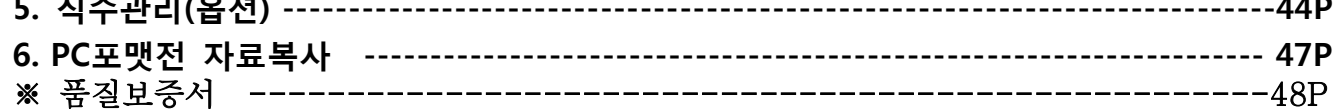

## 1. 코파스네트핑거 KP-808 기기의 전체메뉴 둘러보기(하드웨어)

\*기기에 관리자등록을 하시면 매번 사원등록 및 메모리이용한 데이터다운로드에 관리자인증이 필요합니다. \*관리자등록은 필요한 경우에 한해서 필히 사용자등록을 완료한 후에 하시면 됩니다.

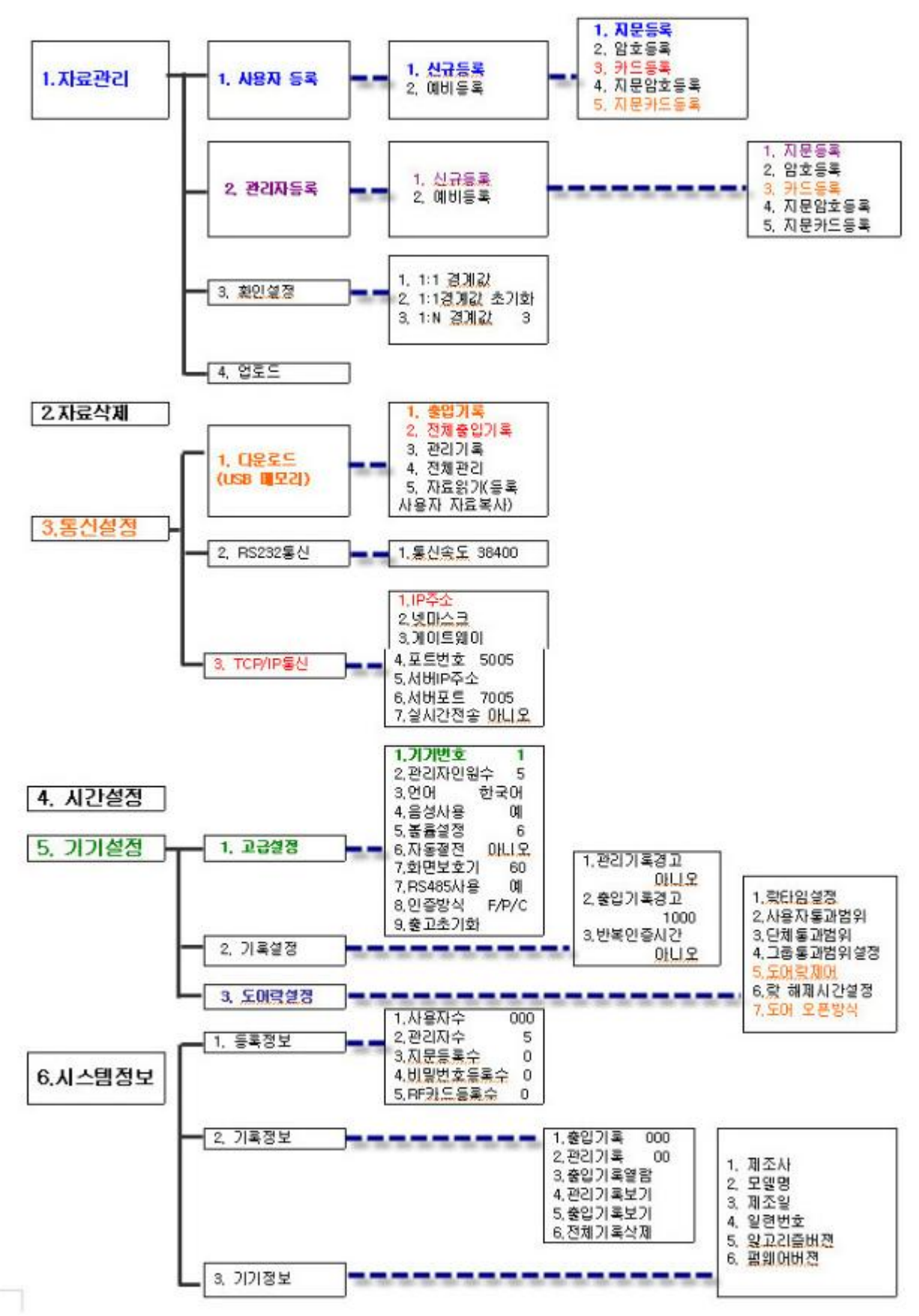

## 2. 네트핑거 KP-808 시리즈 첫걸음편(퀵가이드)

코파스네트핑거 KP-808 제품을 구매해 주셔서 감사합니다. 코파스네트핑거는 방송통신위에서 KPA-NetFinger (A)로 공식인증된 상품으로 여러분이 쉽고 편리하게 사용하실수 있도록 준비하였습니다.

#### ☞ 다음은 처음 상품을 받으신 후 설치순서이오니 자세히 읽어보시고 숙지하시기 바랍니다.

1**단계) 기기 연결**:처음 제품을 받으신 후에 기기연결을 합니다. 사용하기 좋은 곳을 선정하여 먼저 벽에 거치대를 부착하고 거치대와 기기를 제공된 나사로 고정합니다.

★연결방식은 크게 3가지이며, 모든 연결에서 전원아답타는 원형그대로 콘센트에 꽂아 사용합니다.

첫번째,**USB**방식**(**무선연결**)**: 사용중인 USB 메모리를 이용하며, 기기와 제공된 전원아답타를 이용하여 전원을 연결하여 바로 사용할 수 있습니다. 자료수집시에만 기기에 USB메모리를 연결하여 출퇴근자료를 다운받는 타입입니다.

두번째,**USB**방식(USB-미니케이블연결):컴퓨터와 기기간 근거리에서 제공된 미니1.5M 케이블을 연결합니다.

세번째,랜연결방식**(**유선연결**)**:네트핑거 단말기와 인터넷공유기(내지 허브)간 쌍방에 랜케이블을 연결하고 제공된 전원아답타를 연결하시면 됩니다.

#### 2단계)소프트웨어CD설치, 로그인(접속) 후 네트핑거기기등록 및 사용자등록

1) 1)코파스네트핑거 프로그램을 설치한 다음, 바탕화면에서 프로그램 로그인[아이디:최고관리자, 비밀번호:808]로 2) 접속합니다.

2)기기등록:메뉴[네트핑거등록관리]-[네트핑거등록]에서 연결방식(랜연결방식,USB방식 중 택일)을 선택하여 기기등록을 하고 연결테스트도 하실 수 있습니다.

3)사용자등록:메인화면에서 [사용자정보관리]-[사용자등록]에서 사원의 신상정보를 상세히 등록할 수 있습니다. ★네트핑거 단말기에 지문등록하기전에 프로그램상에 사원명부를 먼저 작성하세요. (프**로그램상에 입력하는** 

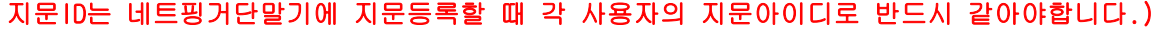

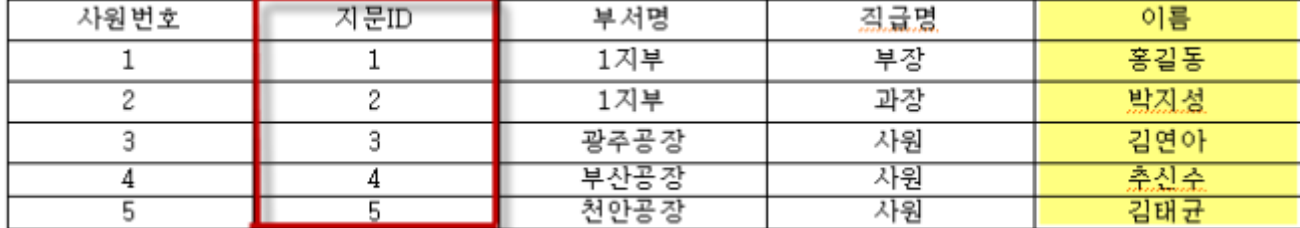

3단계)기기에 지문등록각 사용자의 지문(or 카드)를 기기에 등록합니다. 지문등록시 프로그램에서 작성한 사용자명단의 각 사용자 지문ID에 맞게 지문등록을 하시면 되겠습니다.

### 4단계)자료수신 및 자료검색,출력,엑셀변환

1)USB메모리로 다운받을때는 단말기좌측 USB포트에 연결하여 출입자료(전체출입자료)를 다운받습니다. 다시 USB메모리를 내PC에꽂아 [자료수신]-[자료수신하기]-[USB->자료수집]통해 출퇴근자료를 가져옵니다. 2)랜방식과 USB-미니케이블방식으로 연결된경우는 메뉴[자료수신]-[자료수신하기]-바로 [자료수집]합니다. 3)자료검색,출력,엑셀변환:메뉴[근태현황관리]-[일일근태현황],[사용자별근태현황],[기간별근태현황]등 다양한 근태현황보고서에서 수집된 자료를 검색하여 사원들의 출근,퇴근현황을 검토하고 근태자료를 한눈에 보고 출력 하거나 엑셀변환하여 활용하실 수 있습니다.

## 3. 네트핑거 단계별로 따라하며 등록하기 7단계(실전편)

### 1단계) 소프트웨어 설치 및 로그인하기

### 가) 윈도우 XP 사용자환경에서 설치하기

- ❶ 제공받은 설치받은 설치CD를 넣으시면 다음 설치화면이 뜹니다.
- ★ [네트핑거 인트로]-네트핑거에 대한 기기정보,네트워크 정보를 시연해 드립니다.
- ★ [메뉴얼보기]-네트핑거 단계별로 따라하기 메뉴얼로 구성되어있으니 자세히 읽어보시고 등록하세요.
- ★ [인스탈]-프로그램설치화면입니다. [인스탈]을 클릭하면 설치화면이 나옵니다.

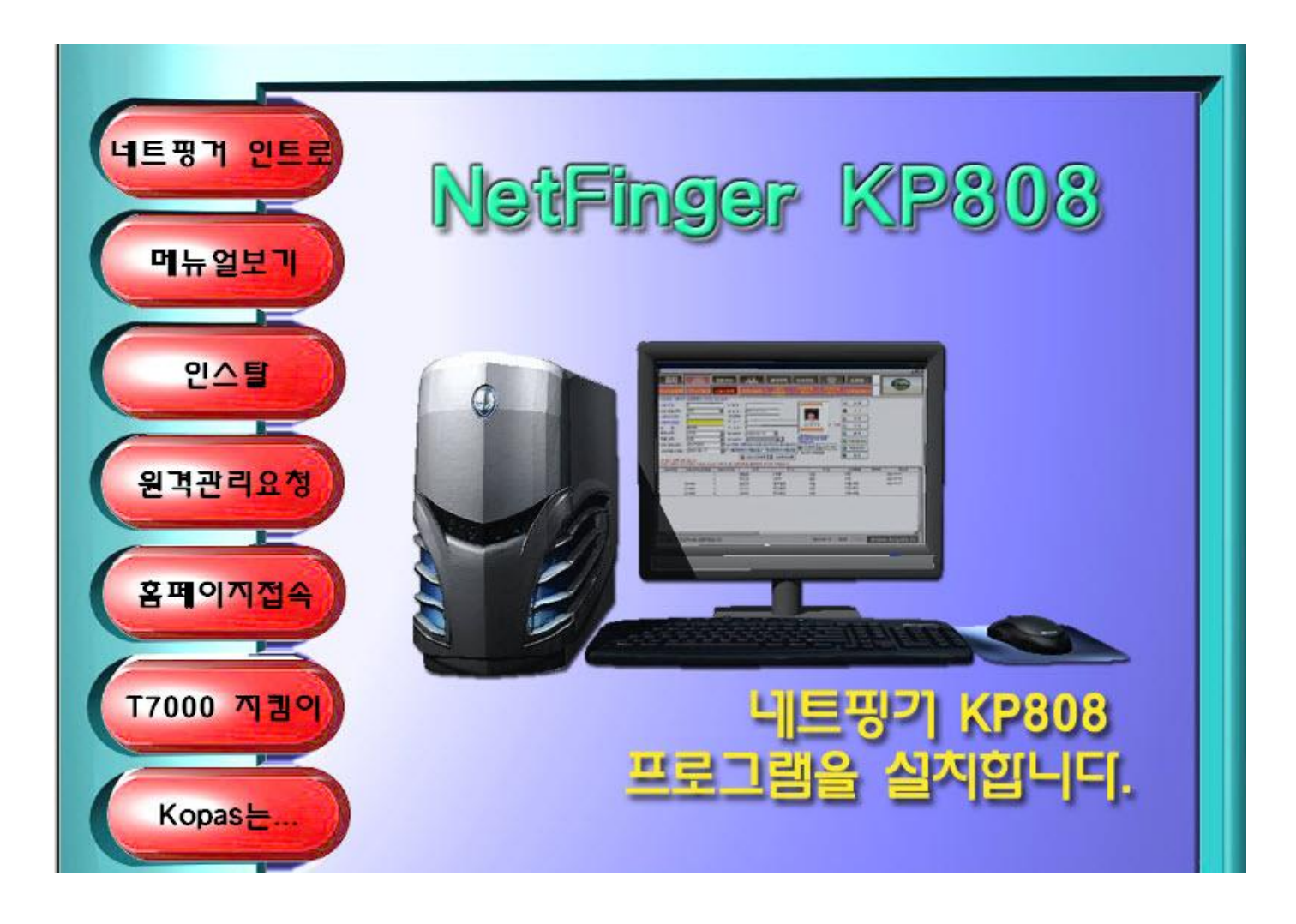

❷ [다음]-->[설치시작]클릭!

 ●(중요)기본설치위치(내컴퓨터 로컬 C드라이브/NetFinger폴더)를 잘 숙지하시고 차후에 관리자 PC포맷전에 기본설치위치의 NetFinger폴더를 다른위치에 복사하여 놓으면 전과동일하게 사용가능합니다.)

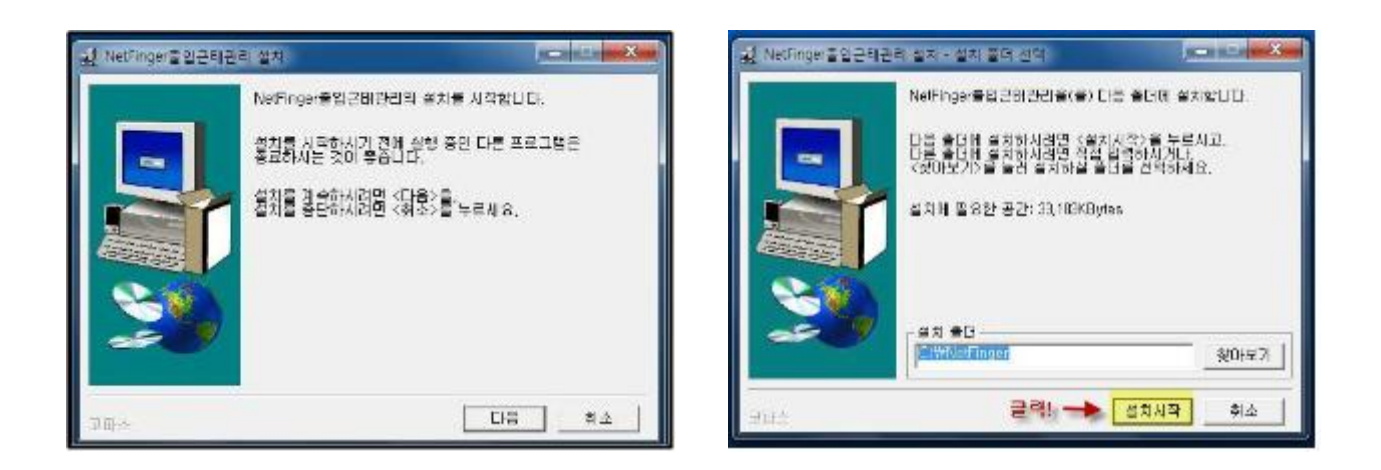

**❸** 설치언어선택-[영어] 그대로 [확인]클릭! -->Next(다음) 클릭!

CF) 여기서 설치언어가 영어인 것은 FKAttend지원프로그램을 말하며, 실제 사용자프로그램은 한글입니다.

 $\overline{a}$ 

 $\overline{\phantom{1}}$ 

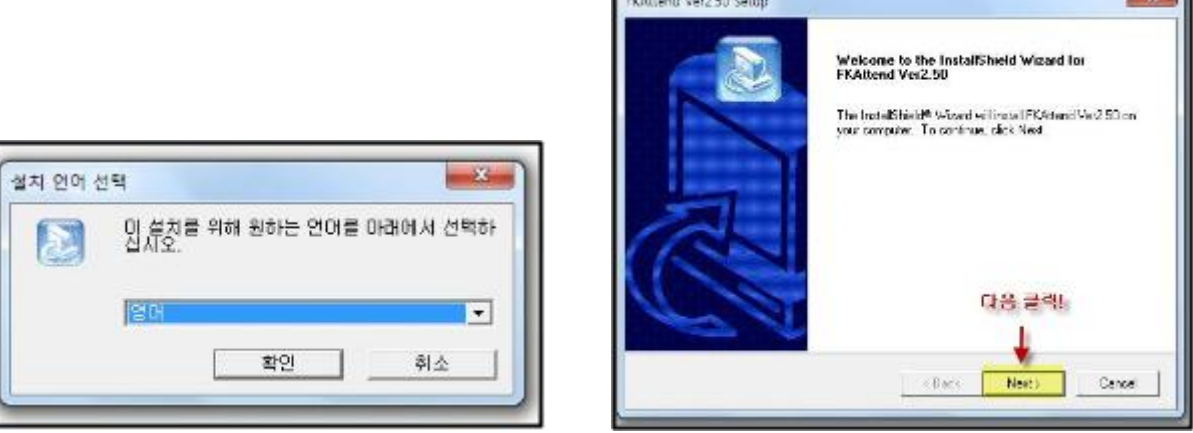

❹ 관리자이름,회사명 입력 후 [Next(다음)]클릭 -->[Finish(설치완료)]!클릭!

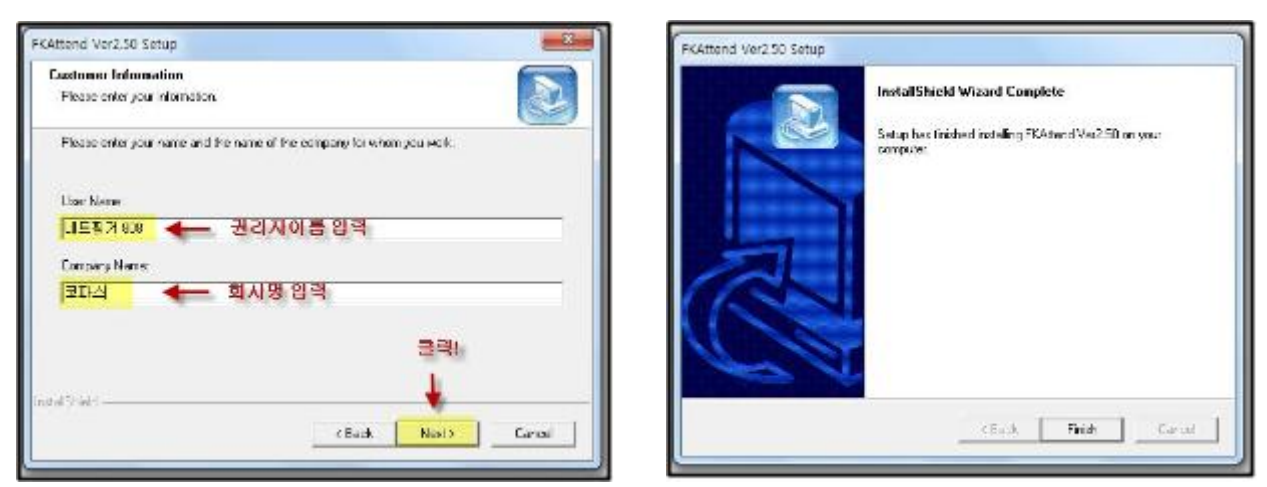

❺ 현재 설치한 네트핑거 프로그램의 설정완료를 위해 컴퓨터 다시시작(재부팅)!합니다.

나) Window 비스타,Window-7 사용자환경에서 설치하기

-수동으로 CD위치를 열어서(AutoPlay/Docs/NetFinger.exe)

①설치위치에서 ★반드시 관리자권한으로 실행★하여 설치합니다. [사용자계정컨트롤 여부]를 묻는 화면이 나오면 [예]하고 진행합니다.

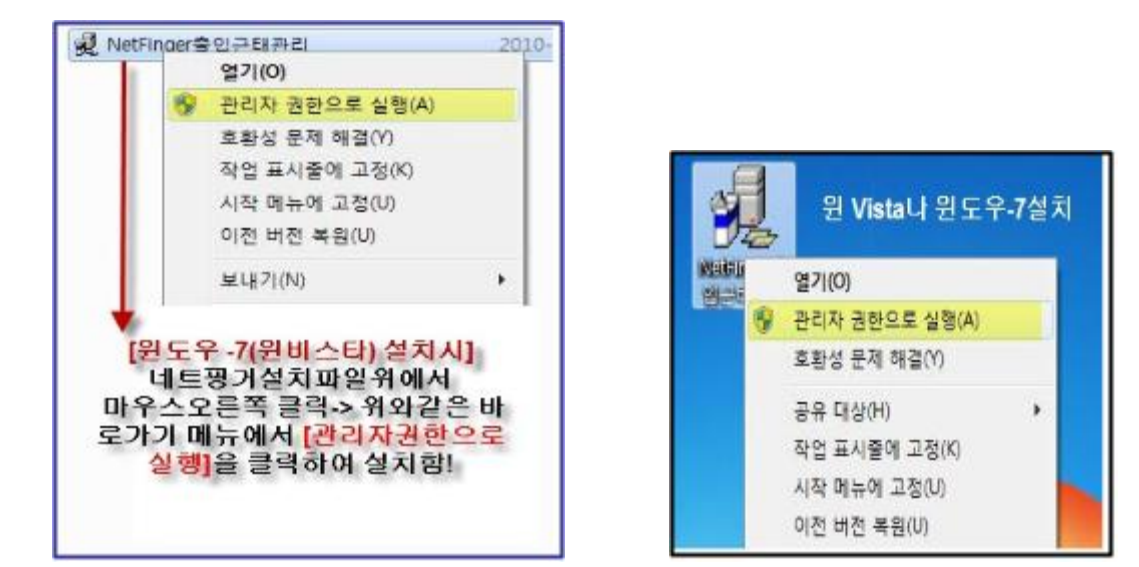

②[설치시작] --> 중간에 다음과 같은 경고창이 나오더라도 바로 [확인]클릭하여 진행하면 됩니다.

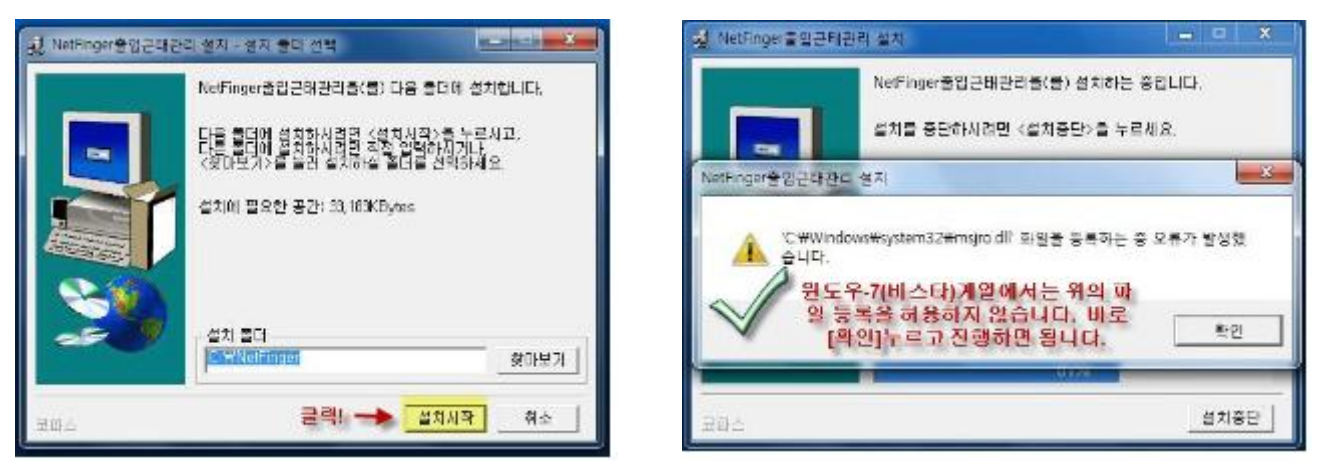

③ 나머지는 윈도우XP설치시와 동일합니다.

④ 네트핑거 설정완료를 위해 컴퓨터 다시시작(재부팅)!

### 다) 설치한 프로그램 접속(로그인)하기

바탕화면에 네**트핑거 아이콘을** 확인합니다. 왼쪽 NetFinger아이콘 더블클릭하면 **로그인 화면**이 나옵니다. 초기 로그인 아이디: 최고관리자, 비밀번호:808로 접속합니다.

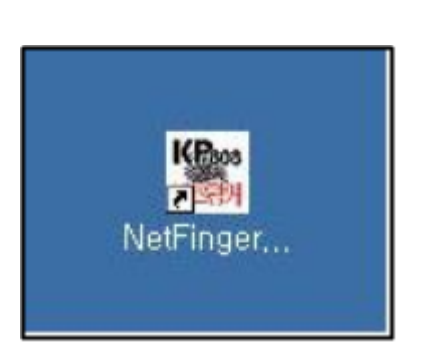

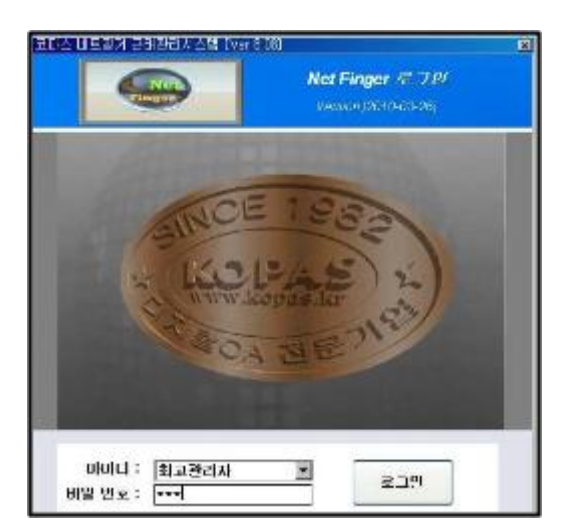

 네트핑거소프트웨어 전체구성화면입니다. 메인메뉴 8개로 구성되어 있으며,각각의 메뉴를 클릭하면 소메뉴가 있으며, 왼쪽 네트핑거등록관리에서 사용자정보관리쪽으로 오른쪽으로 순차적으로 진행하면 됩니다.

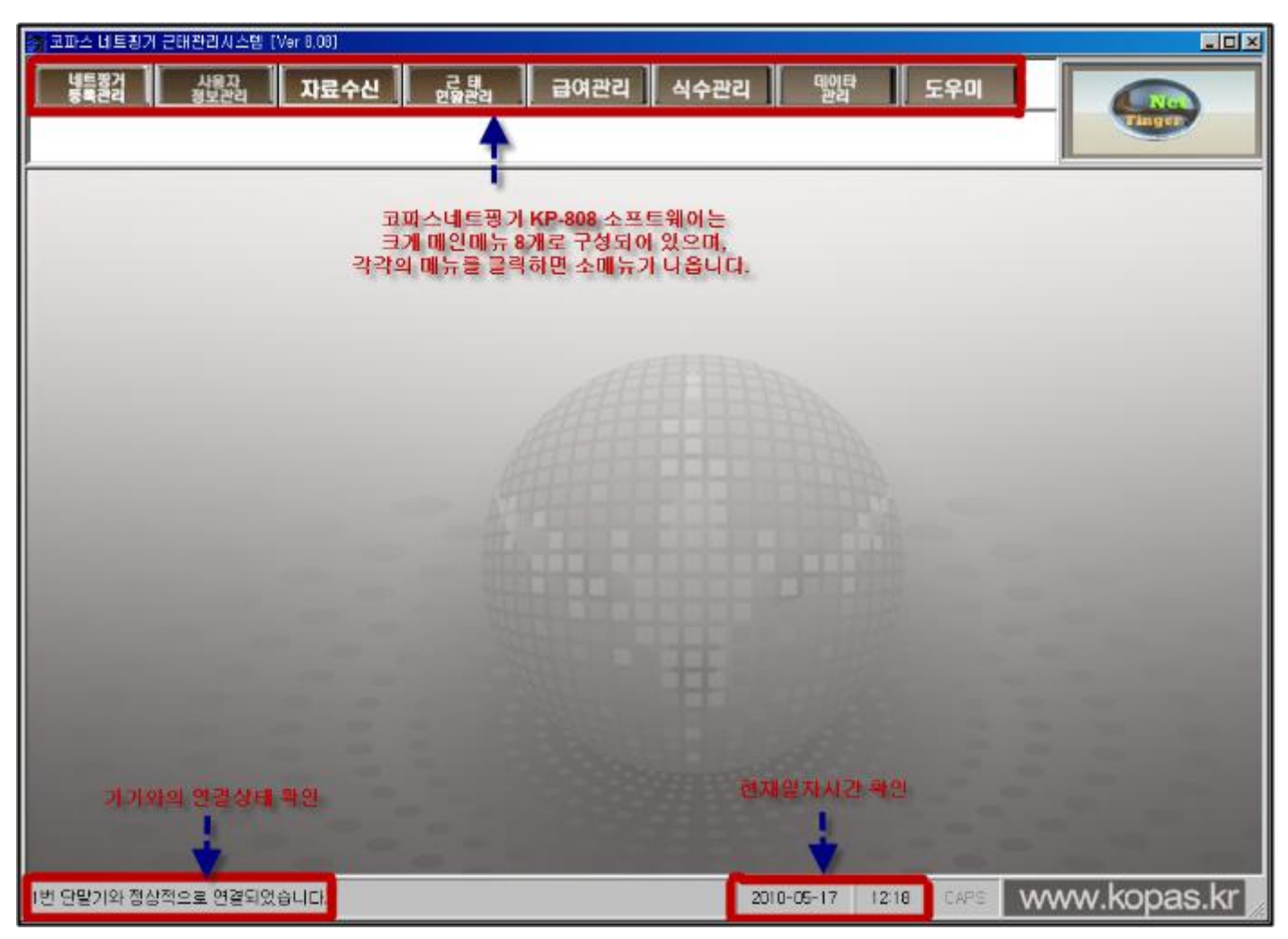

라) 네트핑거 KP-808 전체메뉴 둘러보기(소프트웨어)

\* 초기로그인 아이디는 최고관리자, 비번은 808입니다. 중간관리자/222, 일반관리자/111 입니다.

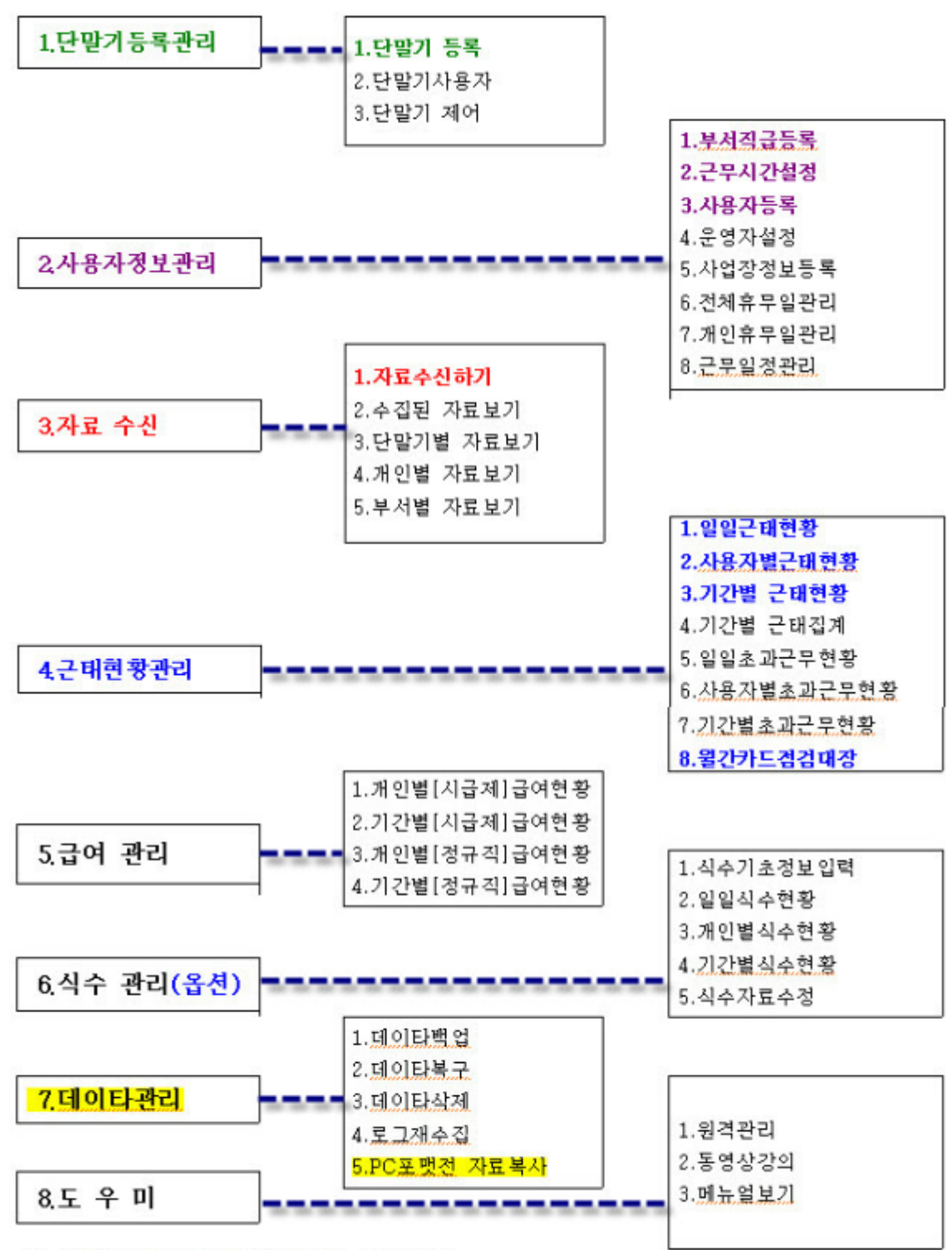

<sup>※</sup> 칼라로 표시된 부분은 필수적인 메뉴입니다.

## 2단계) 네트핑거등록

[네트핑거등록관리]메뉴는 크게 3가지로 네트핑거등록,단말기사용자,단말기제어가 있으며 필수코스는 네트핑거등록이 되겠습니다.

☎ 기기는 받고 프로그램은 설치해서 <아이디:최고관리자,비밀번호:808>(으)로 로그인은 했는데, 이제부터 어떻게 연결하고 어떻게 사용할지 잘 모르시겠다고요?

☞ 자~ 그런 여러분을 위해 [따라가며 쉽게해보기 코너]를 신설하였습니다. 많이 많이 애용해 주세요\*^^\*\*

다음은 코파스네트핑거KP-808메인 화면의 메뉴줄로 총8개의 메뉴로 구성되어 있으며,모든 등록순서는 왼쪽에서 오른쪽 순으로 순차적으로 진행하시면 됩니다.

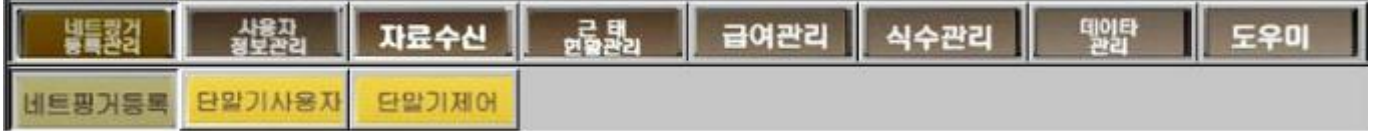

그림1)코파스네트핑거 전체메뉴줄

### (FIRST) 네트핑거 기기등록을 제일 먼저 합니다.

☎ 먼저, 제공받은 출퇴근단말기는 연결하였나요? A4지 한장분량의 퀵메뉴얼은 자세히 읽어보셨나요?...... 그런데도 어떻게 연결할 줄 모르시겠으면… 우선PC 옆에 출퇴근단말기를 갖다놓으시고 기기에 전원아답타만 연결하십시오. 실제는 적당한 위치를 정해서 거치대를 부착하고 출퇴근단말기를 정위치한 후 전원아답타를 꽂아서 사용하면 됩니다.

☞ 다음의 가),나),다) 통신방식중에서 택일하여 사용하시고 통신방식의 선택전환은 추후변경이 가능합니다.

### 가) USB(메모리)방식으로 사용하는 경우입니다.-가장 많이 사용하는 타입입니다.

USB(메모리) 방식으로 사용하실경우는 출퇴근단말기와 전원만 연결되어 있으면 프로그램상에 사용자등록후 기기에 지문(카드)등록후에 출퇴근체크하면서 출퇴근자료를 USB메모리에 다운받아서 내PC에 USB메모리를 꽂아서 다운받은 자료를 수신할 수 있습니다.

첫번째, [네트핑거등록관리]메뉴는 네트핑거등록,단말기사용자,단말기제어의 3개의 하위메뉴로 구성되어 있으며, 필수코스는 [네트핑거등록관리]-[네트핑거등록]을 클릭하여 그림2)네트핑거등록예시 처럼 등록합니다.

☞ 통신방식선택 : 주로 USB방식과 랜(LAN)방식중에 택일합니다.

1) ⊙USB방식은 USB메모리나 USB미니케이블(1.5m) 사용하는 무선방식으로 ⊙USB방식으로 옵션박스에

체크하여 선택합니다.

2)단말기용도-기본은 ⊙근태관리로 선택되어있고, 출입통제는 도어락설치(옵션)시 해당되고, 식수관리는 식당에서 식사하는 인원이나 식사금액을 산정할수 있는 용도일때 사용합니다.

3)단말기번호는 한대인 경우 직접 수기로 001로 입력하며, 여러대일 경우 001,002,003순번대로 등록합니다. 4)단말기명은 회사명이나 기기를 설치한 현장명을 직접 수기로 입력합니다.

이상에서 1)번~4)번까지 선택 내지 입력하였으면 6)[기기등록]을 클릭하여 단말기등록을 완료합니다.

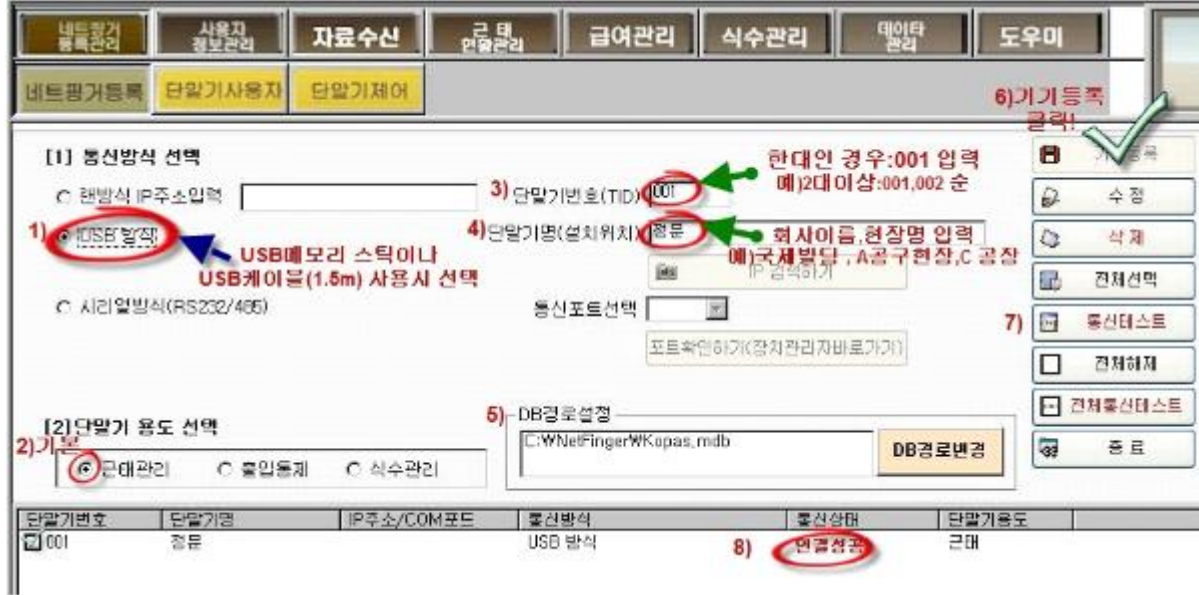

● USB-메모리(스틱)을 이용하여 사용할 경우에는 기기와 PC간 다이렉트로 연결하는 방식이 아니므로7)[통신테스트]할 필요가 없으므로 [사용자정보관리]메뉴로 바로 진행하면 되겠습니다. 혹시 통신테스트하여 그림3)USB메모리방식 통신테스트에서 "연결실패"가 나와도 USB메모리로 자료수집하는데

전혀 지장이 없습니다.

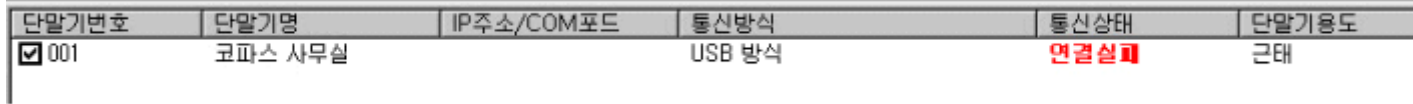

그림3)USB메모리방식 통신테스트

단, USB미니케이블로 연결하거나 랜방식으로 할때는 7)[통신테스트]를 하여 " 8)연결성공" 이 나올때 [사용자정보관리] 메뉴로 진행하면 됩니다.

●5)DB경로설정은 메인관리자 PC에서는 절대 변경하면 안됩니다.

단, 클라이언트관리자 PC에서 메인관리자PC로 DB공유설정을 하고자할 때,

①메인관리자PC에서 NetFinger폴더를 네트워크 공유설정을 합니다.

②클라이언트PC쪽에서[DB경로변경]을 클릭하여 메인관리자PC 로컬C:/Netfinger/kopas.mdb로 연결합니다.

그림2)네트핑거등록 예시

### 나) USB 미니케이블(1.5m)방식으로 사용하는 경우입니다.

USB 미니케이블로사용하는 경우는 USB 메모리를 이용하는 방식과 등록하는 방법( 그림2)네트핑거등록 예시)과같습니다. 이 경우는 담당PC옆에 최단2M이내에 USB미니 케이블을 다이렉트로 연결하여 사용해야 합니다. 기기 연결이 되었고 6)기기등록이 되었으면 기기선택후 7)[통신테스트]를 합니다. 이 경우는 "연결실패"가 나오면 확인할 사항이 있습니다.

☞ 연결은 되어 있는데,연결실패가 나오면 미니케이블의 드라이버가 제대로 설정되어있는지 확인해야 합니다. 우선, 사용중인 네트핑거 프로그램을 종료합니다. 포트확인할 위치로 갑니다.

-33

[시작]-[제어판]-[시스템(성능및유지관리)]-[하드웨어]-[장치관리자]-[포트]나[기타장치]를 엽니다.

☞기타장치에 PET USBSerial장치가 나타날때는 USB미니드라이버가 미설정된 경우입니다.

☞PET USBSerial장치를 더블클릭하여 [**드라이버 업데이트**]나 [**드라이버다시설치**]를 진행합니다.

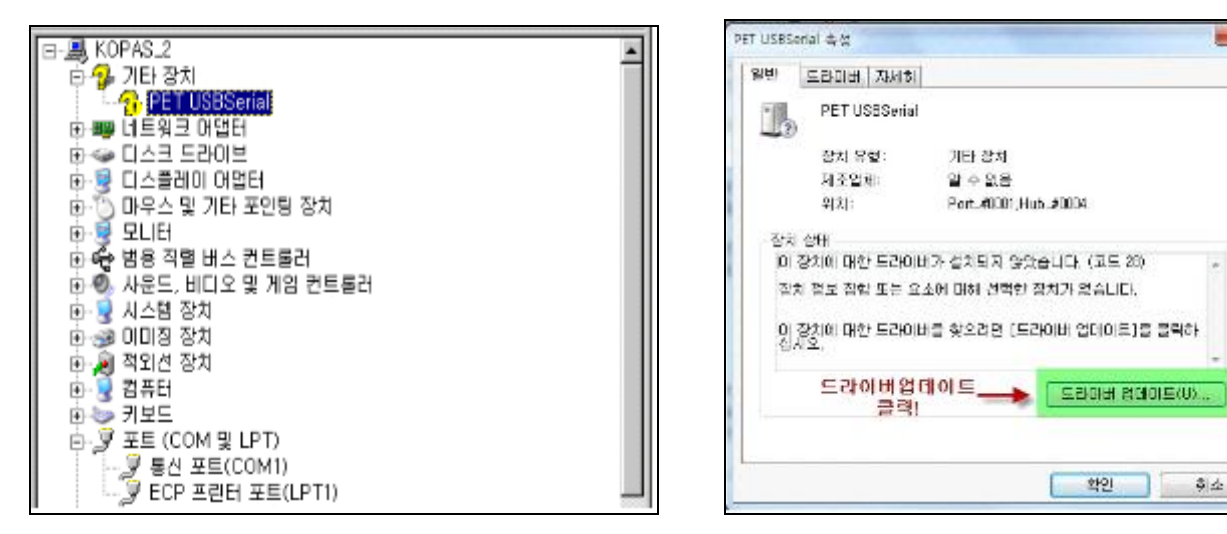

그림4)제어판-시스템-하드웨어-장치관리자의 기타장치

☞ 목록 또는 특정위치에서 설치 선택 후 [다음][찾아보기]클릭하여 로컬C:/NetFinger/Driver 선택합니다.

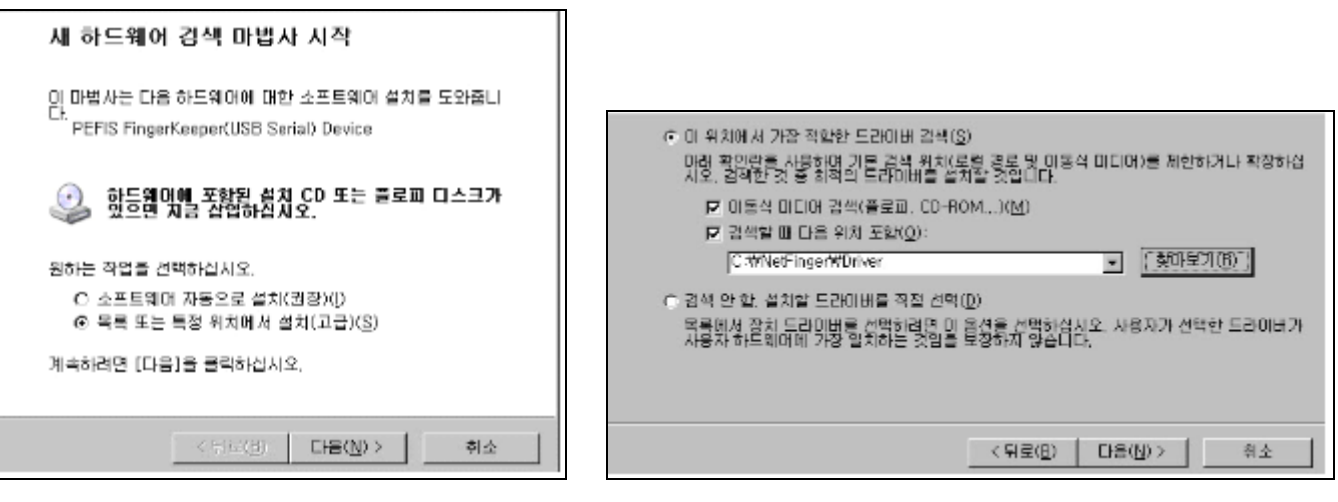

그림5)특정위치에서 드라이버 찾아보기

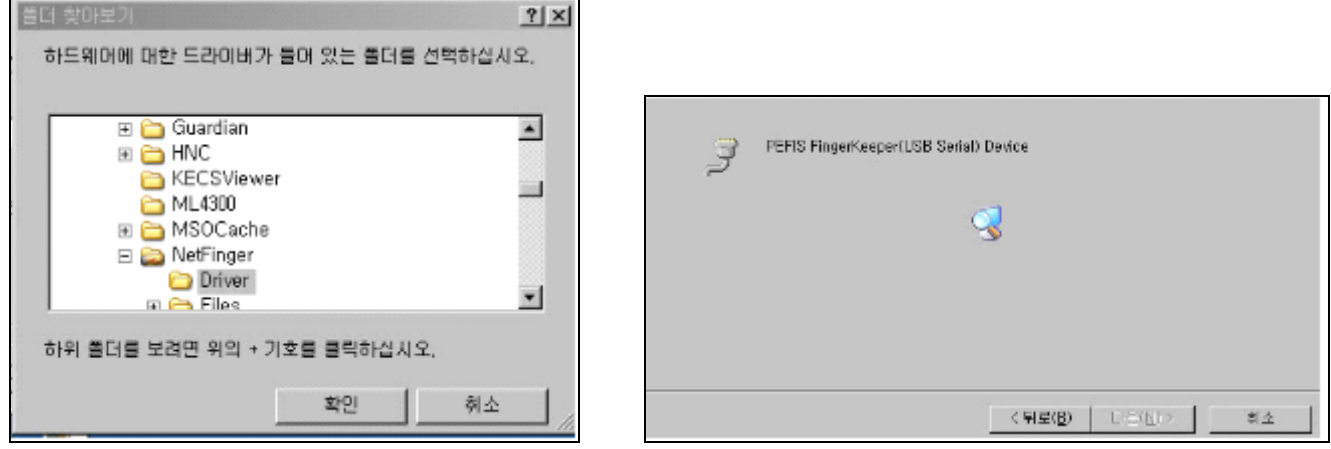

그림6)드라이버 검색…자료복사중…

☞ 드라이버 검색및복사가 완료됩니다. 그림7)과 같이 포트장치에 PEFIS FingerKeeper(USB Serial) Device (COM4)가 나타나면 정상적으로 등록이 된것입니다.

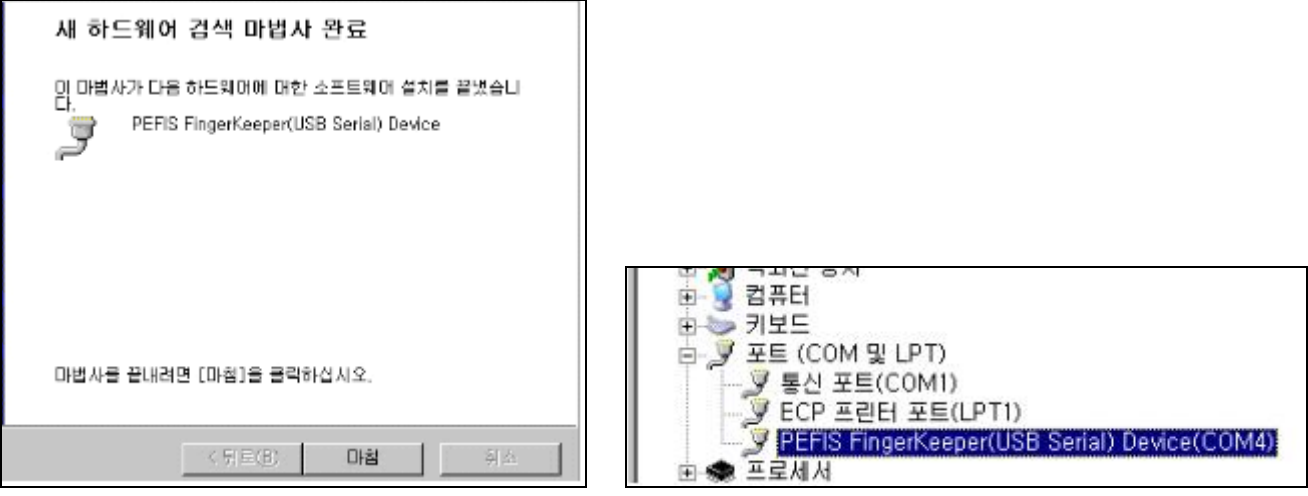

그림7)장치관리자-포트 확인

CF)참고적으로 윈도우-7이나 비스타계열에서는 아래와 같이 PET USBSerial장치를 더블클릭하여 [드라이버 업데이트]를 클릭하여 드라이버 소프트웨어 설치중간에 아래와 같은 내용이 나오면 드라이버를 설치하는것으로 선택하여 설치하면 됩니다.

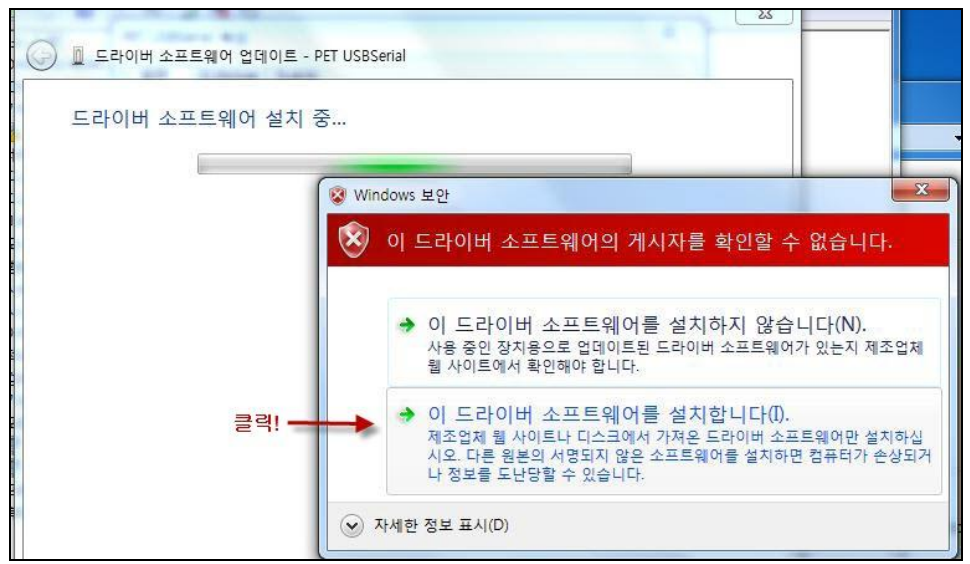

그림8)윈도우-비스타,7계열의 드라이버설치

☞ 드라이버 설정을 확인하였으면 네트핑거프로그램을 로그인하여 메뉴[네트핑거등록관리]-[네트핑거등록]에서 기기선택후 통신테스트--> " 연결성공" 메시지 확인하고 다음메뉴 [사용자정보관리](으)로 진행하면 됩니다.

### 다) 랜방식 IP주소로 연결하는 경우입니다.

☞1단계) 현장의 인터넷공유기(또는 허브)와 단말기간에 랜케이블을 연결하여 사용하며, 네트핑거 단말기 에 IP주소를 검색하여 하나의 IP주소를 할당해야 합니다.

Tip) 혹시 공유기와 허브가 어떻게 다른지아시는지요?

1. 인터넷 공유기는 말에서처럼 인터넷 회선 하나를 최대 254명이 한꺼번에 인터넷을 사용할 수 있게 신호를 나눠주는 장비를 말합니다(정확하게 표현하면 신호를 분할해서 여기저기 오는 신호와 가는 신호를 분리해서 잘 알아서 보내주는 똑똑한(?) 장비입니다.) 공유기는 인터넷 회선 하나로 여러명이 사용할 수 있게끔 해주며, 공유기가 인터넷회사에서 제공하는 공인IP를 받아옵니다. 그리고 PC들에게는 자기가 관리하고 있는 사설IP를 할당해줍니다.

2. 허브는 서로 떨어져 있는 컴퓨터를 연결하기 위한 매개체 역할을 하는 장비입니다. 즉 신호를 분산시켜 주는 장비라고도 할 수 있고, 컴퓨터끼리 연결해주는 장비라고 할 수 있습니다.

☞2단계) IP주소찾기: 관리자용 PC에서 네트핑거 단말기에 부여할 IP주소를 검색합니다.

[시작➜실행➜CMD입력➜확인➜명령프롬프트창]에 ipconfig입력하세요.

(ipconfig:내PC의 로컬IP주소를 찾는 명령어)

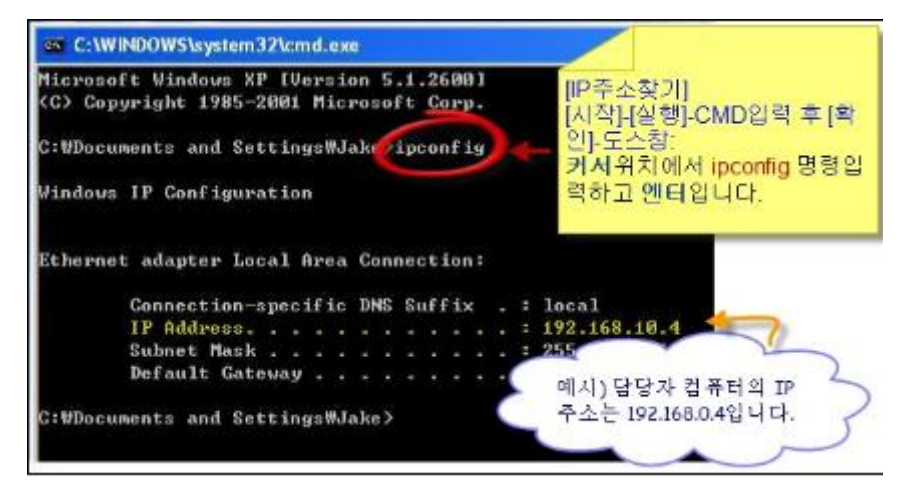

그림9)명령프롬프트창에서 IP주소찾기

여기서 192.168.0.4는 현재사용중인 내컴의 IP주소입니다. 단말기에 할당할 번호는 현재사용중인 IP주소를 그대로 사용하면 IP충돌나서 안되고 사용하지않는 주소를 맨 끝자리만 바꿔서 할당해야 합니다.

☞ 할당안된 주소 찾기: 명령프롬프트창 커서위치에서 **"**ping공백192.168.0.188**"** 입력후 엔터치면 다음과같이 "Request timed out"� 메시지가 나오면 사용하지 않는 번호일 수 있습니다.

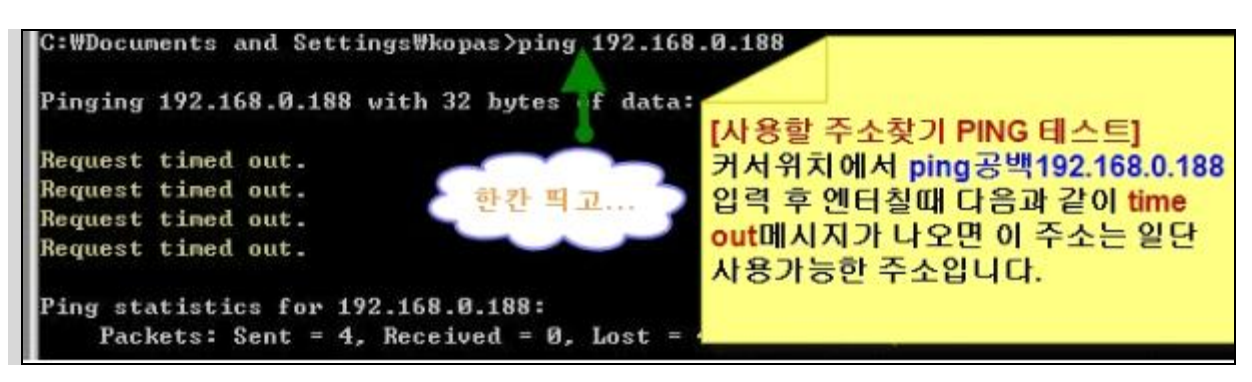

그림10)명령프롬프트창에서 ping 테스트1

### ☞3단계)기기에 IP주소 입력하기

2단계에서 찾은 신규 IP주소를 네트핑거 기기에 192.168.0.188로 입력해봅니다.

- 1) 기기에 Menu 버튼을 한번 누르세요.
- 2) 3.통신설정 선택 ➡OK버튼 !
- 3) 3.TCP/IP통신 선택➡K버튼 !
- 4) 1.IP주소 서택→K버튼 !
- 5) 기본설정된 주소값(192.168.000.009(?)) 대신 192.168.000.188로 변경합니다.
- (숫자192 입력 OK->숫자168 입력 OK->숫자0 입력 OK->숫자188 입력 OK)
- 6) 넷마스크는 Subnet Mask 주소와 같은데, 이것은 그냥 넘어갑니다.
- 7) 게이트웨이는 Default Gateway 주소와 같은데, 이것도 그냥 넘어가도 됩니다.
- 8) 모두 입력되었으면 OK버튼을 눌러야 저장이 됩니다.
- 9) 관리자용PC에서 다시 Ping테스트합니다.
- ☞ [시작➜실행➜CMD입력➜확인➜명령프롬프트창에서 "ping공백192.168.0.188"을 입력합니다.

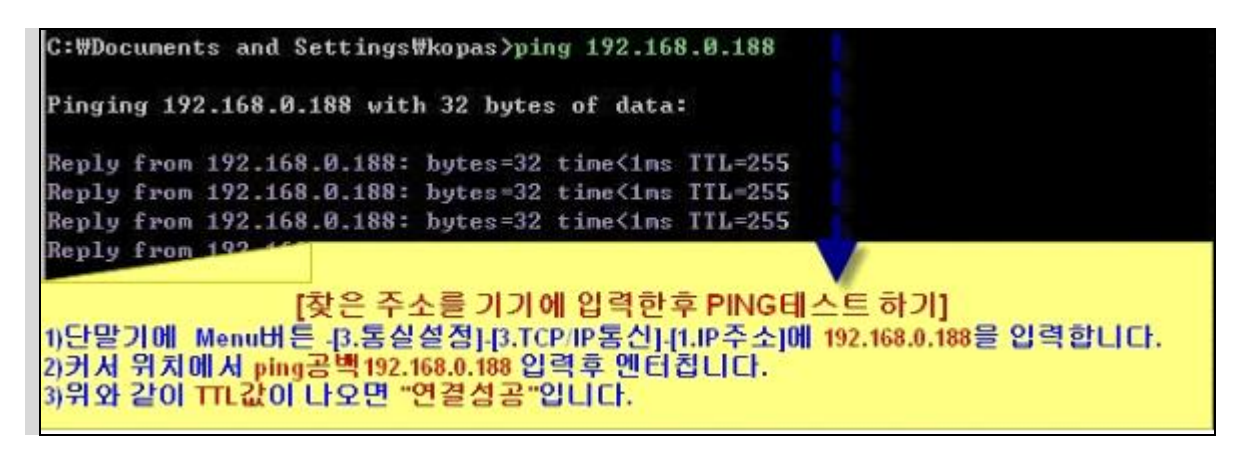

그림11)명령프롬프트창에서 ping 테스트2

☞연결이 성공한 경우)위의 그림처럼 핑테스트에서 <TTL=255>처럼 신호값이 나오면 연결이 성공한 것입니다.

☞4단계) 프로그램상에 IP주소 입력하기: [네트핑거등록관리]-[네트핑거등록]에 통신방식은 랜방식IP주소로 선택하고 단말기번호-001로 입력, 단말기명-사용하시는 현장명이나 회사명을 입력하고 [기기등록]을 합니다.

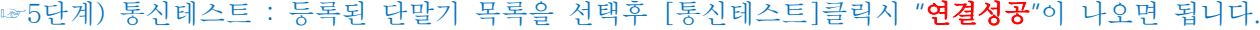

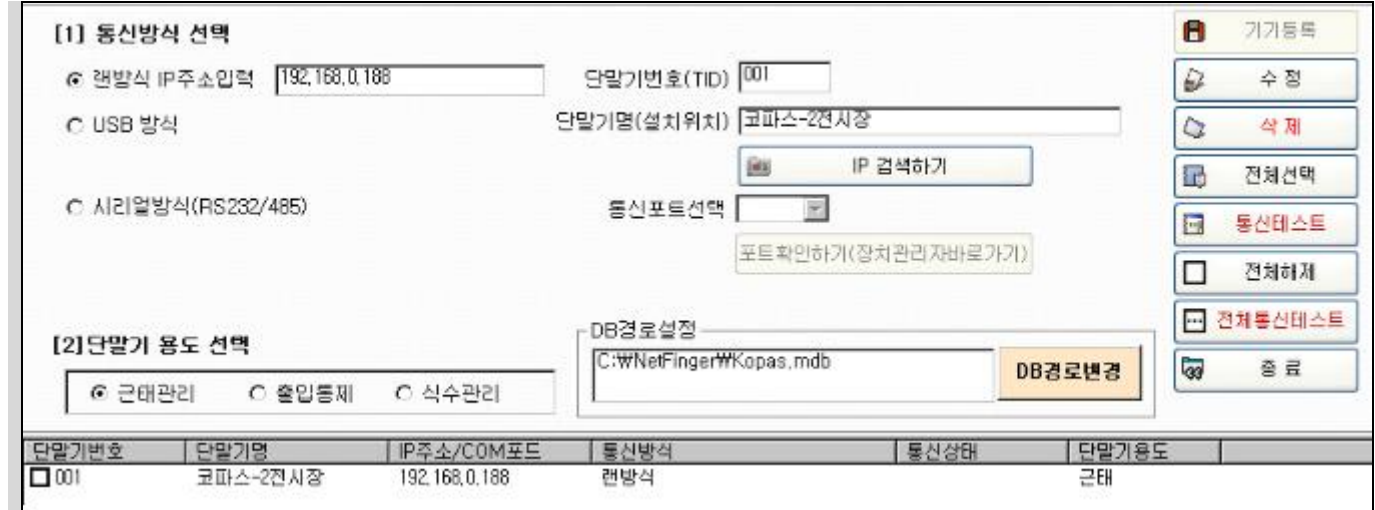

그림12)프로그램상에 IP주소입력

### ☞ 연결이 실패한 경우 점검사항

- 인터넷공유기와 기기간 랜선이 제대로 연결되어있는지 확인합니다. 인터넷공유기는 일반적인 1:1랜케이블을 사용하지만, 허브-기기간 연결시에는 통상 크로스케이블을 사용합니다. 추후 기술적인 부분은 코파스기술부(02-777-4580)(으)로 문의바랍니다.

- 기기에 입력한 주소가 제대로 입력이 되었는지 다시 확인합니다.

## 3단계) 사용자등록

메뉴 [사용자정보관리]에서 필수적인 코스는 부서직급등록,근무시간설정,사용자등록 순입니다.

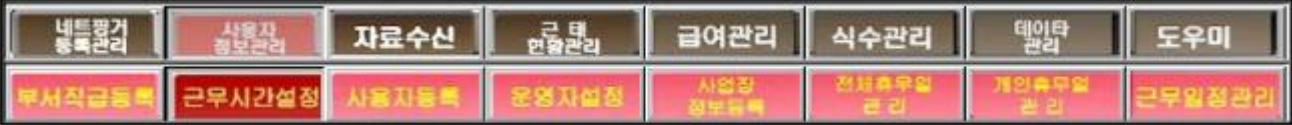

 가)부서직급등록 : 아래예시와 같이 해당되는 부서,직급명을 사업장별로 맞게 입력하시면 됩니다. 입력한 부서.직급은 다)사용자등록에서 각각의 사용자별로 선택하여 반영할수 있으며 , 특히,근태현황관리나 출입현황관리 보고서에서 조회할 때 부서별로 검색,출력됩니다.

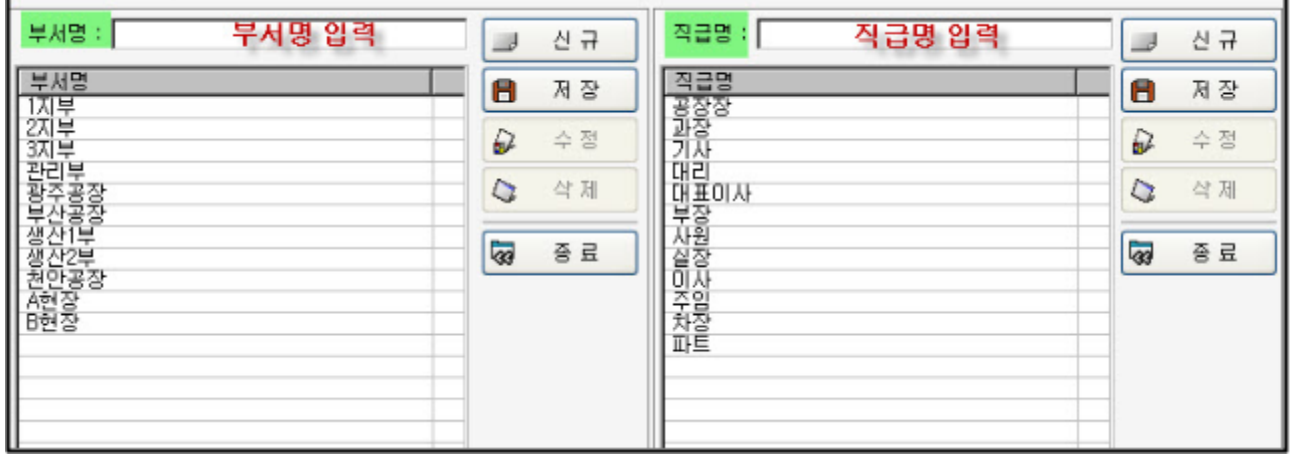

### 나)근무시간설정 :

 ※필수적인 설정사항이며, 사업장의 기본 출퇴근시간을 입력합니다. 사업장마다 적용이 다르므로 다음에 나오는 근무예시를 천천히 읽어보시고 참조하시기 바랍니다.

### ☞[근무시간설정],[사용자등록]을 클릭했을 때 런타임이 걸릴 때 어떻게 하나요?

(증상) 사용자정보관리 메뉴가 활성화되지 않을때, 사용자정보관리 메뉴에서 OCX파일이 없다는 메시지가 나오고 런타임이 걸릴때에 다음과 같은 응급조치로 사용이 가능합니다.

### (조치방법)

- () 네트핑거 프로그램이 오픈되어있다면 일단 종료합니다.
- 1) 우리 코파스 일반자료실[\(www.kopas.kr\)의](http://www.kopas.kr)의/) 69번 OCX파일을 다운받아서 압축을 해제합니다.
- 2) 압축해제한 OCX파일을 복사합니다.
- 3) 내컴퓨터 로컬 C:/windows/system32폴더로 들어와서 복사한 파일을 붙여넣기합니다.
	- 4) 네트핑거 로그인하여 [사용자정보관리]-[근무시간설정]으로 들어와 확인합니다.

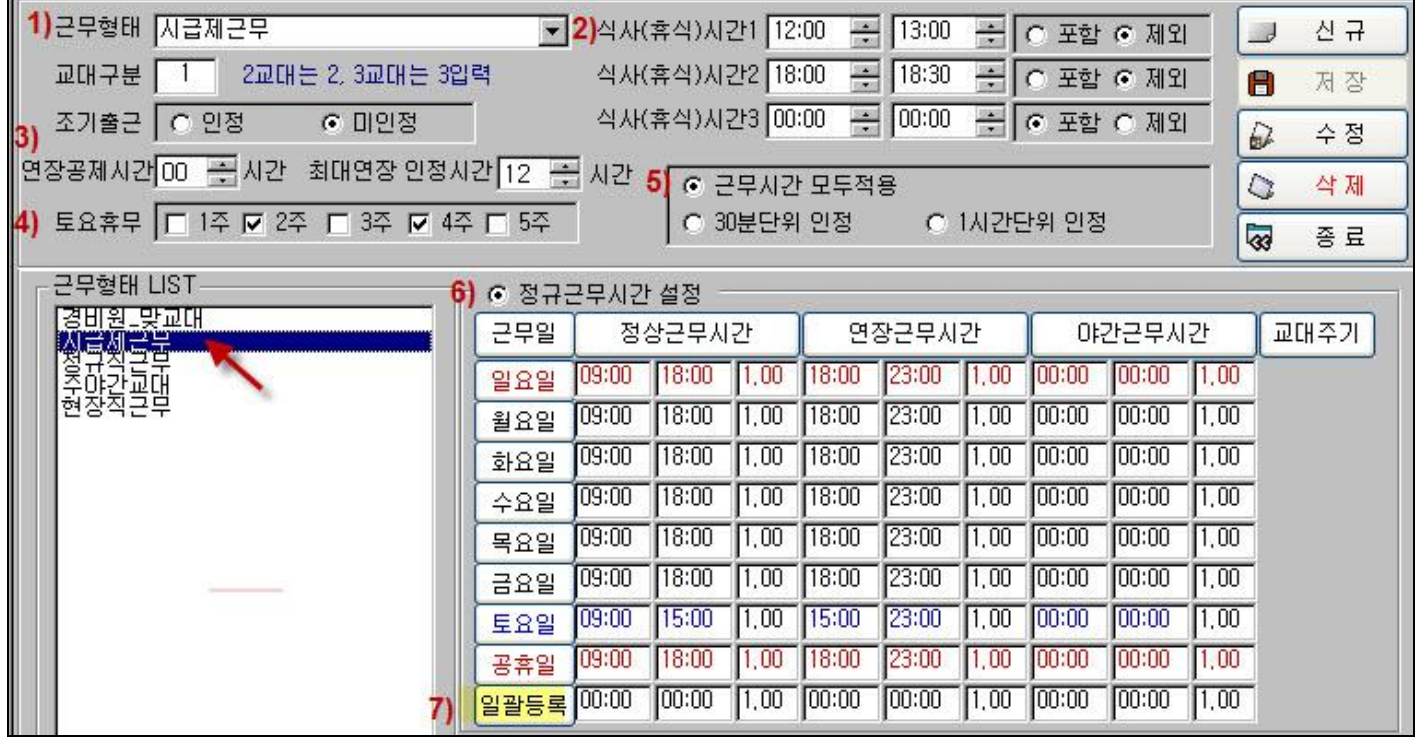

### 1) 근무형태:

업체의 출퇴근시간명칭을 말하며,시급제근무,정규직근무,현장직근무,경비원맞교대,주야간교대,3교대근무 등으로 근무형태는 귀사에서 입력하기 나름입니다. 6)정규근무시간설정칸에 요일별로 정상근무시간에 첫째칸(출근시간:0900),둘째칸(퇴근시간:1800),세째칸(급여율:1.00) 순으로 입력합니다.

Tip) 근무시간을 입력할 때 7)<mark>일괄등록칸</mark>에 직접입력하면 요일별로 일괄적용됩니다. 급여율이 1.0이면 실근무시간이 1시간일때 1시간 그대로 반영하며, 2.0이면 실근무시간이 1시간일때 2시간 근무한 것으로 반영됩니다. 출근시간이 08:00일 때 일괄등록칸에 0800(시간 2자리,분 2자리)으로 입력합니다.

2)식사(휴식)시간:시급제의 경우 근무시간에서 일정한 식사시간이나 휴식시간을 공제해서 시급을 계산하려할 때 적용되며, 제외하는 시간만 입력합니다. 정규직이나 월급제에서는 적용이 되지 않으니 입력하지 마십시오.

3)연장공제시간/최대연장인정시간: 정규근무시간설정칸의 연장근무시간에 연장시작~연장종료시간을 입력한 사업장에 한해, 연장공제시간만큼 실제연장근무시간에서 일괄공제하는 것을 말하며, 최대연장인정시간은 연장근무한 시간을 다 인정하지 않고 최대인정시간만큼만 인정할 때 적용하시면 됩니다. 예시1)최대인정시간=10시간으로 할 때 실연장근무=12시간 했어도 10시간만 반영됩니다.

예시2) (연장공제:30분,최대연장인정시간=2시간)이고, 홍길동이 18시부터 22시까지 연장근무를 하였다면 실제 연장근무한 시간은 4시간이지만, 연장공제 30분 공제하면, 3:30분이고 최대인정시간이 2시간이므로 회사에서 인정하는 홍길동의 실제연장인정시간은 2시간이 되겠습니다.

4)토요휴무여부: 1주~5주차에서 체크박스에 체크된 주는 휴일로 적용됩니다. 체크를 해제한 주는 근무하는 것으로 적용됩니다. 토요일전체휴무인 경우만 정상근무시간의 토요일칸에 출근칸 0000~ 퇴근칸 0000(기본급여율 1.0)으로 입력하면 됩니다.

### 5)근무시간적용단위:

 ①근무시간 모두적용 :문자그대로 근무한 시간을 1분 단위라도 그대로 반영합니다. ②30분단위 인정 : 15분~29분은 30분으로 반영하고 1분~14분까지는 절삭합니다. ③1시간단위 인정: 30분~59분은 60분으로 반영하고 1분~29분까지는 절삭합니다.

### 6)정규근무시간설정:

①정규근무시간-기본근무시간으로

첫째칸(출근시간:0900),둘째칸(퇴근시간:1800),세째칸(급여율:1.00)입력합니다.

②연장근무시간-기본근무시간 이외의 시간외수당을 계산하거나 시간외근무한시간(초과근무시간)을 산출하고자 할때는 연장시작시간~연장종료시간을 반드시 입력합니다.

③야간근무시간-철야근무하는 것을 반영하는 것으로 철야시작시간~철야종료시간을 입력합니다.

### 나)정규직근무 예시

① 근무형태는 정규직근무라고 수기로 입력합니다.

② 교대구분은 교대근무가 아닌 경우는 그대로 교대구분=1입니다.

③ 식사(휴식)시간설정은 입력하지 않습니다. 시급제에 해당되며, 정규직은 적용안됩니다.

④ 나머지는 시급제의 근무형태와 같은 개념으로 적용하면 됩니다.

※ 정규직근무 예시

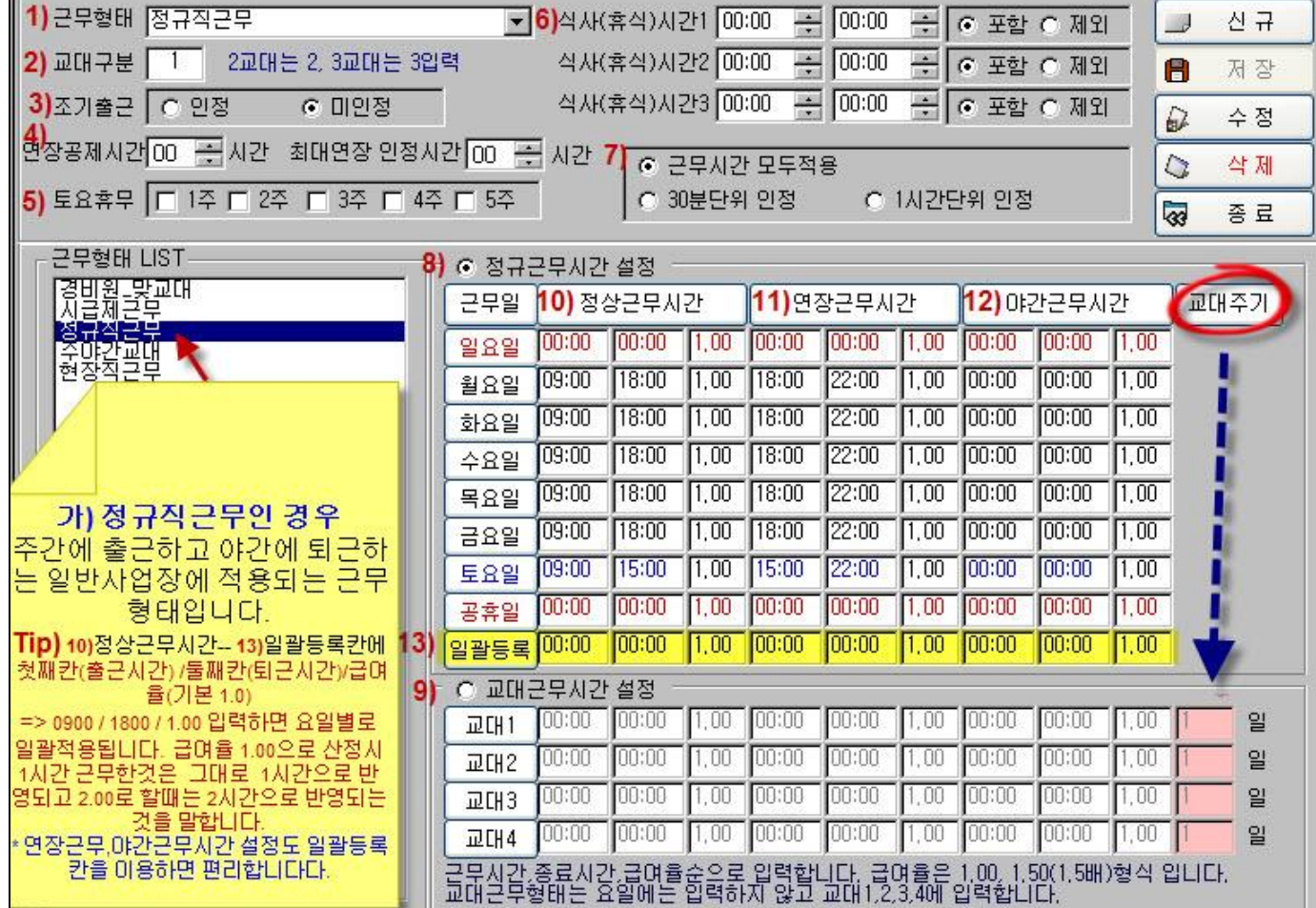

## 다) 주야간교대 근무 (예시)

\*주야간맞교대인 경우-교대근무시간설정을 선택하시고 아래예시처럼 교대1,교대2을 순차적으로 입력하면 됩니다. 교대일수는 맞교대인 경우는 1로 입력하고 교대구분=2로 설정합니다. 맞교대인 경우는 근태적용시작일이 중요합니다. 아래 예시처럼 하면 7/1일은 08:00~17:00근무,7/2일은 19:00~04:00근무,7/3일은 다시 08:00~17:00근무… 근태적용일을 시작으로 근무스케줄이 로테이션됩니다.

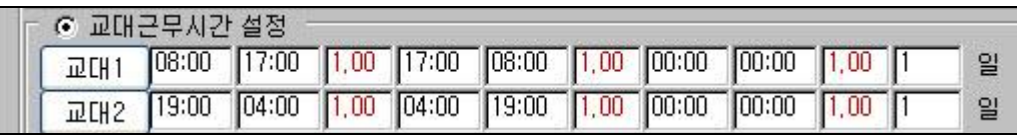

I

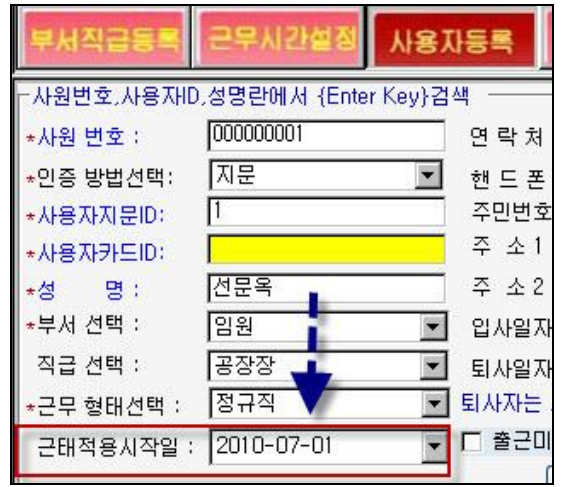

### 라) 주야간교대 근무 (예시)

다음은 주간근무6일,1일휴무,야간근무6일,1일휴무순으로 교대1~교대4순서로 근무스케줄이 로테이션됩니다.

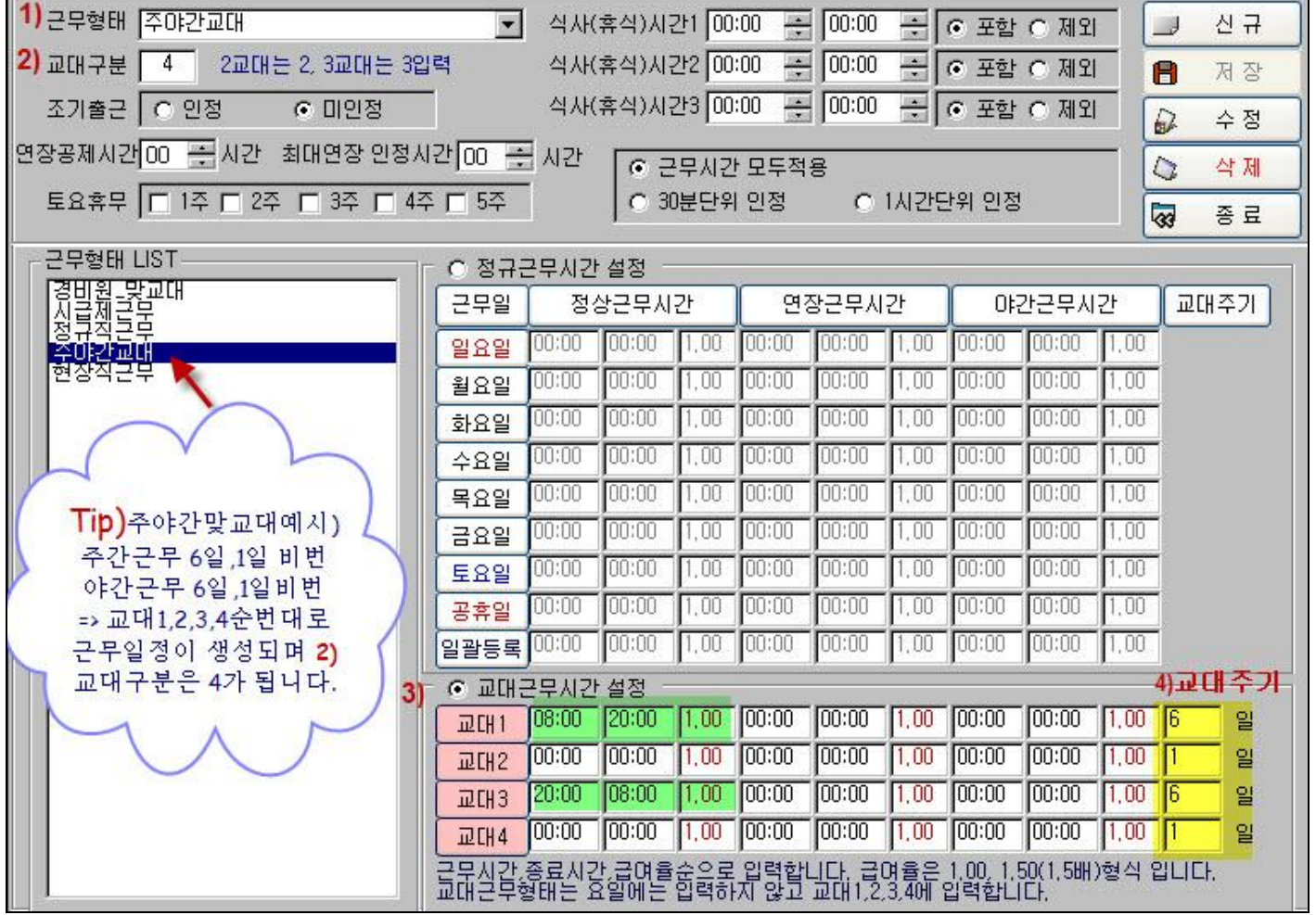

### 다**)** 사용자등록

#### ☎ 사용자등록에서 필수입력(선택)사항이 있습니까?

(답변) 별표(\*)붙은 사항은 필수입력사항으로 사원번호,인증방법,사용자지문ID(사용자카드ID),성명,

부서선택,근무형태선택이 이에 해당되며, 나머지는 시간되시면 하시면 좋습니다.

**1)** \*사원번호 **:**각 사용자의 주민번호와 같은 고유한 번호로 정해진 것은 아니고 임의로 입력해주는 사항이지만**,**

프로그램상에 한번 등록하면 임의로 변경 금지사항이며, 퇴사자의 사원번호는 재사용이 불가합니다.

예)001,002,0001,0002,…등 1자리~8자리까지 사용가능함.(사원번호에는 맨앞에 0 이 와도 됨)

- $2)$  \*인증방법선택: 지문(기본), 카드, 암호, 지문+암호, 지문+카드(5가지) 중 택일
- 3) \*사용자지문**ID**:여기에 입력하는 지문ID=기기상에 등록할 지문ID로 지문ID는 맨앞에 0 이 오면 절대 안되며,
- 0은 빼고 숫자로만 입력해야 합니다.(중요) 예) 사원번호가 001 이면 지문아이디는 1로 입력하면 됩니다.

3) ☎ 모델이 지문형 KP-808F로 인증방법이 지문일때는 사용자카드ID는 어떻게 하나요?

4) (답변) 좋은 질문입니다. 인증방법이 지문일때는 사용자카드ID는 공란으로 넘어가면 됩니다.

5) ☎ 모델이 카드형 KP-808R일 때 인증방법 선택유무와 사용자카드ID는 어떻게 입력하나요?

6) (답변) 카드형은 인증방법을 지문+카드(or 카드)로 선택하시고 사용자지문ID칸과 사용자카드ID칸 7) 양쪽에 다 입력해야 합니다. 지문ID는 단말기에 등록할 때 입력할 번호가 되며,카드ID는 카드에 8) 기재된 8자리 번호를 입력하되,맨앞에 오는 0과 컴마는 빼고 숫자만 입력합니다. 아래의 예시된 9) 추신수는 네트핑거 사용자등록상에 입력할 때 사원번호=004, 사용자지문ID=4, 사용자카드ID= 12345678(카드에 기재된 번호,임의로 입력하는 번호가 아님)

 <기기에 등록할 때> 인증방법? 3.카드로 선택한후 번호? 4를 입력하고 OK 누른후 RF카드를 기기 카드접촉부에 대서 화면에 카드번호가 나오면 OK를 누르면 등록이 완료됩니다.

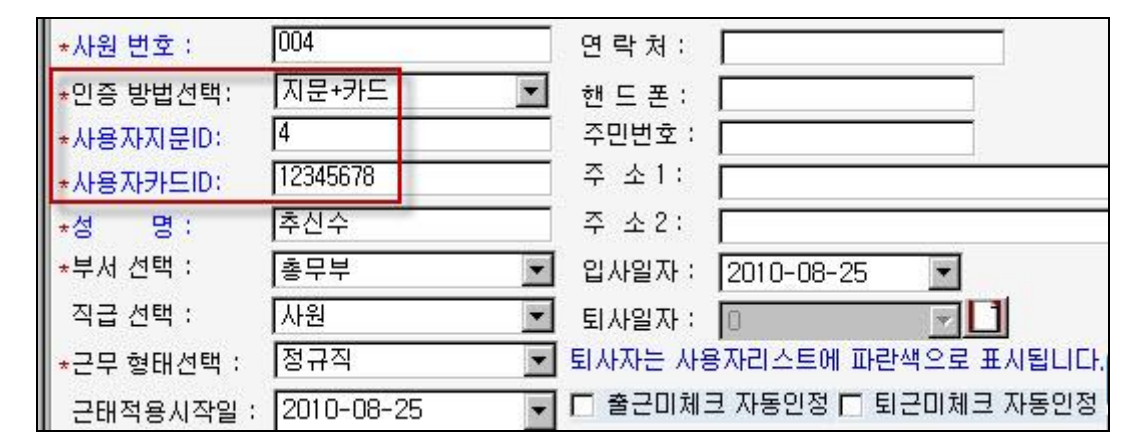

(중요) RF카드사용시:지문ID(번호)+사용자카드ID(카드에 기재된번호) 둘다 입력해야되며, 지문ID입력시에도 맨앞에 ' 0' 이 오면 안되며, 사용자카드ID입력시에도 맨앞에 ' 0' 이나 컴마는 제하고 입력해야 합니다.

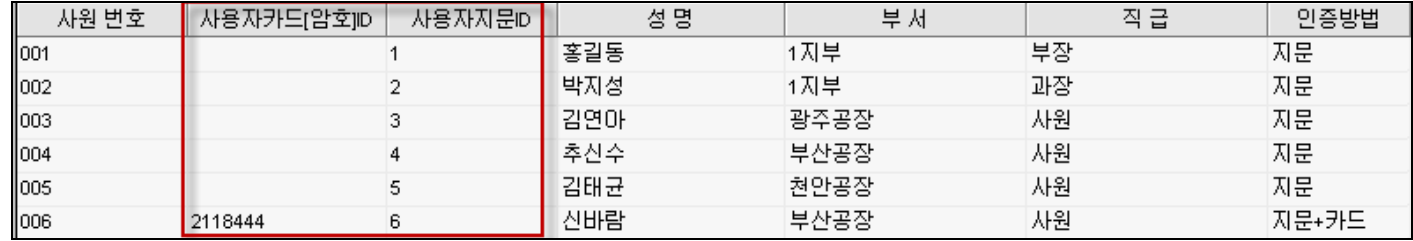

10) 4) \*사용자카드**ID**:카드에 기재된 번호 입력(맨앞에 나오는 0이 있으면 0과 컴마는 제외하고 입력)

### 1 퇴사한 사람이 쓰던 사용자카드는 재활용이 가능한지요?

12) (답변)퇴사자의 카드ID는 퇴사한 사원을 [사용자등록] 메뉴에서 퇴사처리하면 재사용이 가능합니다.

13) 5)성명:사용자의 이름 입력,한글,영문 10자 이내

6) \*부서선택,직급선택: 가)부서직급에서 입력한 사항 선택

7) \*근무형태선택: 나)근무시간설정에서 입력한 근무형태 선택

8)근태적용시작일: 기본은 사용자등록일, 교대근무의 경우는 교대시작일에 해당되며 필수입력사항임. 8-1) [출근미체크 자동인정, 미퇴근미체크 자동인정:체크하면 기준 출근,퇴근시간으로 자동인정함. 11)퇴사일자:퇴사자관리항목,퇴직자는 V표시에 퇴직일자로 지정하고 [수정]하면 파란색으로 표시됨.

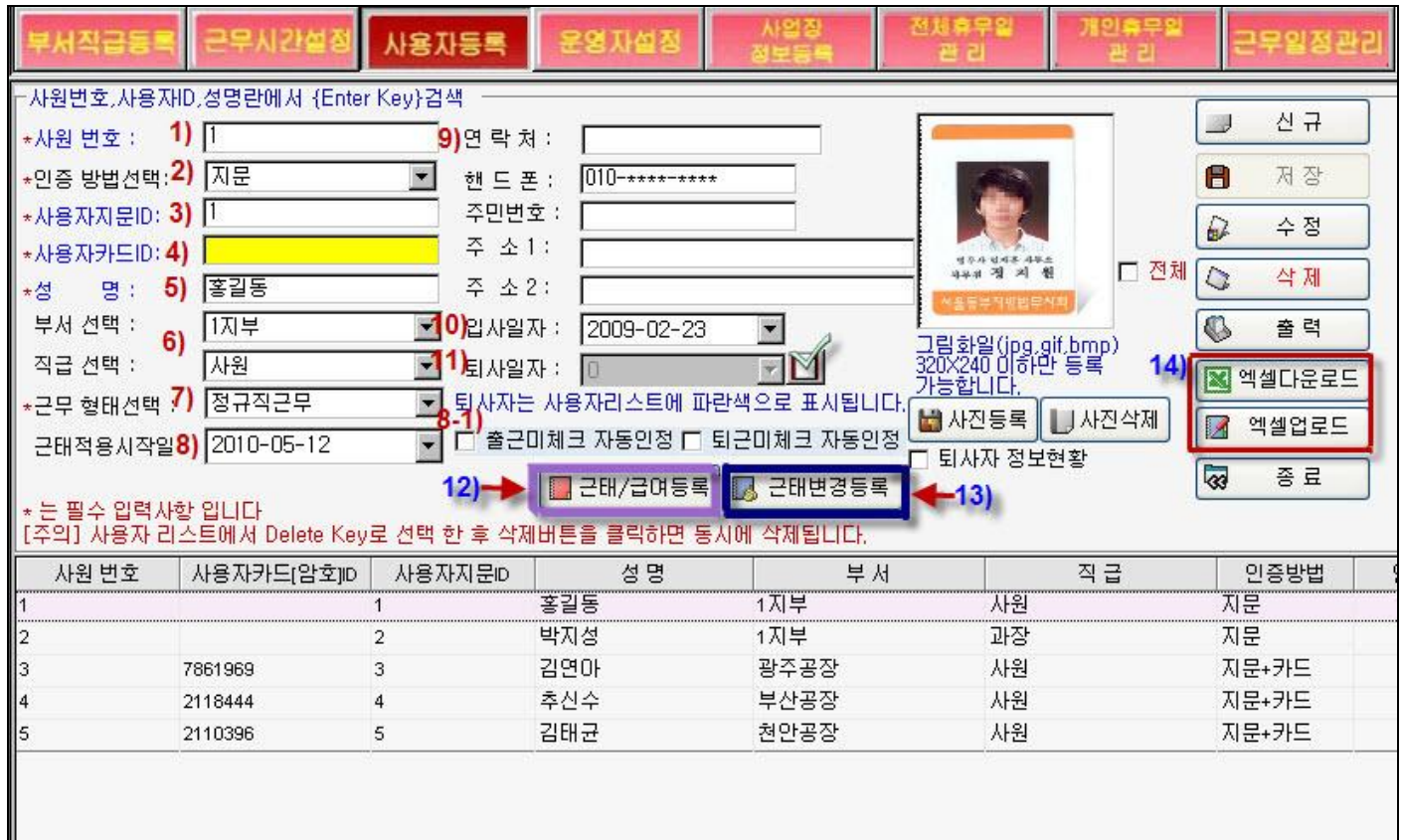

### 그림) 사용자등록 예시

### 라**)**운영자설정

코파스네트핑거시리즈에서 로그인하는 계정은 크게 최고관리자,중간관리자,일반관리자 3가지 계정 으로 구분됩니다. 3가지 계정은 그대로 유지하고 각각의 계정에 따른 비밀번호는 수정할 수 있습니다.최고관리자는 조회,출력,저장,삭제의 4가지 권한을 모두 가지는 계정으로 프로그램의 모든 권한 중 사원 신규등록(추가)및 수정, 근태변경등록,삭제 등을 할 수 있습니다.

사내에서 지문(카드)형 기기를 사용할 경우는 메인담당자가 최고관리자 계정으로 운영하시고, 2차담당자(클라이언트)가 중간관리자 또는 일반관리자 계정으로 관리하면 됩니다.

## ☎광주공장에 KP-808F 지문인식기를 도입하고 현장에서도 자료를 보고, 서울 본사에서도 자료관리를 할 수 있는 방법은 없나요? 대신 현장에서는 데이터를 가공할 수 없게 하려면요?

(답변) 코파스네트핑거에서는 가능합니다. 본사와 현장 담당자 PC에 모두 프로그램을 설치하고 본사 는 최고관리자계정으로 관리하시고, 단 현장에서는 일반관리자 계정으로 관리하게 합니다. 일반관리자는 자료수집 및 조회 출력만 할 수 있습니다. 그리고 지문등록은 기기에 직접 등록을 해야 하므로 본사에서 현장사용자마다 지문아이디를 부여해 주어서 등록할수있게끔 해야 합니다.

## ☎대구공장에 KP-808RF 지문카드겸용 근태관리기를 설치한 후 현장에서는 자료를 볼수 없게하고 , 서울 본사에서만 자료관리를 할 수 있는 방법은 없나요?

(답변) 물론, 저희 코파스네트핑거에서는 가능합니다. 현장에는 기계만 설치하면 됩니다. 그리고 본사 에 프로그램을 설치하고 운영하면 됩니다. 그리고 지문등록은 기기에 직접 등록을 해야하므로 본사에 서 현장사용자마다 지문아이디를 부여해 주어서 등록할수있게끔 해야 합니다.

본사-지사간 관계에서 자료관리를 할 경우는 본사가 최고관리자 계정으로 하고, 지사(현장)에서 중간관리자나 일반관리자 계정으로 로그인하여 관리하면 됩니다.

### 요약하면,

★최고관리자계정-프로그램의 모든 것을 관리하며, 본사-지사관리시 본사의 [지문인식자료수집]의 기능이 주어집니다. 본사는 최고관리자 계정으로 사용하시고, 지사는 중간관리자 계정으로 로그인하여 자료수집을 하시면 됩니다. ★중간관리자계정-조회,출력,저장의 권한을 가지며, 본사-지사관리시 [지사자료수집]의 기능이 주어집니다.

★일반관리자계정-로그인하여 출입기록이나 근태기록을 조회하고 출력만 할수 있는 권한을 갖습니다.

### 마**)**사업장정보등록:

사업장명,사업자번호,주소,전화번호,회사로그(이미지), 결재칸(2~4칸,머리글입력) 선택하여 입력합니다. 결재판정보에서 결재란 개수를 선택후 아래처럼 머리글에 입력하면 근태보고서에 반영됩니다.

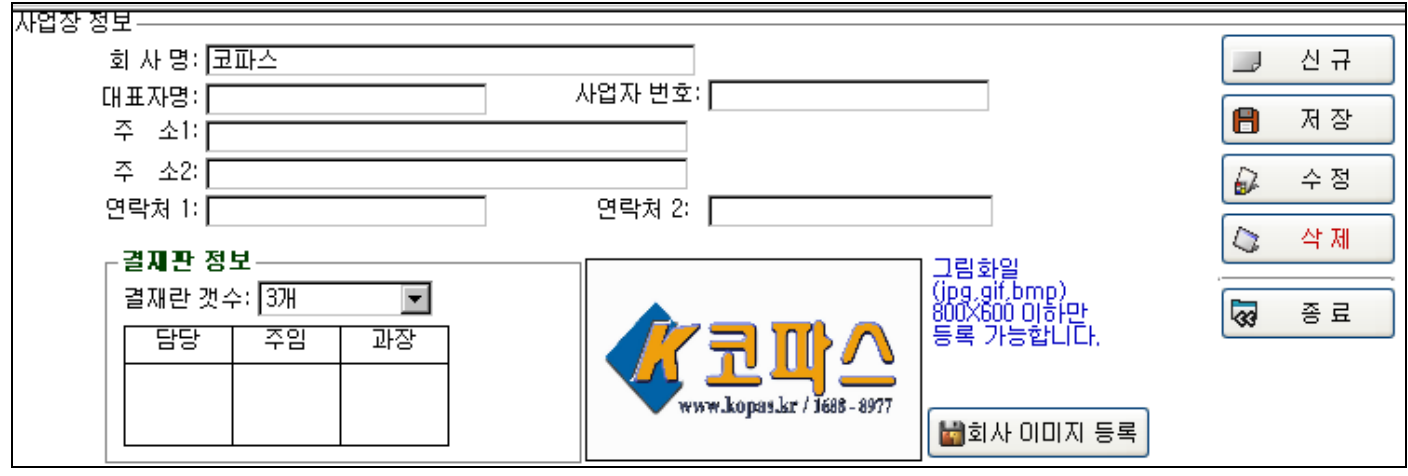

아래는 메뉴[근태현황관리]-일일근태현황에 출력(미리보기)화면입니다.

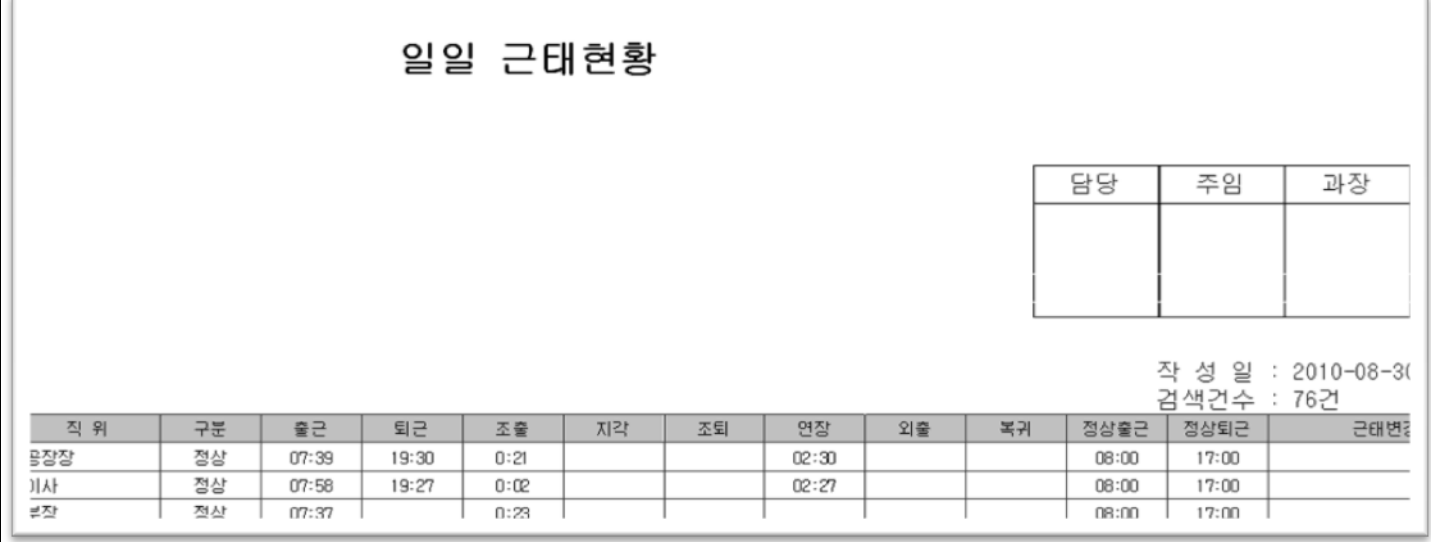

## 바**)**전체휴무일관리: 국경 휴무일은 등록되어있고, 사업체마다 적용되는 회사창립일이나 전체적으로 적용되는 휴무일 등은 추가로 등록하시면 반영됩니다.

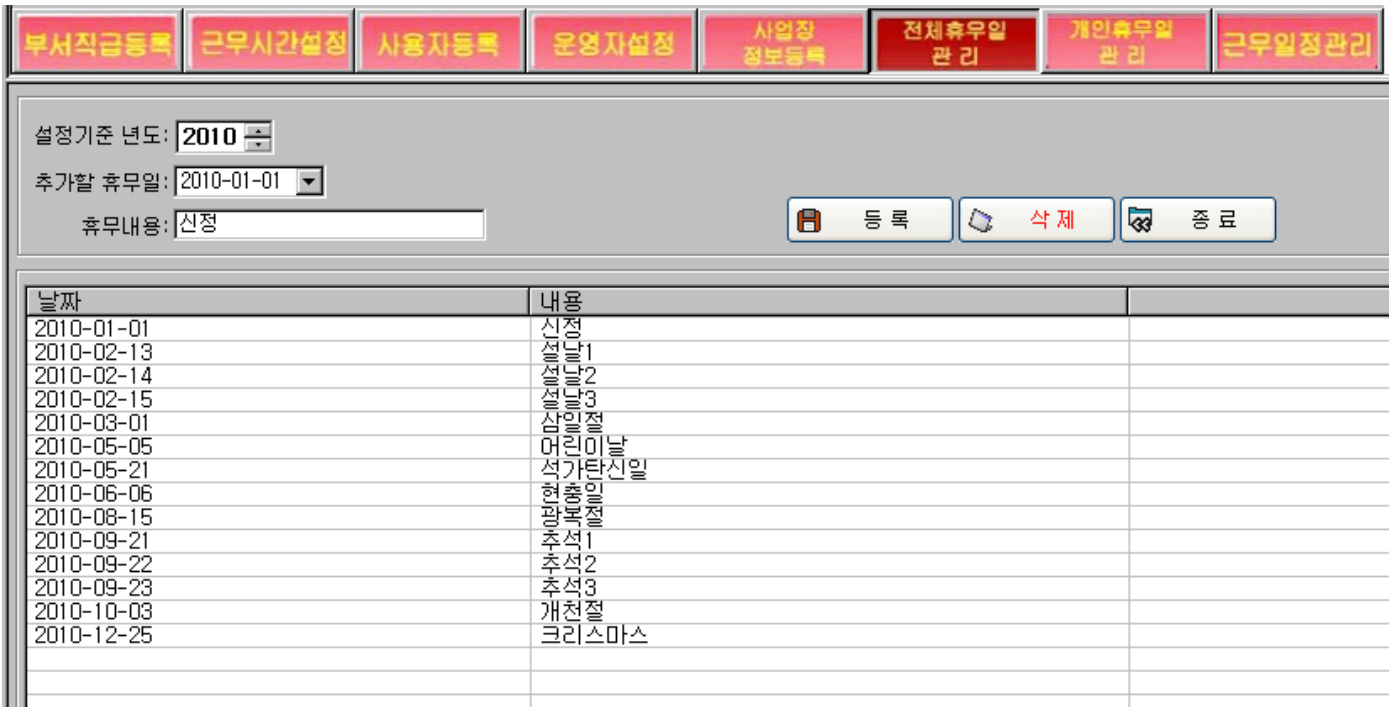

사**)**개인휴무일관리: 개인별로 달라지는 외근사항이나 휴무나 휴가, 기타사항을 관리하는 메뉴입니다.

### \* [외근휴가 사항등록]:

-등록된사항:외근,출장,해외출장,국내출장,사외출,공외출,미출근,직근,무단결근,정상,교육,예비굮,민방위,직근,현장,병가 월차,년차,보건휴가,대체휴가,휴무,출산,경조,휴직,파견,기타 등

-기등록된 사항 이외에도 사업체마다 반영되는 외근,휴가,휴무내용을 추가로 입력가능합니다.

\*[신규등록]:신규로 휴무등록할 때 추가할날짜 지정,부서선택,이름선택,휴무내용선택을 하시고 등록을 클릭하시면

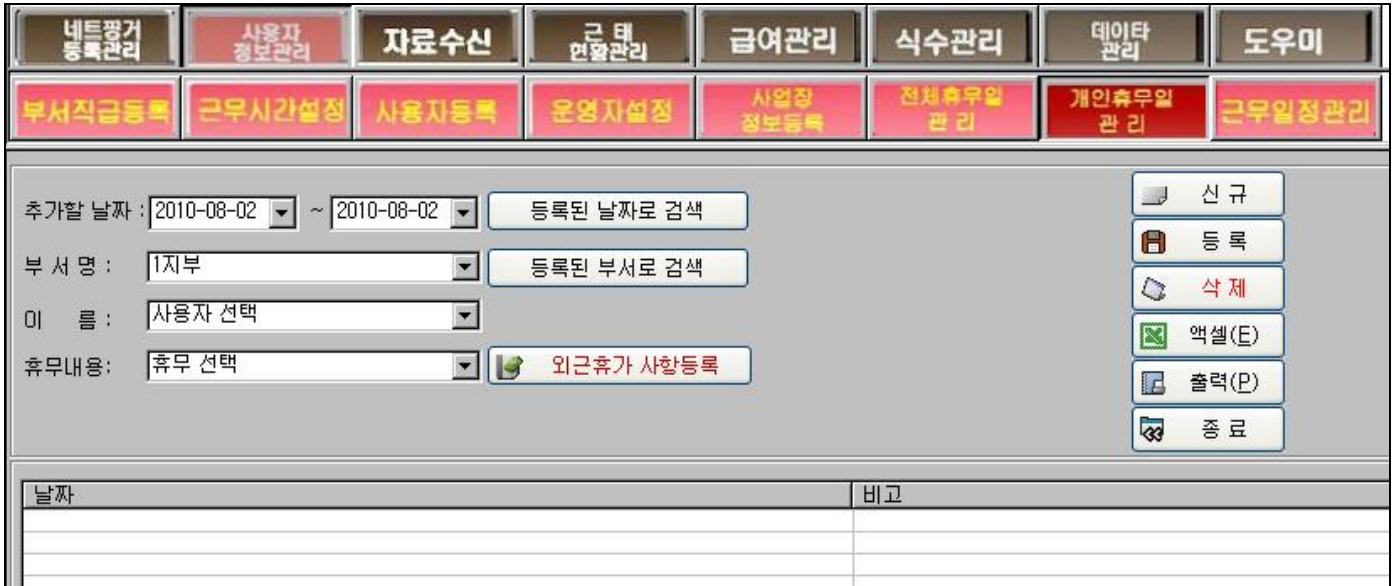

#### 그림)개인휴무일관리 메뉴

### \*[휴가보고서 출력]

기간별, 부서별, 개인별 휴가보고서 출력 및 엑셀변환이 가능합니다.

## 기간별 휴가현황

작성 일 : 2010-08-30

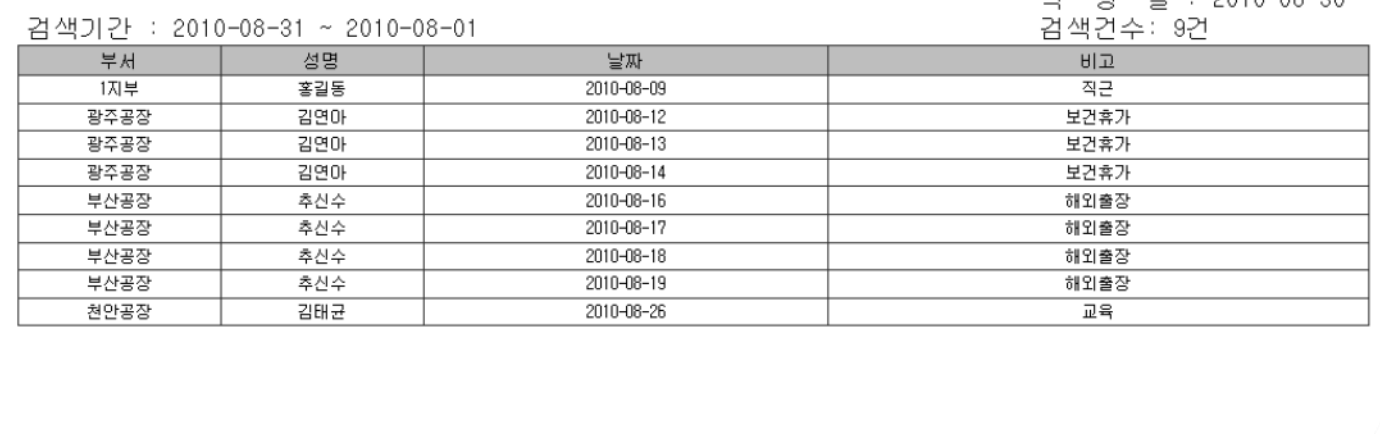

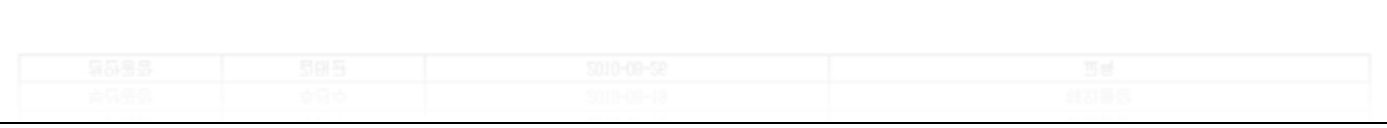

그림)기간별 휴가현황 출력(미리보기)

아**)**근무일정관리: 업체의 근무형태가 규칙적이지 않고 유동적일 때 개별이나 부서별로 생성해야 할 필요성이 있을 때(수작업을 요하는 작업임) 진행합니다.

1단계에서 해당되는 근무형태를 여러 개 만든후 2단계에서 부서 또는 개인별로 개별스케줄을 반영해 줄 수 있습니다. 기본적으로 근무형태는 2번째[근무시간설정]에서 근무스케줄대로 반영되나, 8번째[근무일 정관리]에서 개별스케줄을 추가로 지정하게 되면 전자보다 우선적으로 반영이 됩니다.

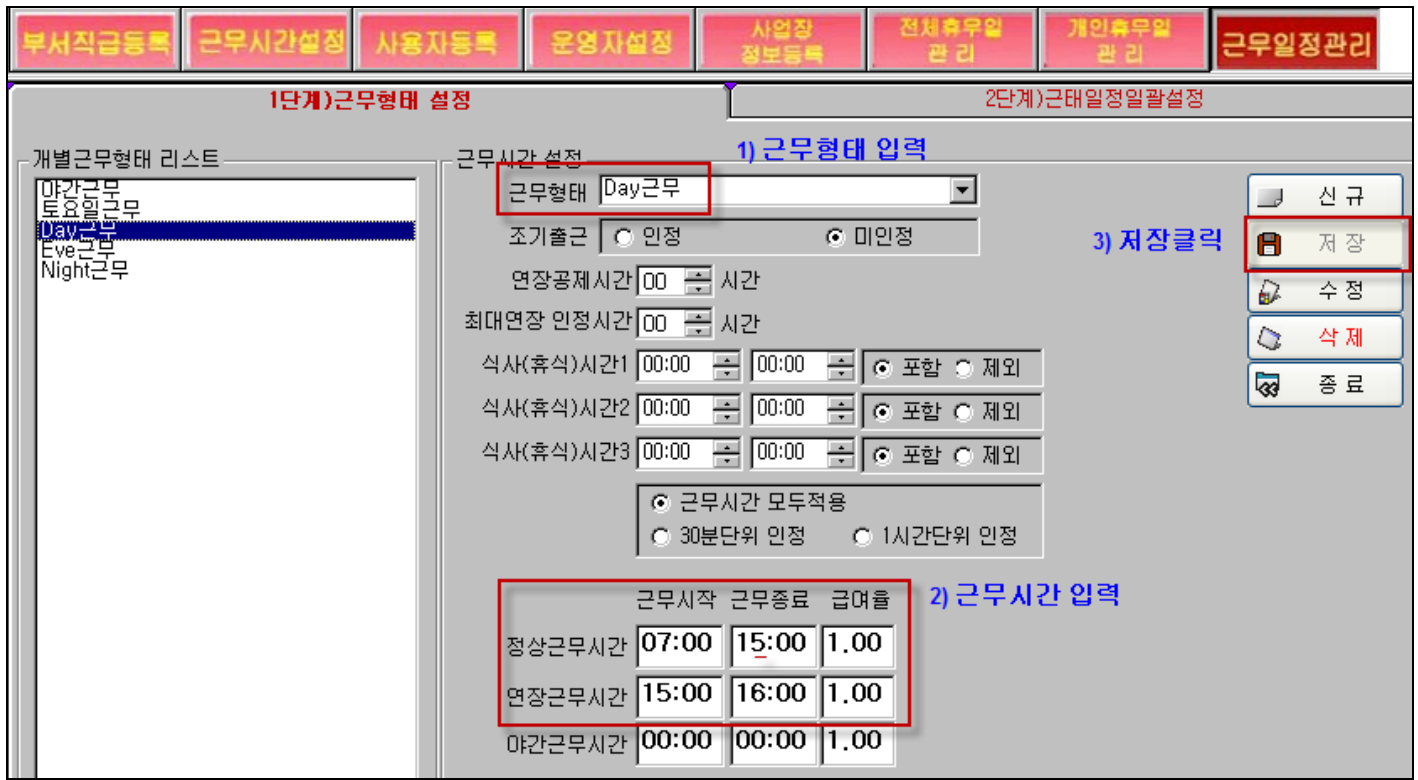

### 1단계) 근태형태설정 : 1)근무형태 입력->2) 근무시간 입력-> 3)저장 클릭

2단계) 근태일정일괄설정-메뉴 [근무일정관리]-[2단계 근태일정일괄설정]화면에서 진행합니다.

- 1) 부서를 검색합니다. 검색부서 옆의 버튼을 눌러서 선택합니다.
- 2) 개별스케줄을 반영할 사용자를 개별 선택(내지 전체선택)합니다.
- 3) 설정기간을 선택합니다. 설정기간은 보통 한달 단위로 초일~말일을 그 눌러서 선택합니다.
- 4) 조회를 클릭합니다. 그러면 아래에 근무달력이 나타납니다.
- 5) 스케줄 지정할 날짜의 근무일자에 L2010-08-02 처럼 체크표시하고 해당되는 일자의 근태구분칸 을 클릭해서 근무형태를 선택하시고 6)저장을 클릭하면 일정이 생성됩니다.

아래 그림은 근태일정일괄설정화면입니다.

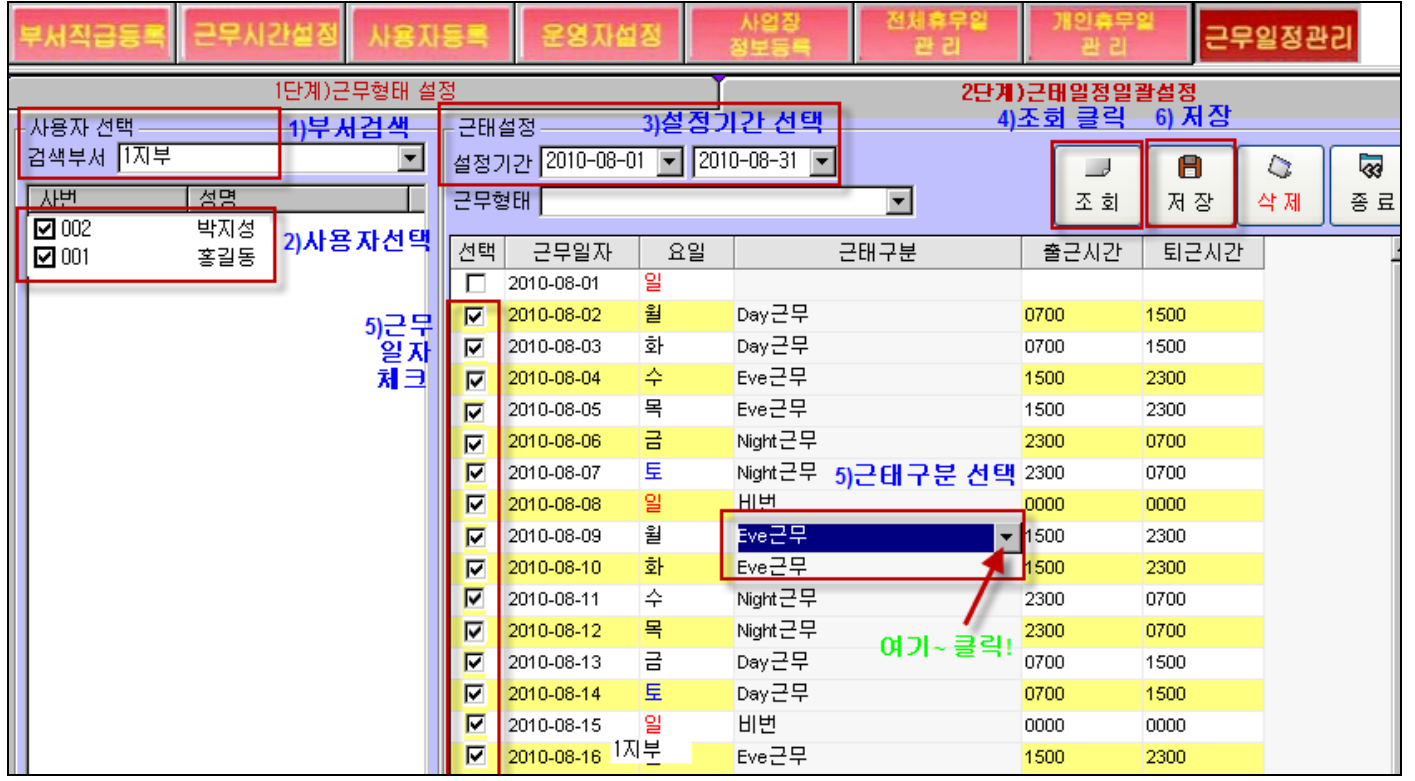

아래 그림은 박지성 사원의 개별스케줄 반영을 보여주는 자료입니다.

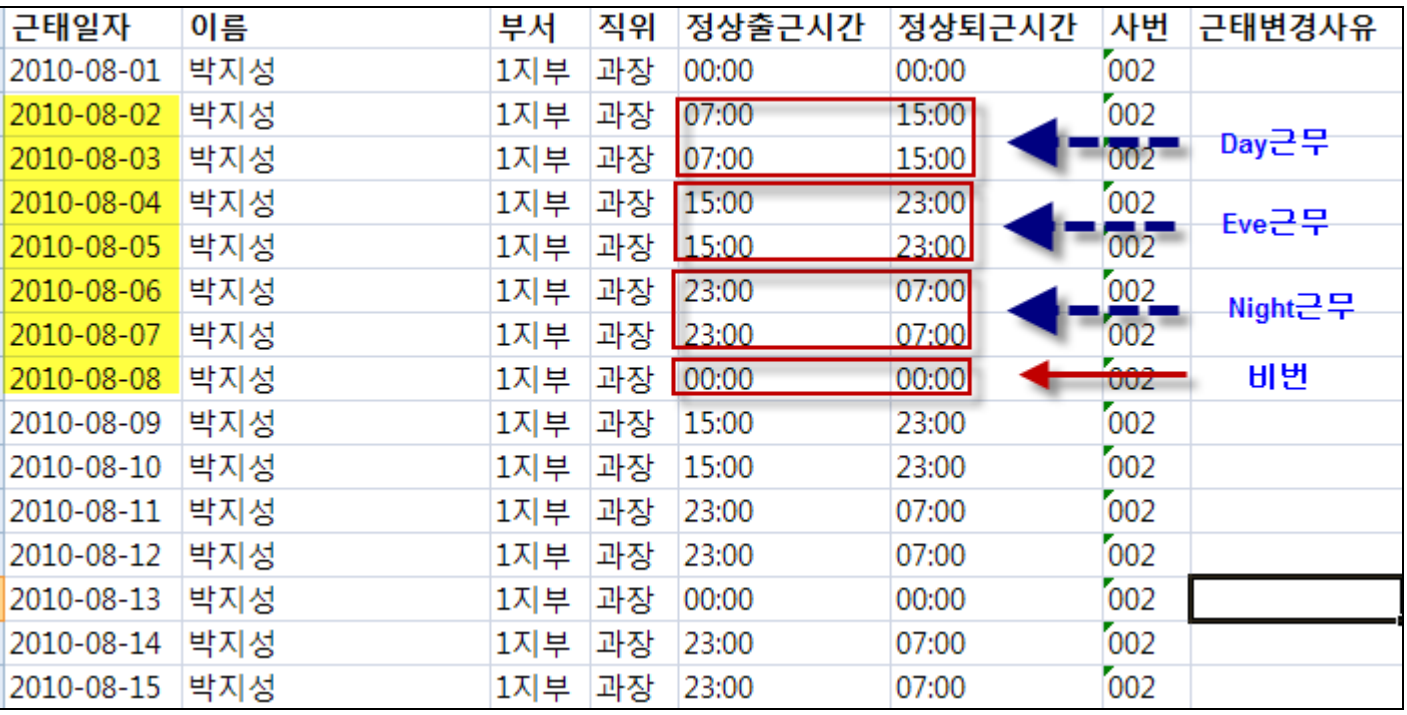

**12)**근태**/**급여등록-근태관리만 하는 사업체는 해당사항이 없고 시급제를 운영하는 사업체만 해당됨.

1)근로형태: 월급제,시급/아르바이트 중 택일 2)시급,아르바이트 상세입력: **(**그림예시**)**

시간당임금**(**정상근무시간에 대한시간당 수당**)** 잔업수당**(**시간외 근무**-**연장**,**야근에 대한 수당**)** 특근수당**(**일요일이나 공휴일,휴무일에 근무한 것에 대한 수당**)**  2-1)월급제 상세입력: **(**그림 예시**)**

3)설정-기타사항 입력하고 [설정]을 클릭하면 입력한 사항이 저장됩니다.

4)설정삭제-설정한 사항들을 일괄삭제합니다. [설정삭제]클릭후 [닫기]합니다.

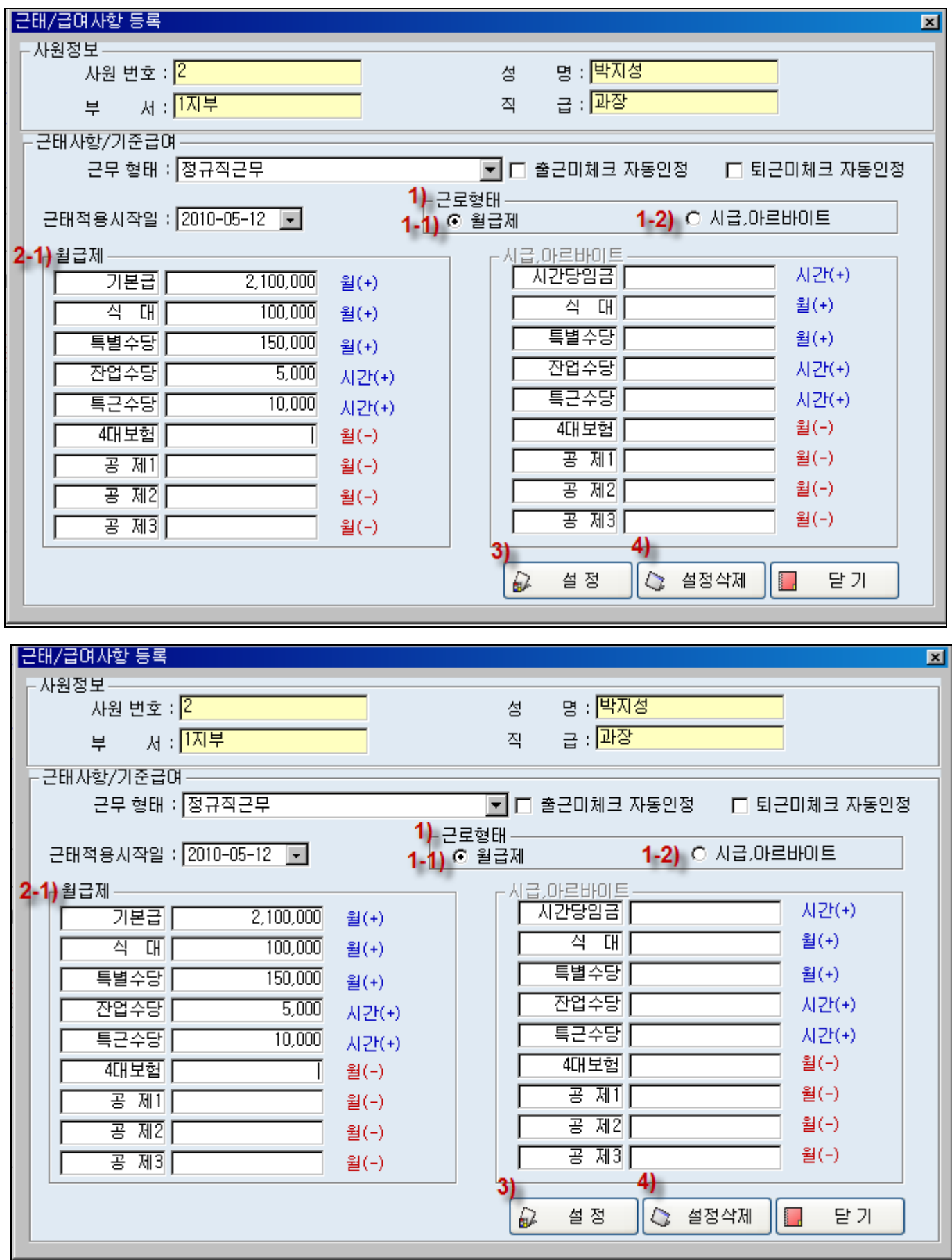

### **13)**근태변경등록

 관리자가 사원들의 출근,퇴근사항을 특별한 변경사유가 발생할 때 추가나 수정해줄 수 있습니다. 일반관리자는 추가나 수정권한이 제한되고 최고관리자만이 가능한 메뉴입니다.

아래 근태변경등록 안내에 따라 등록해주면 됩니다.

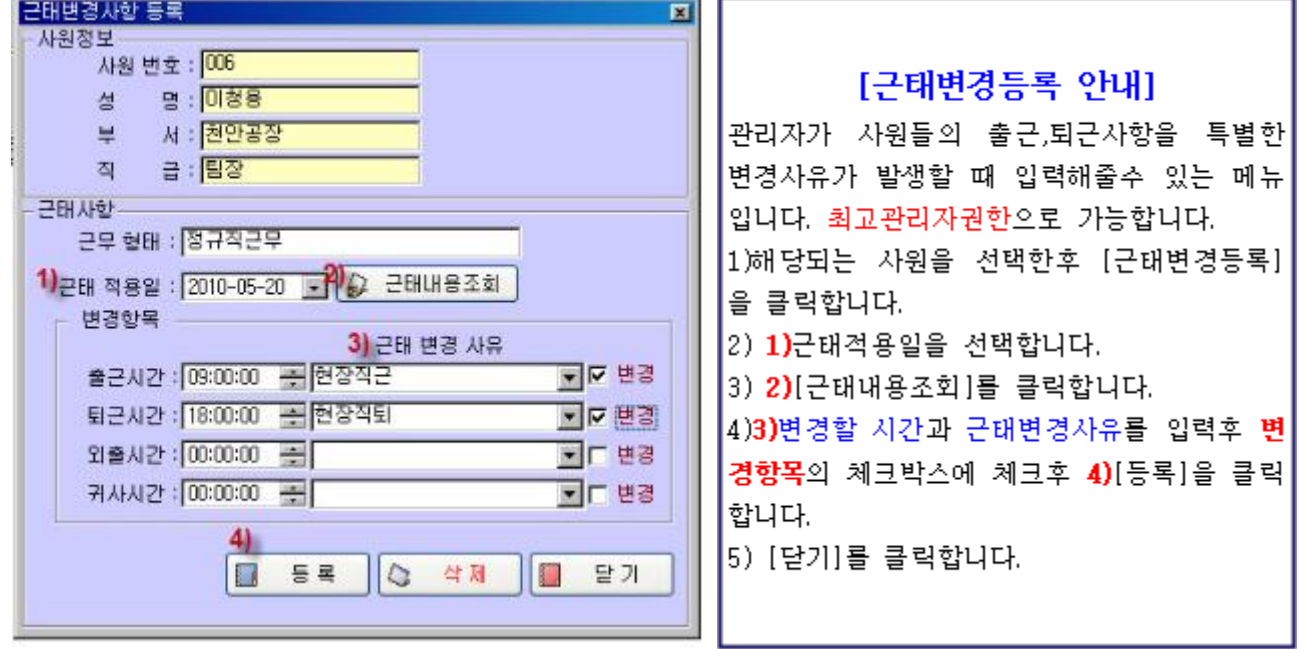

## 4단계) 기기에 지문(카드)등록하기

각 사용자의 지문(or 카드)를 기기에 등록합니다. 지문등록시 프로그램에서 작성한 사용자명단의 각 사용자의 지문ID에 맞게 지문등록을 하시면 되겠습니다. (아래 참조)

(중요) RF카드사용시:지문ID(번호)+사용자카드ID(카드에 기재된번호) 둘다 입력해야되며, 지문ID입력시에도 맨앞에 ' 0' 이 오면 안되며, 사용자카드ID입력시에도 맨앞에 ' 0' 이나 컴마는 제하고 입력해야 합니다.

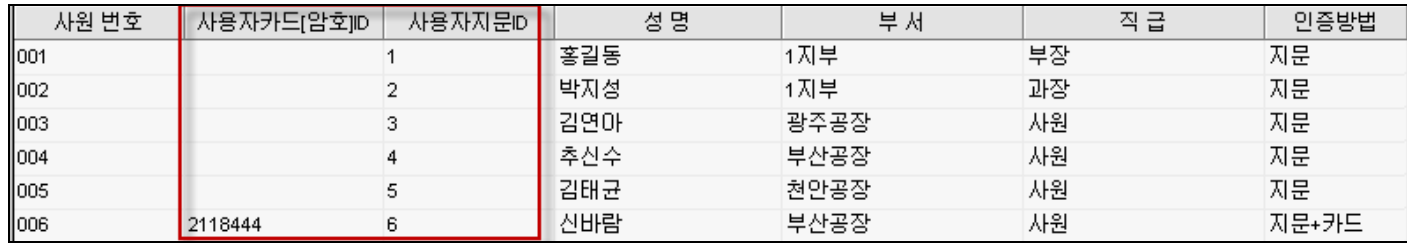

## 가**)** 지문등록하기 전에**...**

 ★ 출근,퇴근구분: 기기에 방향키 출근(외출)버튼(▲),퇴근(복귀)버튼(▼)를 이용하여 출근,퇴근을 구분합니다. 버튼 선택안할 때 기본은 출근입니다. 퇴근시에는 ▼버튼을 한번만 누른상태에서 인증하면 됩니다.

## ★ 기기에 관리자등록을 하시면 매번 사원등록 및 메모리이용한 데이타다운로드에 관리자인증이 필요합니다. 관리자등록은 필요한 경우에 한해서 필히 사용자등록을 완료한 후에 하시면 더욱 편리하실겁니다.

### ● 인증방법 **Tip6)**

1.지문센서부에 등록할 손가락을 잘 펴서 센서부에 **닿는면이 최대한 많게하여** 지긋이 밀착해 주세요.

첫 번째로 단말기의 **[Menu]**버튼을 눌러서 기기의 액정에 ' 안내' 화면을 띄웁니다.

각 사용자의 지문을 단말기에 등록하는 방법입니다. (예시-천안공장 김태균님이 지문아이디 5 로 지문등록할 경우)

## 나) 기기에 <지문 등록방법>

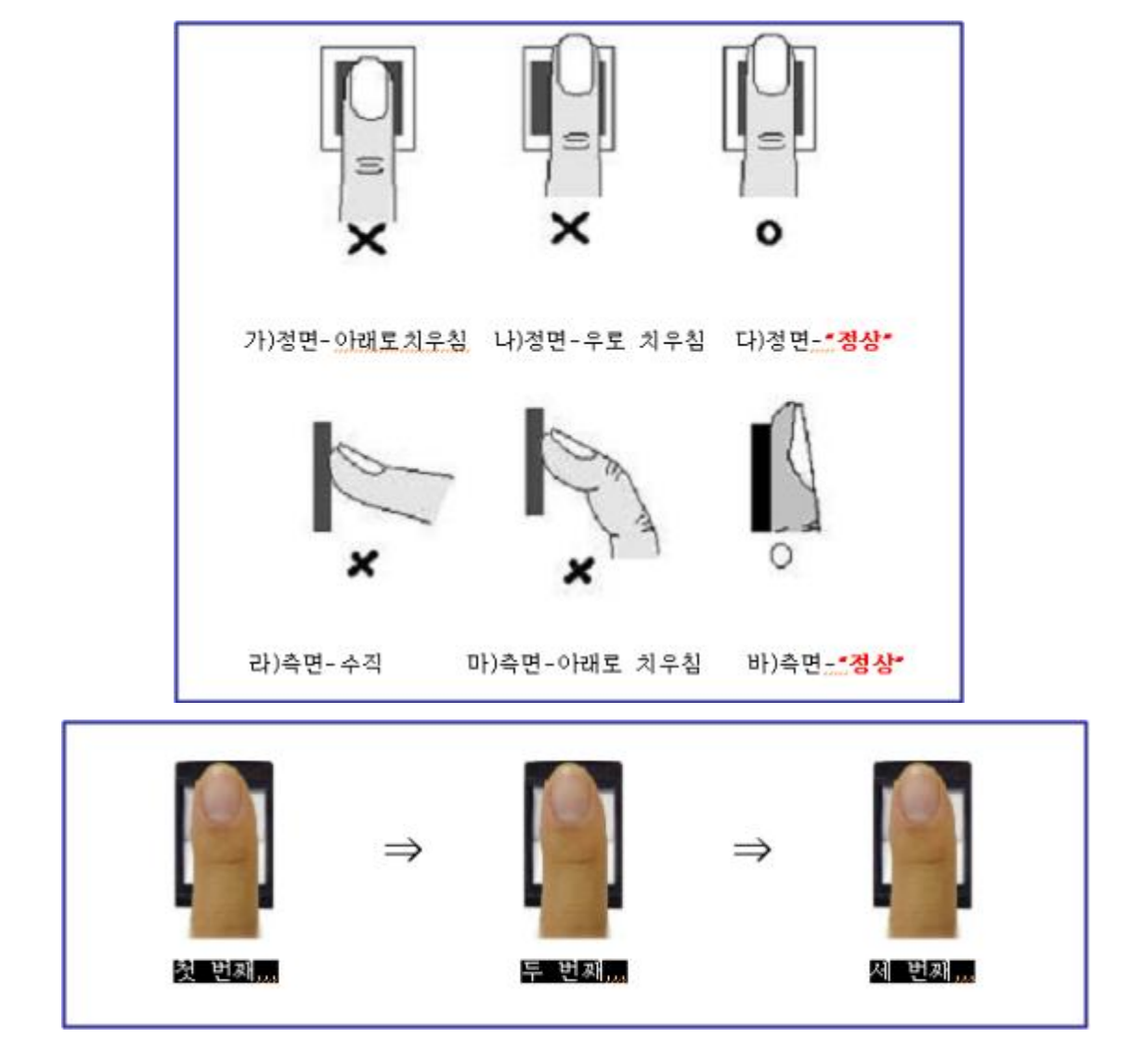

이러한 경우 지문에 적당한 수분이나 유분을 공급하면,지문을 쉽게 인증받으실 수 있습니다.

인증이 잘 되지 않는 경우, 사용자를 개별 삭제하시고 정확한 방법으로 다시 등록하실 것을 권장합니다.

 2.지문인식율은 초기등록할 때 등록여부에 많이 좌우되오니 아래그림을 보시고 정성껏 등록해주세요. 3.정면에서와 측면에서의 지문 대는 위치를 눈여겨 보시면 됩니다.(정상등록:(다),(바)) 4.겨울철이나 날씨가 건조할때는 지문인식율이 현저히 떨어질 수 있습니다.

다음으로는 아래 그림에 따라서 지문을 등록하시면 됩니다.

(아래 그림 5 번에서 '지문아이디'란 무엇인가? => 사용자가 지문을 단말기에 등록할 때 사용자의 이름(예:홍길동)을 직접 단말기에 입력할 수 없으므로 이름을 대신하는 번호를 등록하게 되는데 이것을 '지문아이디'라 합니다, 예를 들어 홍길동의 지문을 지문아이디 1 번으로 단말기에 등록하였다면, 컴퓨터에 설치한 NetFinger 프로그램의 [사용자정보관리]-[사용자등록]으로 들어가서 지문아이디 1 번은 홍길동이라고 설정을 해주면 해당 지문아이디에 사용자의 성명을 부여하는 작업이 완료됩니다,

● **Tip)** 인증방법선택: 인증방법은 총 5가지이나 **1.**지문등록이 기본입니다.

[ **4)**등록방식 1.지문등록 2.암호등록 3.카드등록 4.지문+암호등록 5.지문+카드등록]

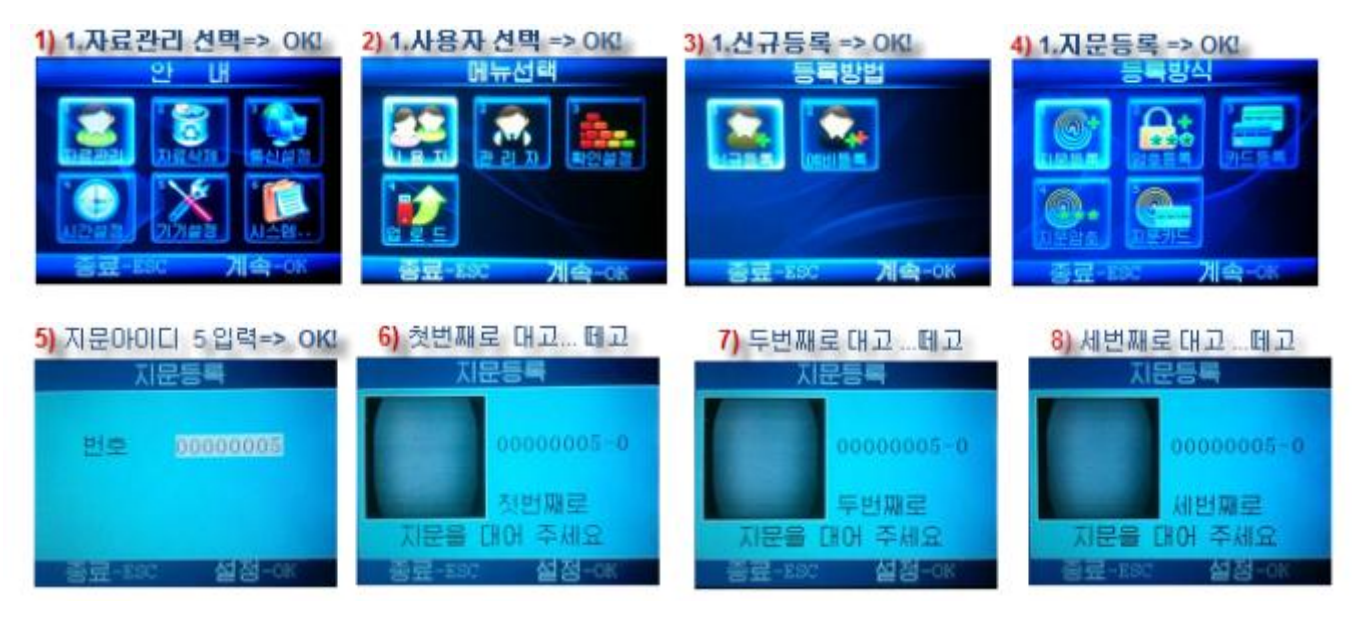

->10)지문등록 계속하시겠습니까? 예(OK)선택시 10-1)화면, 아니오(ESC)선택시 10-2)화면임.

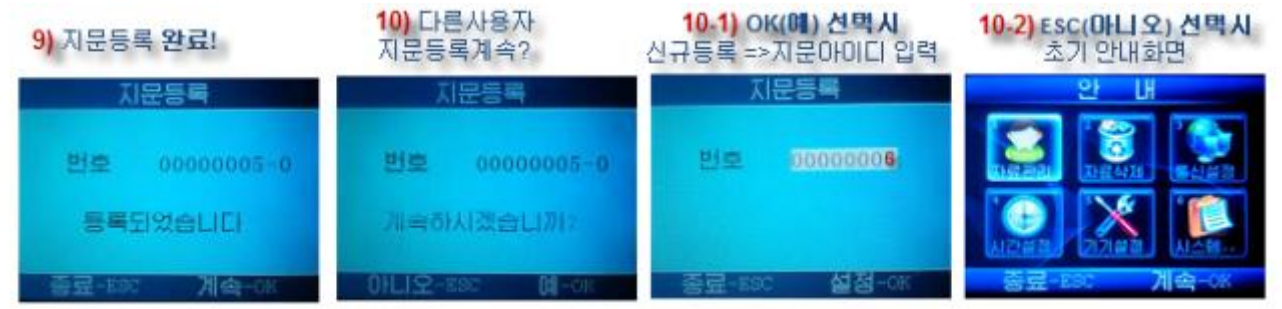

다) 기기에 <카드 등록방법>-각 사용자의 카드를 단말기에 등록하는 방법입니다.

(예시-홍길동님이 번호: 6으로 카드등록하는 경우) 처음 진입할 때 [Menu]버튼 한 번 누른후 안내화면에서 1.자료관리 선택->1.사용자 선택->1.신규등록 선택->4)등록방식에서 3.카드등록 선택-OK!

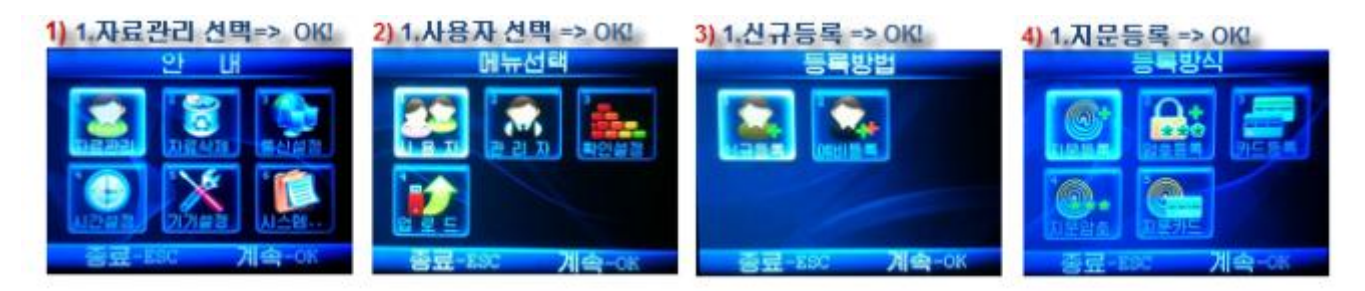

->5) 번호? 숫자6입력=>OK! ->6)카드부에 카드 접촉합니다.

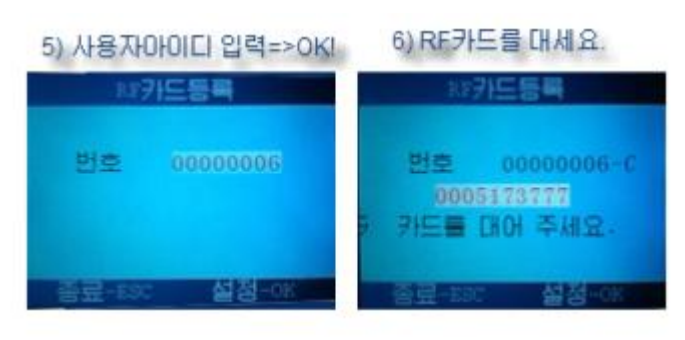

=> 카드번호가 나타나면 OK!누르고 ESC선택함.

## 라) 기기에 <지문 +카드 등록방법>

각 사용자의 지문과 카드를 함께 단말기에 등록하는 방법입니다.

첫 번째로 단말기의 menu 버튼을 눌러서 기기의 액정에 ' 안내' 화면을 띄웁니다.

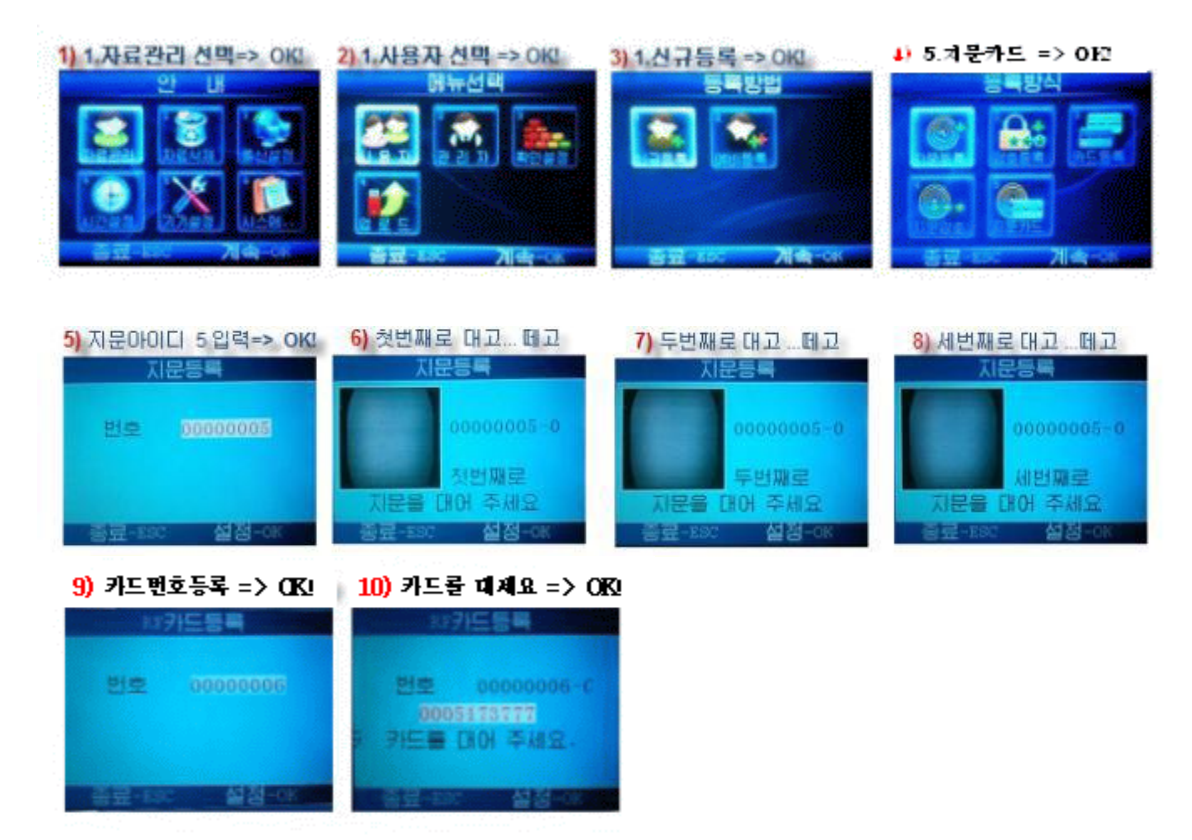

### 마) 출퇴근체크(예시)

①출퇴근체크 -지문으로 출퇴근

★ 출근버튼(▲)을 처음 한번만 눌러서 액정에 "출근" 표시가 뜰 때 출근으로 체크됩니다. 최초 한번 [출근]상태에서 지문인증을 합니다. 그 다음 사람부터는 지문만 인증하면 출근으로 체크됩니다. ★ 퇴근버튼(▼)을 처음 한번만 누르면 액정에 " 퇴근" 표시가 뜰 때 퇴근으로 체크됩니다. 최초 한번 [출근]상태에서 지문인증을 합니다. 그 다음 사람부터는 지문만 인증하면 퇴근으로 체크됩니다.

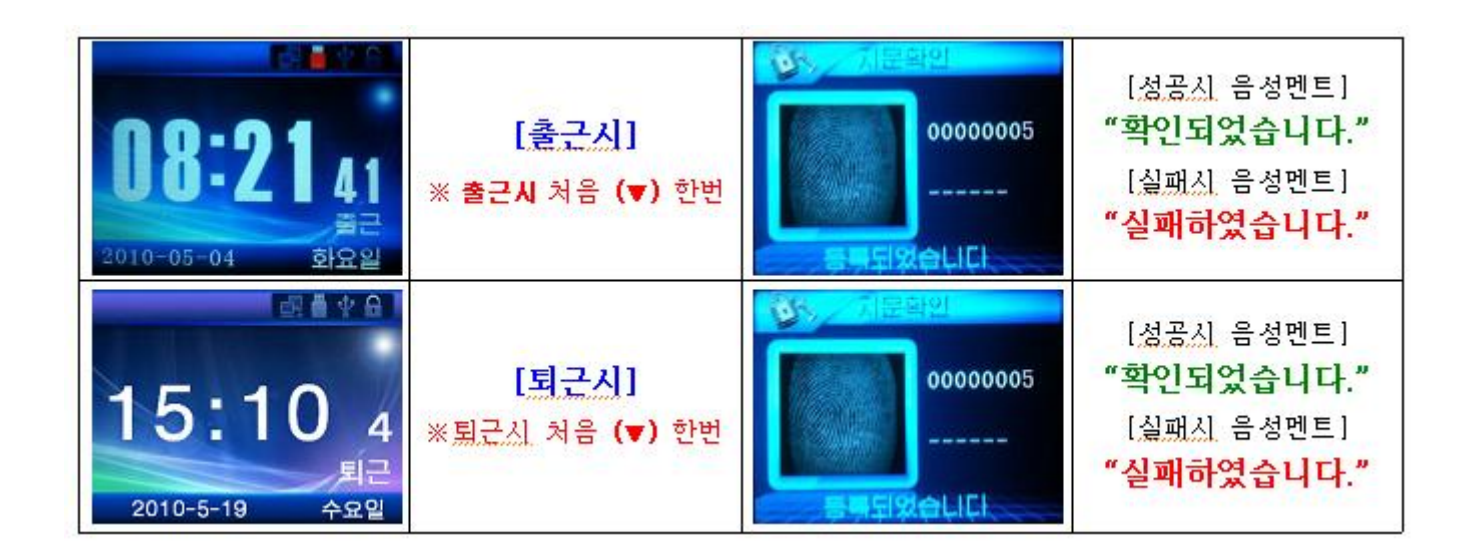

### ②출퇴근체크 -RF카드로 출퇴근

★ 출근버튼(▲)을 처음 한번만 눌러서 액정에 "출근" 표시가 뜰 때 출근으로 체크됩니다. 최초 한번 [출근]상태에서 지문인증을 합니다. 그 다음 사람부터는 지문만 인증하면 출근으로 체크됩니다. ★ 퇴근버튼(▼)을 처음 한번만 누르면 액정에 " 퇴근" 표시가 뜰 때 퇴근으로 체크됩니다. 최초 한번 [출근]상태에서 지문인증을 합니다. 그 다음 사람부터는 지문만 인증하면 퇴근으로 체크됩니다.

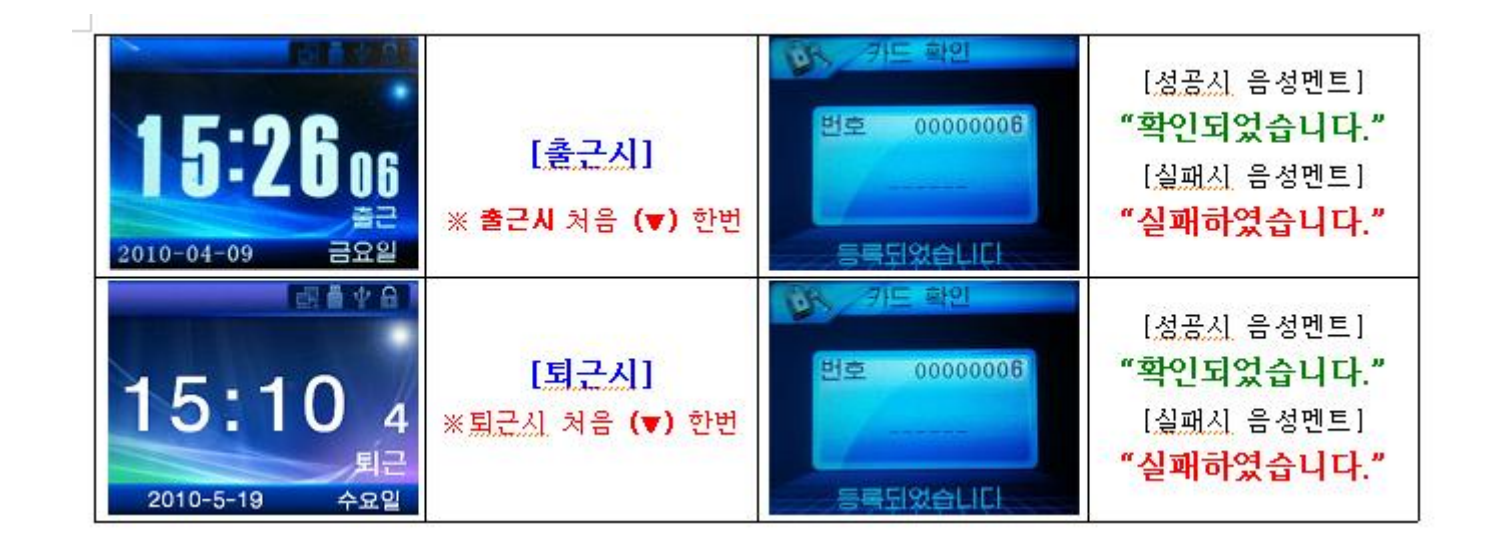

## 5단계) 자료수신(●평상시 해야 할 작업입니다.●)

 기기에 저장된 출퇴근자료를 관리자PC로 다운받는 과정입니다. 기기의 기본저장용량은 6만건입니다.

### 가)기기에서 출퇴근자료를 USB 메모리에 다운받기

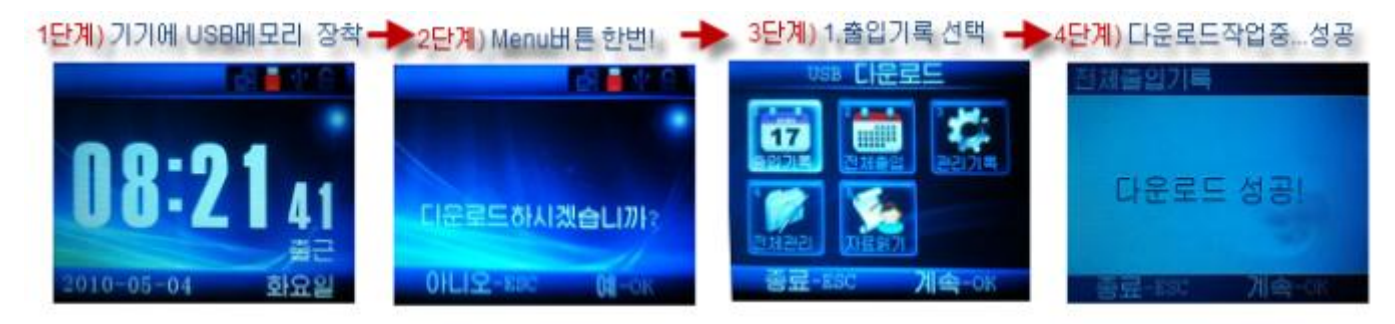

### 나) 관리자PC에 자료수집하기

- [지문인식기자료수집]: 최고관리자계정에서만 가능하며 랜연결이나 USB케이블로 유선연결시 사용
- [지사자료수집]: 최고관리자계정은 적용안되고 중간관리자 계정에서 사용할수 있음.
- [USB->자료수집]: USB-메모리 이용시에만 사용함.

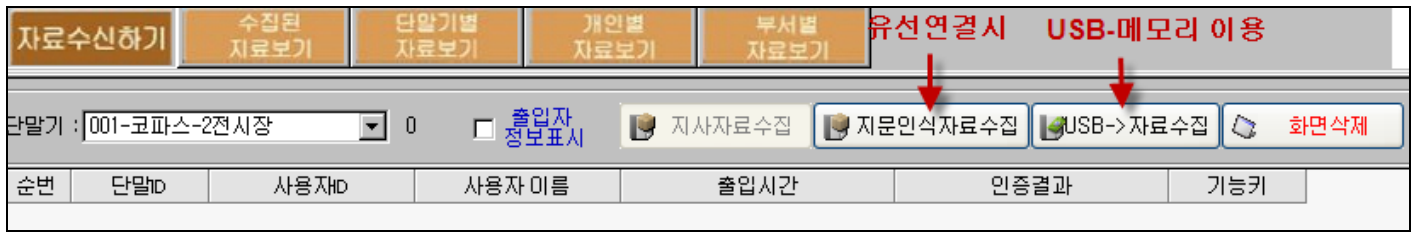

### 1)[USB->자료수집]

- 1단계) 기기에서 다운받은 USB메모리를 관리자PC의 USB포트에 연결합니다.
- 2단계) 네트핑거프로그램 로그인후 메뉴 [자료수신]-[자료수신하기]에서 [USB->자료수집]를 클릭합니다.
- 3단계) 1)내컴퓨터 열기 -> 2)이동식드라이브 선택 -> 3) 2.전체출입기록 파일선택 -> 4)열기 클릭

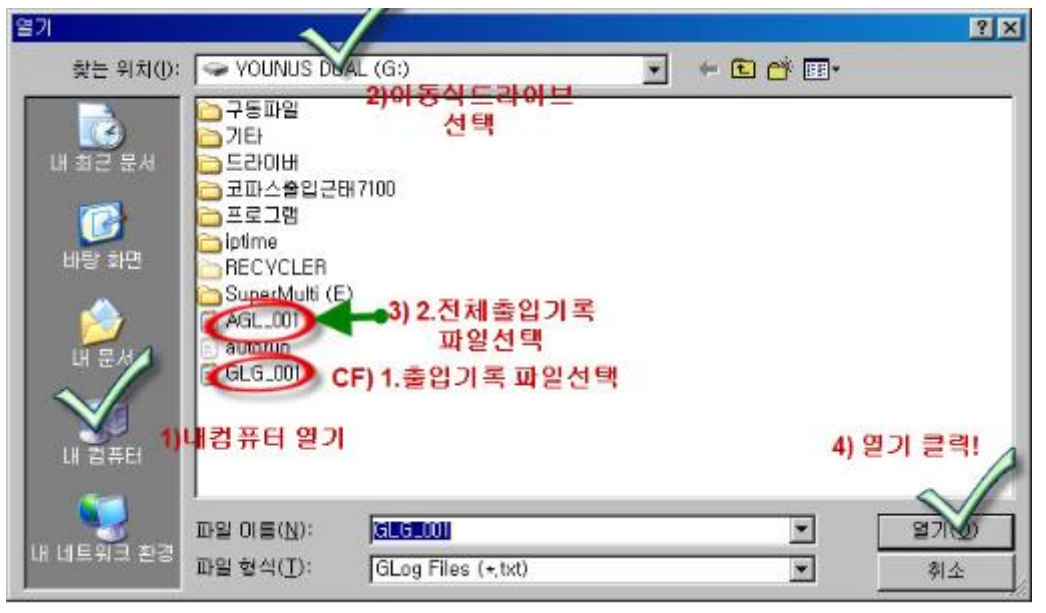

### 4단계) USB로부터 자료가 수집됩니다. (그림 참조)

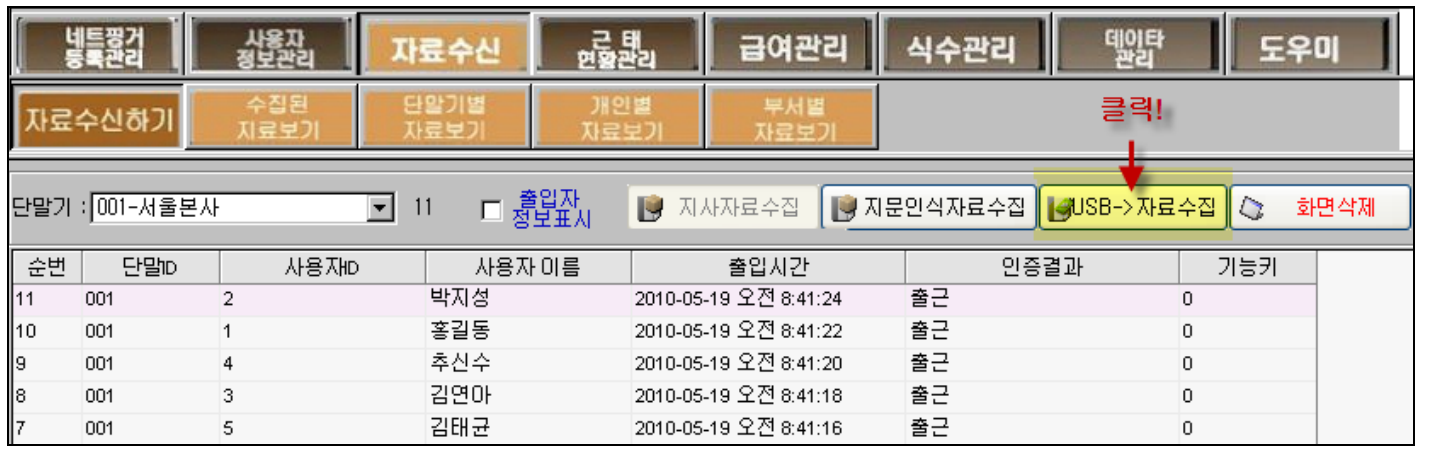

2)[자료수집]-유선(랜연결,USB-미니케이블)연결시 자료수집 화면입니다.

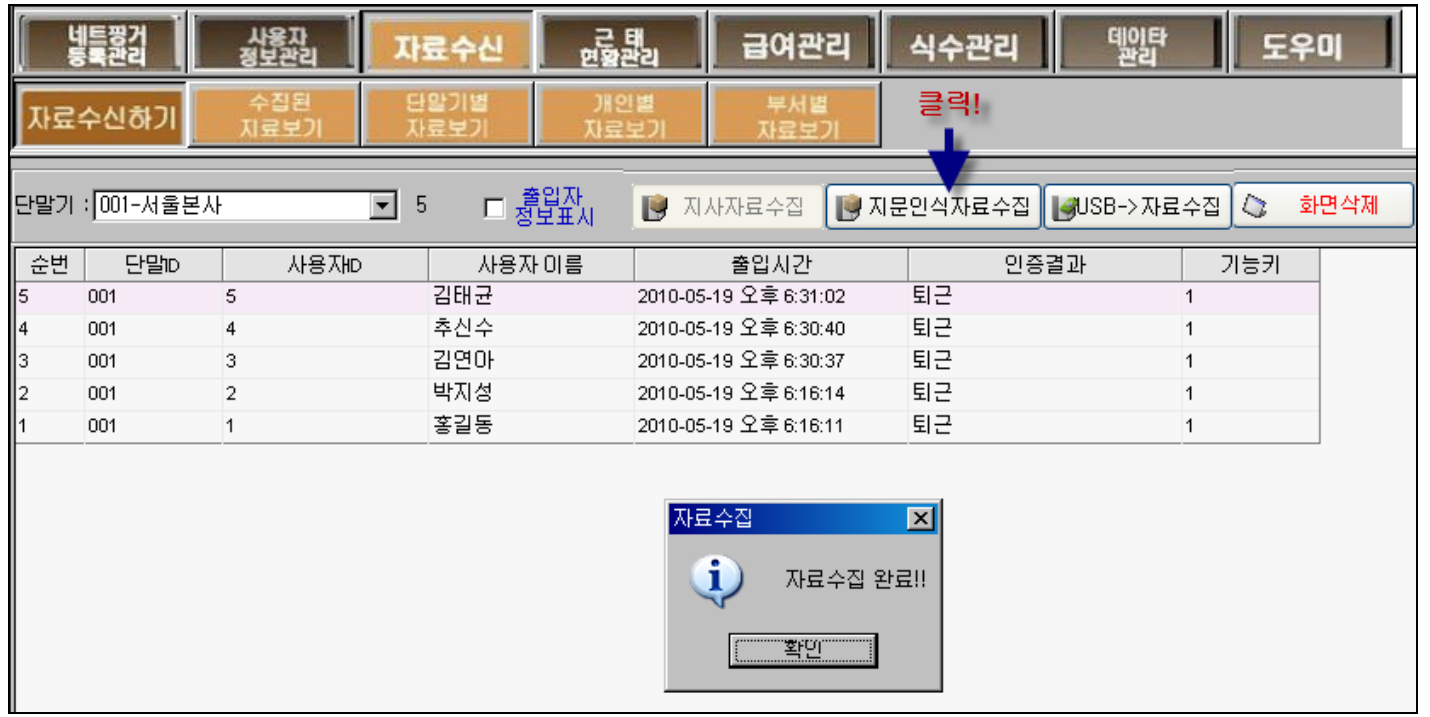

6단계) 수집된 자료검색,출력,엑셀변환 :메뉴 [자료수신]의 소메뉴는 아래와 같습니다.

- 수집된자료보기 : 검색기간 확인하고 [검색]클릭하면 해당되는 날짜에 대한 수집된 자료가 조회됩니다. 엑셀변환,출력(미리보기)가 가능합니다.
- 단말기별 자료보기: 단말기가 여러대인 경우 단말기별(현장별)로 조회,엑셀변환,출력 가능.
- 개인별자료보기 : 부서,이름, 기간 검색하여 각 개인별 출입현황 조회,엑셀,출력 가능
- 부서별자료보기 : 부서별(현장별), 기간 검색하여 조회,엑셀,출력가능

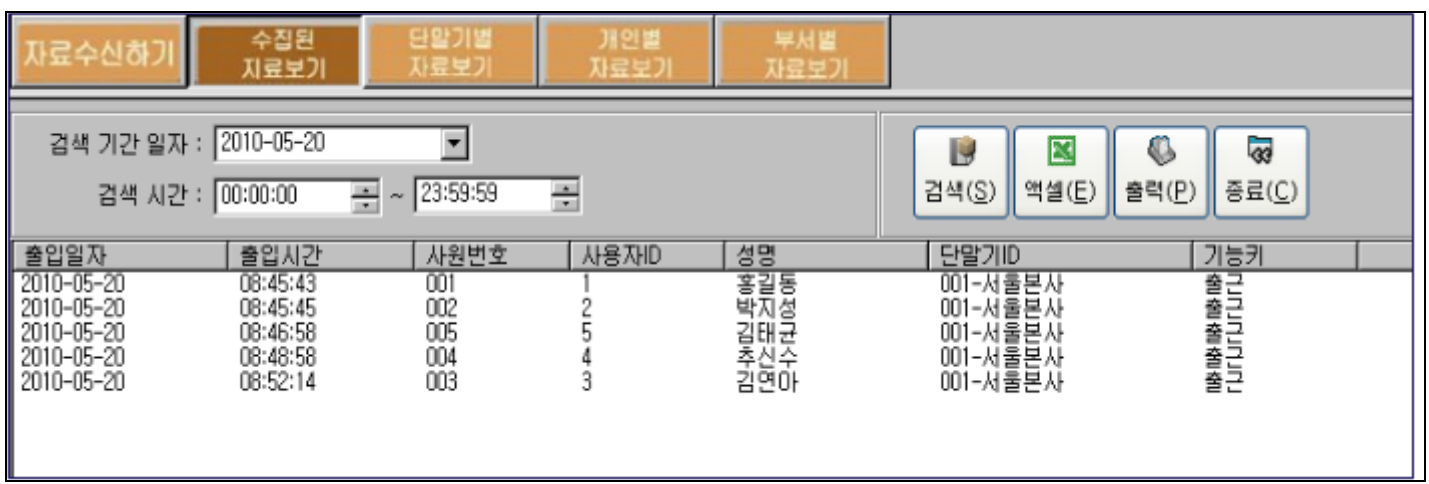

## 7단계) 다양한 근태보고서,월간카드점검대장

8가지 다양한 보고서로 구성되어있으며, 각 보고서에서 조회,출력,엑셀변환이 가능합니다.

가**)** 일일근태현황 **-**하루 하루 출퇴근현황을 조회,엑셀변환,출력 가능. 외근휴사사항확인,근태변경 CF) 외근휴가사항등록은 메뉴 [사용자정보관리]-[개인휴무일관리]에서 운영하실 수 있습니다. **A)** 변경등록**:** 이 메뉴는 최고관리자 권한으로 사용할수 있으며, 근태관리자가 사용자의 근태변경사유를 입력해 줄 수 있는 입력하실 수 있습니다. 출근,퇴근시간앞에 **\***표시로 구분이 되어집니다. 방법은 아래 근태변경등록안내 참조하시면 됩니다.

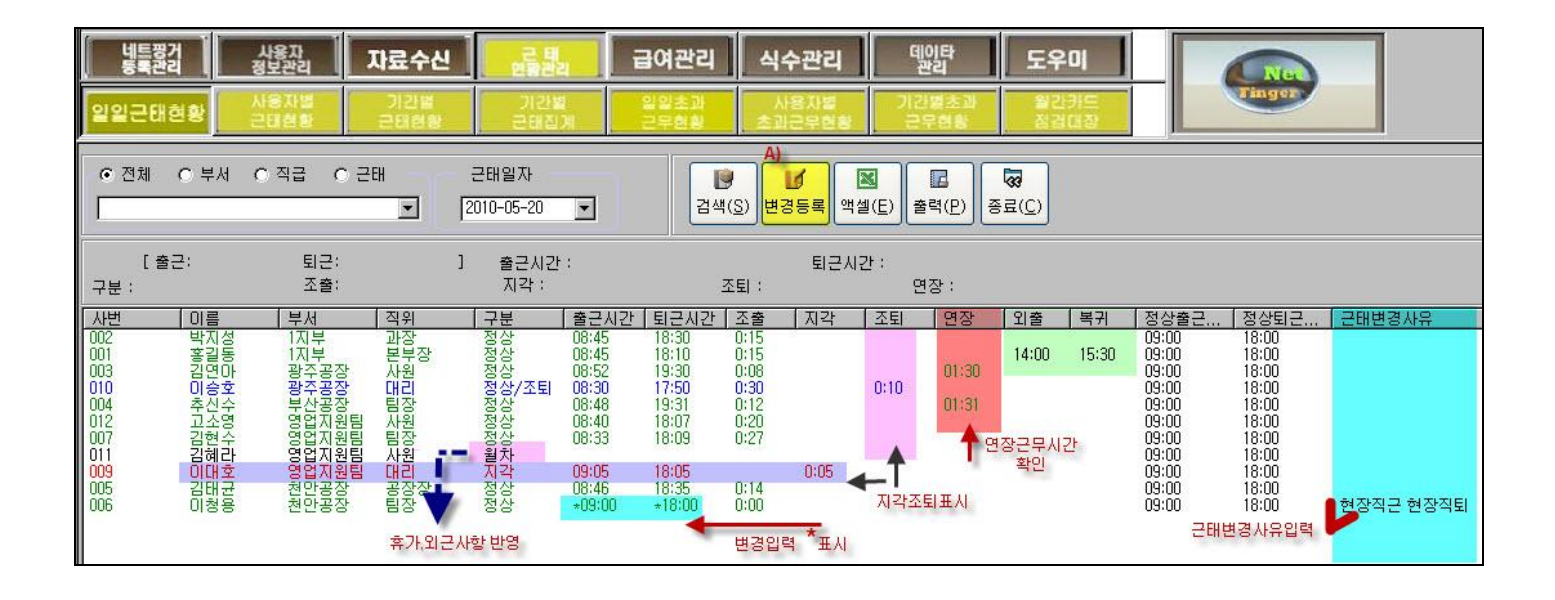

### 나**)** 사용자별근태현황

부서,사용자별로 검색하여 조회,출력,엑셀 변환 가능합니다.

### 다**)** 기간별 근태현황

근태일자를 하루,일주일,한달 단위로 범위를 선택하여 검색,출력,엑셀변환 가능합

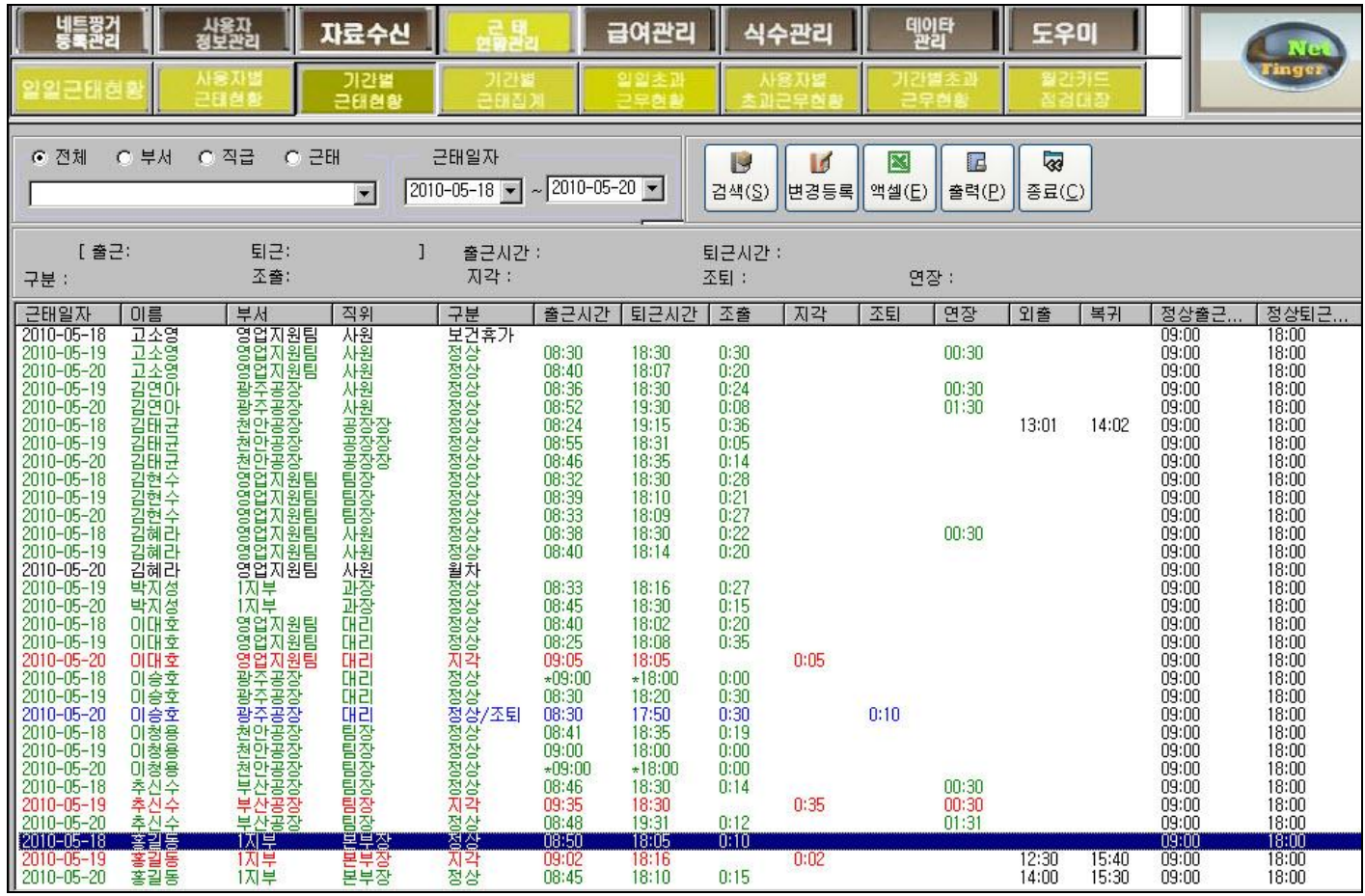

라**)** 기간별 근태집계**-**근무시간(근무일수), 총외출시간, 지각횟수,결근횟수, 휴일(휴가)횟수르 조회,출력,엑셀변환 가능합니다.

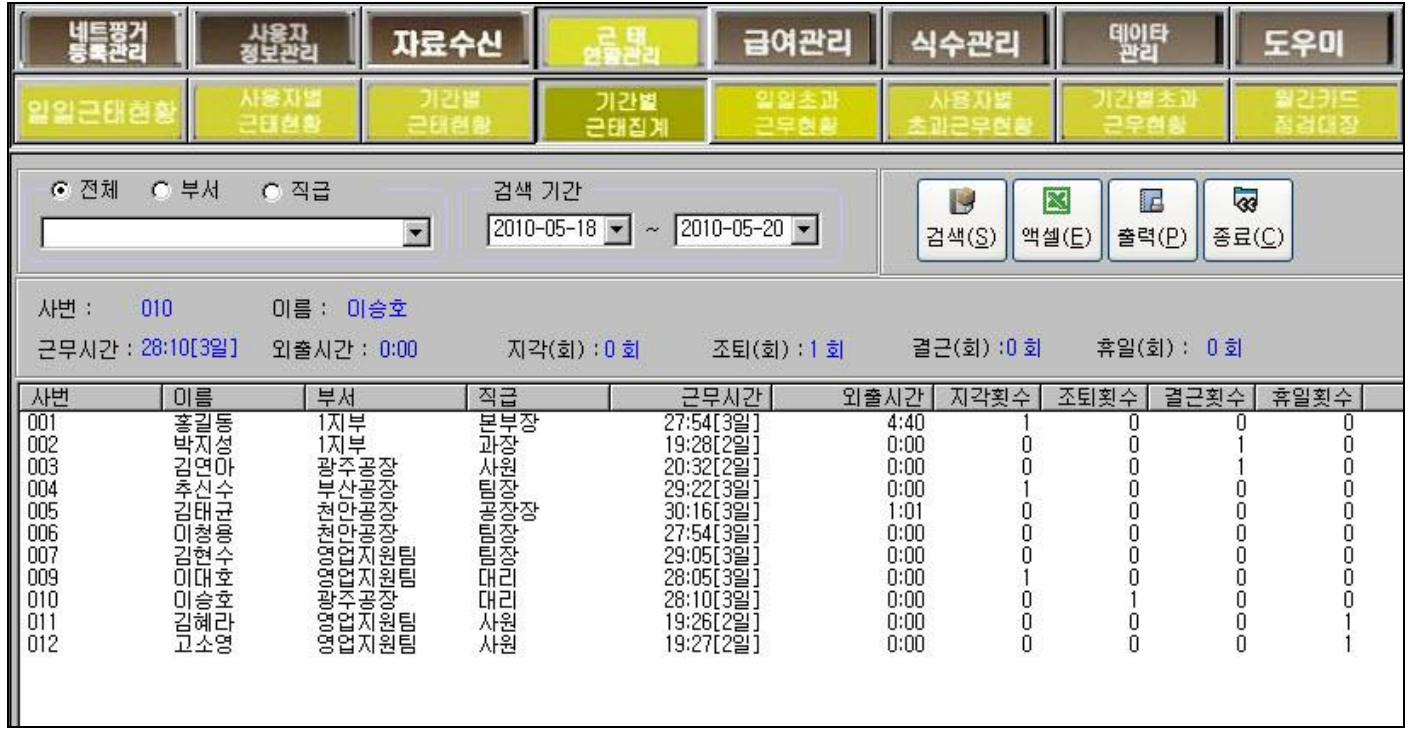

## 마**)** 일일 초과근무현황 **-** 하루 하루 정상근무 이외의 시간외 근무(연장,야간근무,휴일근무)한 사항들을 볼수 있습니다. (실제 인정근무시간= 초과근무한 시간-제외근무시간)

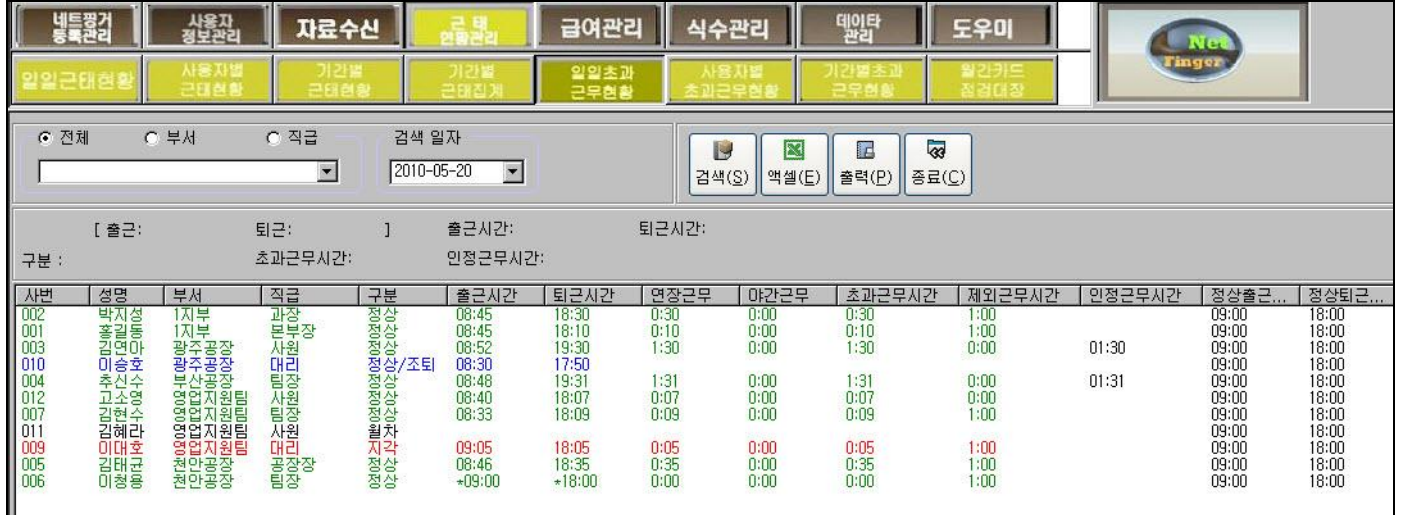

## 바**)** 사용자별 초과근무현황

사**)** 기간별 초과근무현황

## 아**)** 월간카드점검대장**-**종이카드에 출근,퇴근을 체크한 것처럼 한눈에 볼수 있는 보고서입니다. 검색부서별로 검색하여 출력,엑셀변환이 가능합니다.

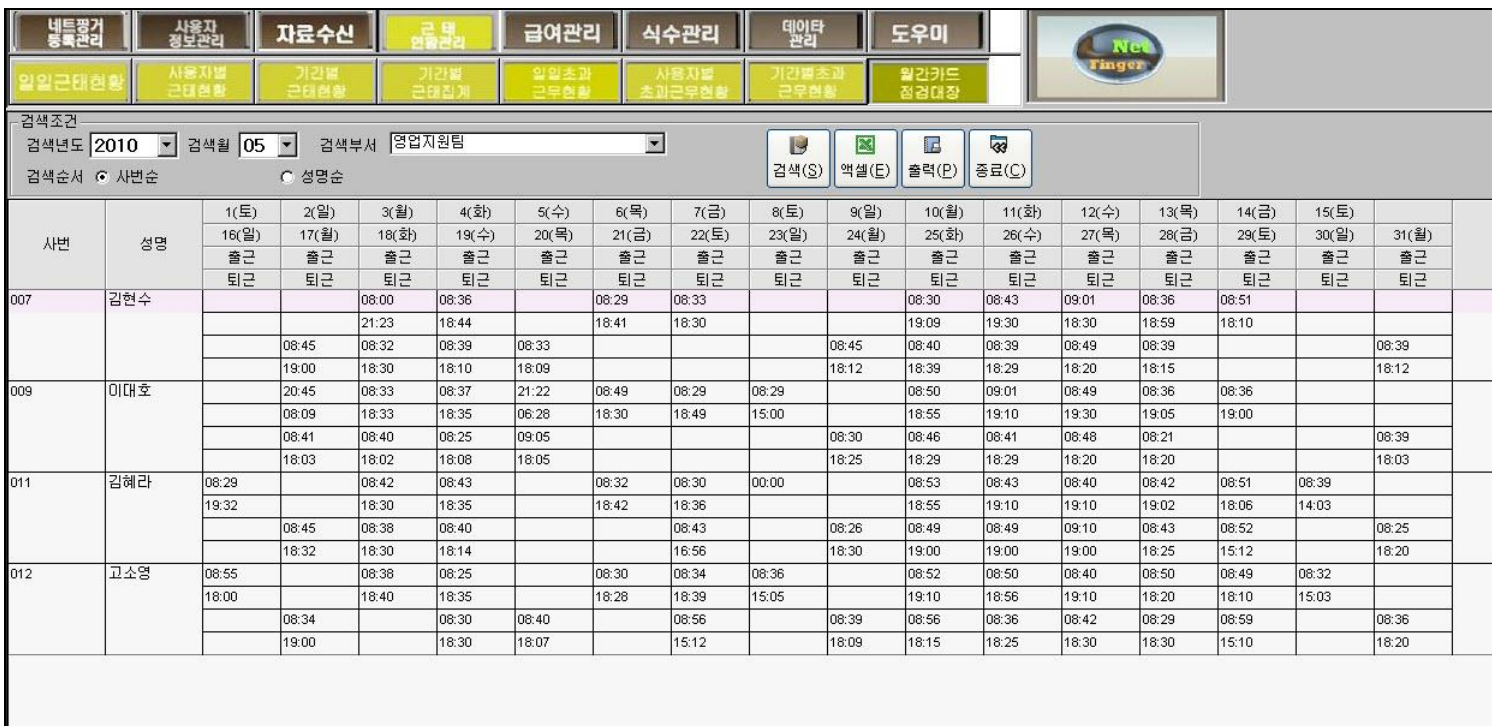

## 4. 급여관리

### 4-1.개인별 [시급제]급여 현황

- ① 개인별 [시급제]급여 현황을 검색하는 화면입니다.
- ② 검색 기간내에 근무한 시간 , 연장시간별 급여를 정산하며, 휴식시간공제, 연장최대인정근무시간을 적용 하여 급여를 계산합니다.

 $\mathbf{L}$ 

- ③ 급여산정의 기준은 사용자 정보에서 입력한 근무형태, 급여를 기준으로 산정 합니다.
- ④ 급여산정이 잘못된 경우 사용자정보괸리-사용자등록-[근태/급여등록]에서 급여기준을 변경하면 재산정 이 가능 합니다.

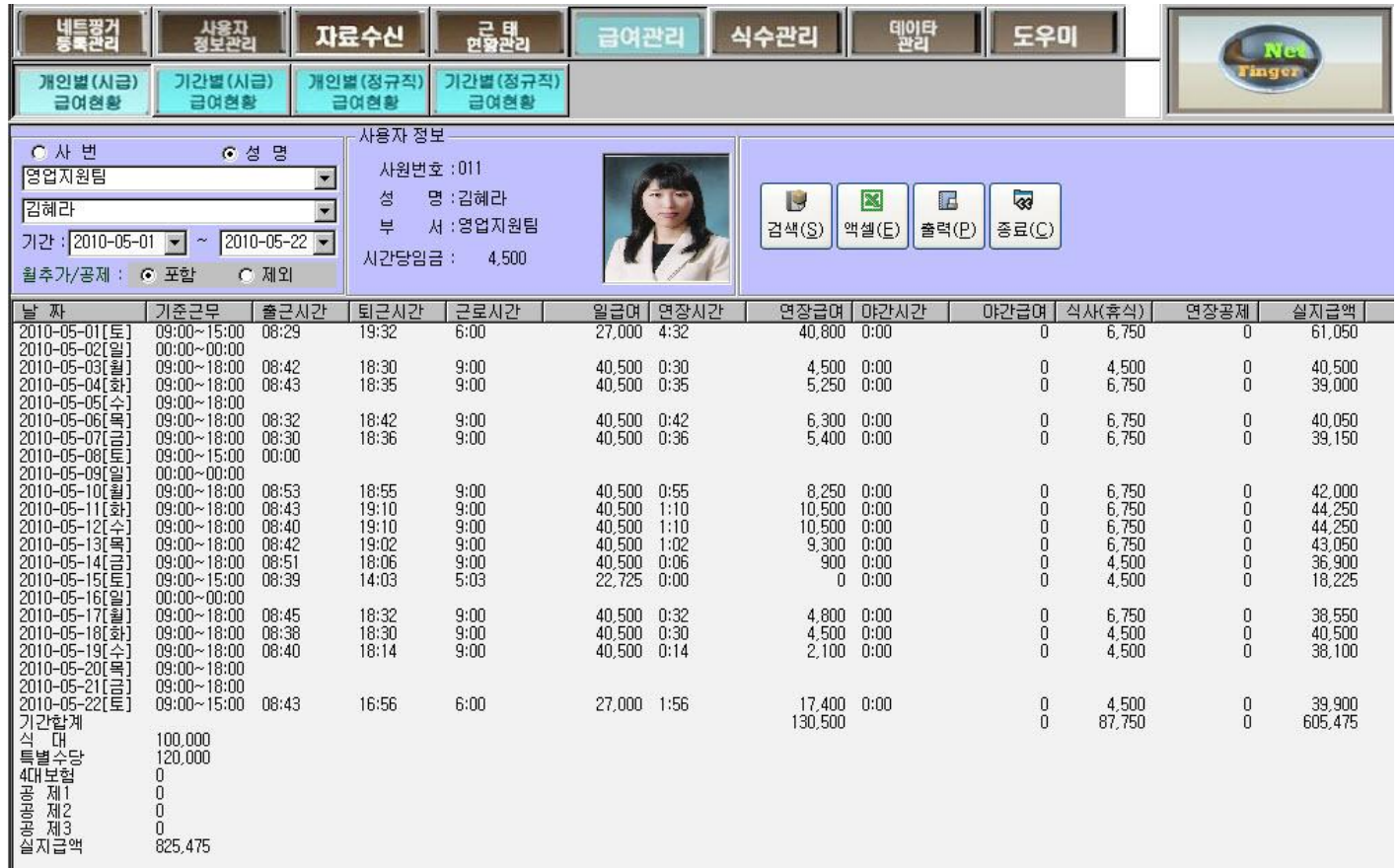

### 4-2.기간별 [시급제]급여 현황

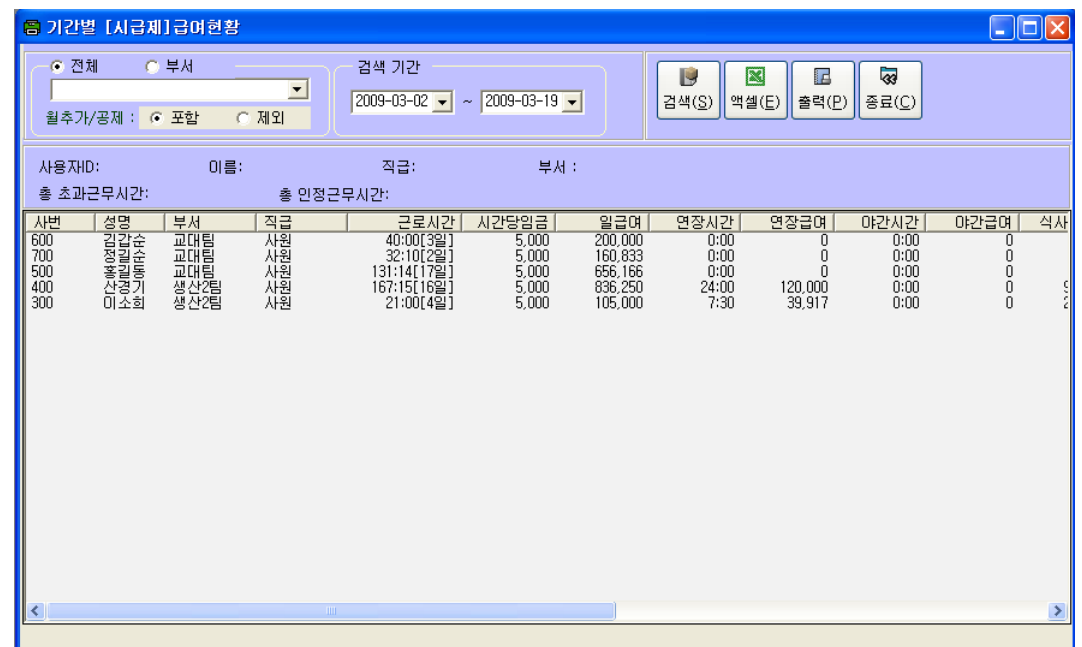

- 시급제 사용자에 대한 전체 기간별 급여 현황을 검색하는 화면 입니다.
- 검색 기간내에 근무한 시간 , 연장시간별 급여를 정산 하며, 제외근무시간, 연장최대인정근무시간을 적 용하여 급여를 계산 합니다.
- 급여산정의 기준은 사용자 정보에서 입력한 근무형태, 급여를 기준으로 산정 합니다.
- 급여산정이 잘못된 경우 사용자 정보에서 급여기준을 변경하면 재산정이 가능 합니다.

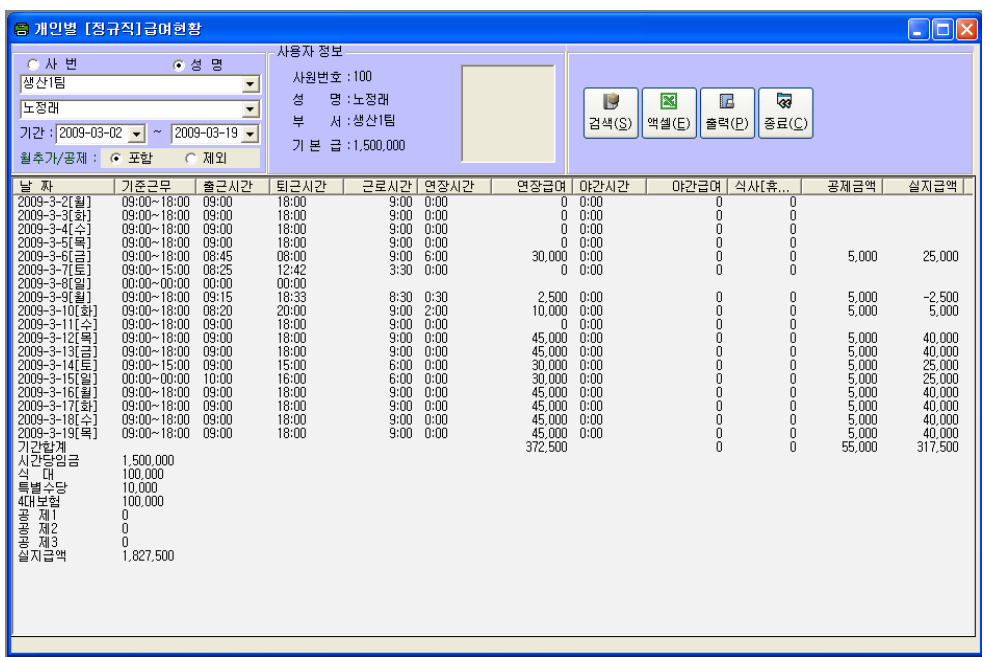

- 개인별 [정규직]급여 현황을 검색하는 화면 입니다.
- 검색 기간내에 연장시간별 급여를 정산 하며, 제외근무시간, 연장최대인정근무시간을 적용하여 급여를 계산 합니다.
- 급여산정의 기준은 사용자 정보에서 입력한 근무형태, 급여를 기준으로 산정 합니다.
- 급여산정이 잘못된 경우 사용자 정보에서 급여기준을 변경하면 재 산정이 가능 합니다.

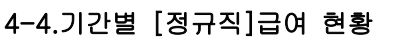

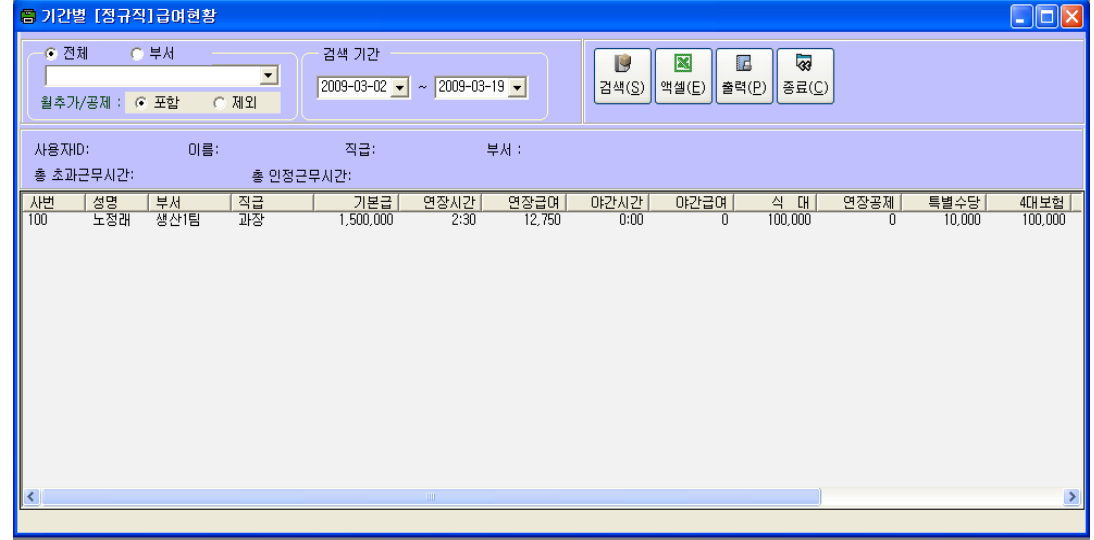

- 시급제 사용자에 대한 전체 기간별 급여 현황을 검색하는 화면 입니다.
- 검색 기간내에 연장시간 급여를 정산 하며, 제외근무시간, 연장최대인정근무시간을 적용하여 급여를 계 산 합니다.
- 급여산정의 기준은 사용자 정보에서 입력한 근무형태, 급여를 기준으로 산정 합니다.
- 급여산정이 잘못된 경우 사용자 정보에서 급여기준을 변경하면 재 산정이 가능 합니다.

## 5.식수관리

구내식당 등에 출입기록 집계를 통해 식당이용 관리업무를 수행하는 메뉴입니다.

#### 가)식수기초정보입력

메뉴 식수관리->식수기초정보입력 선택하여, 식수기준사항 리스트에서 사용하시는 식사종류마다 식사시작시간, 식사종료시간, 회사부담금, 개인부담금액을 차례대로 설정합니다. 식사에 관한 설정은 일정을 생성할 필요가 없습니다.

여기 설정된 시간과 금액을 기준으로 집계된 식사기록이 계산됩니다.

(CF) 메뉴 [네트핑거등록관리]-[네트핑거등록]에서 단말기번호:1 로 입력하고 단말기명에는 현장위치명을 입력하며,식수관리 목적으로 구입하신 경우는 단말기용도가 식수관리로 설정되어 있어야 식수인증자료로 들어옵니다.

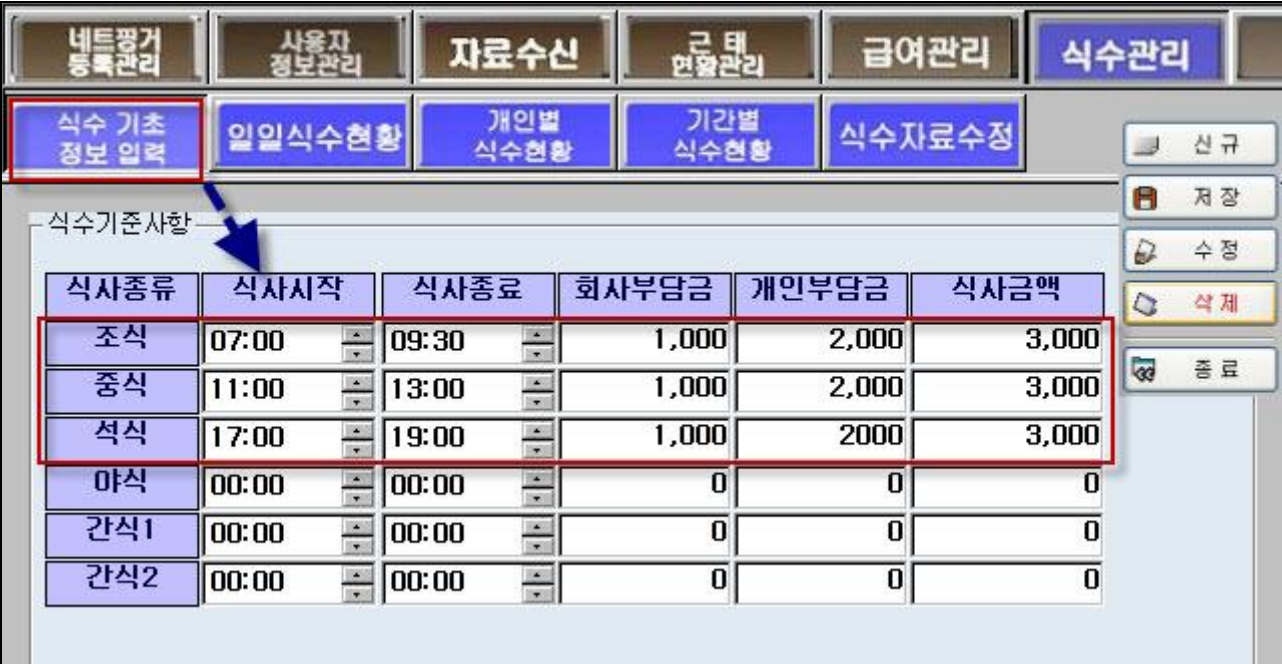

#### 그림)식수기초자료입력 화면

### 나)식수자료 수집하기

식사기록 역시, 식당에 설치된 식당관리 리더기에서 데이터를 가져오게 됩니다. 메뉴[자료수신]->[자료수신하기-[지문인식기자료수집]을 클릭할 때 식당관리리더기에 저장된 데이터를 가져오게 됩니다. 메뉴 [일일식수현황] 검색일자(시작~종료)조회 후 [검색]하면 식사기록을 볼 수 있으며,식사기록 역시 보고서를 출력내지 엑셀변환할 수 있습니다.

아래는 식사기록을 수집하는 예시화면입니다.

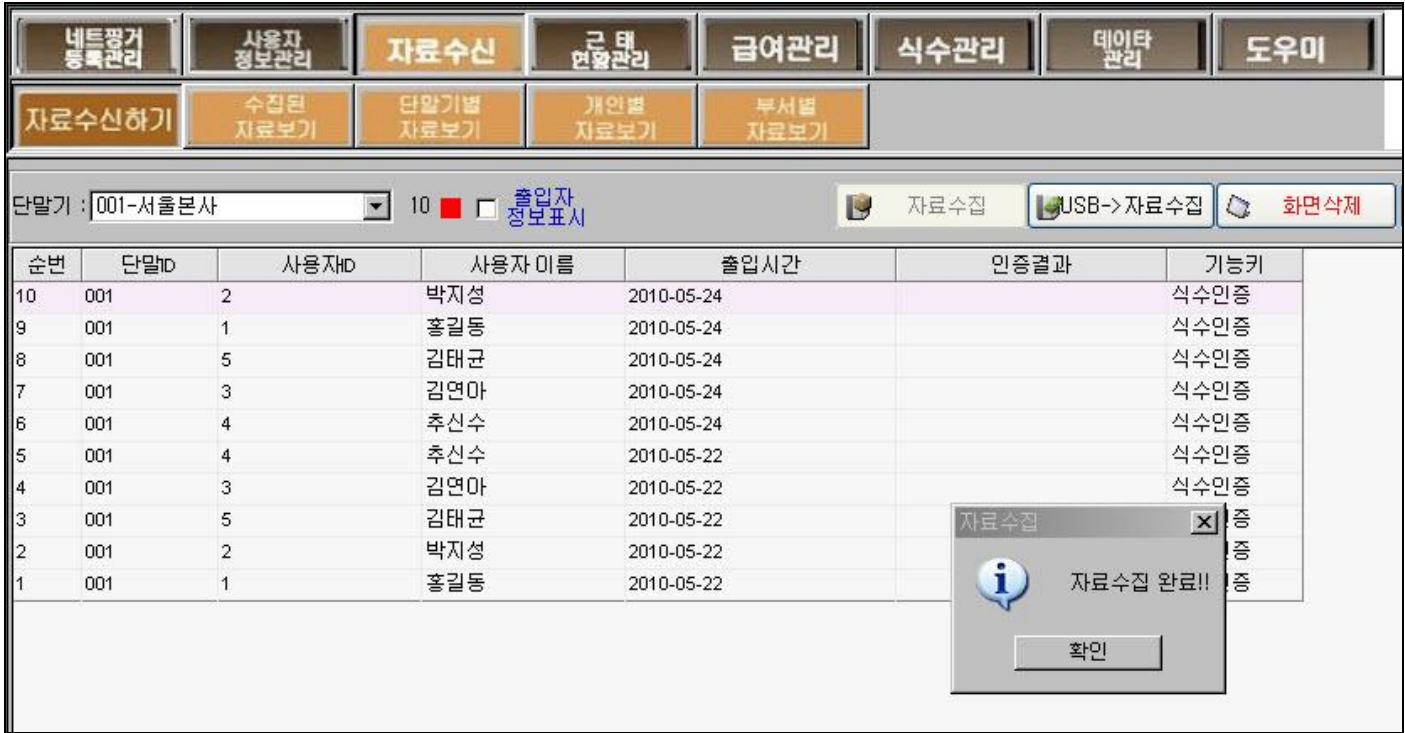

### 나)식수보고서 검색 및 출력

식사보고서는 다음과 같은 양식이 준비되어 있습니다. 일일별로 식당사용현황을 알 수 있는 일일식수현황, 사원개인별로 식당사용 현황을 알 수 있는 개인별 식수현황, 해당 기간이나 부서별로 식당사용 현황을 알 수 있는 기간별,부서별 식수현황이 있습니다.

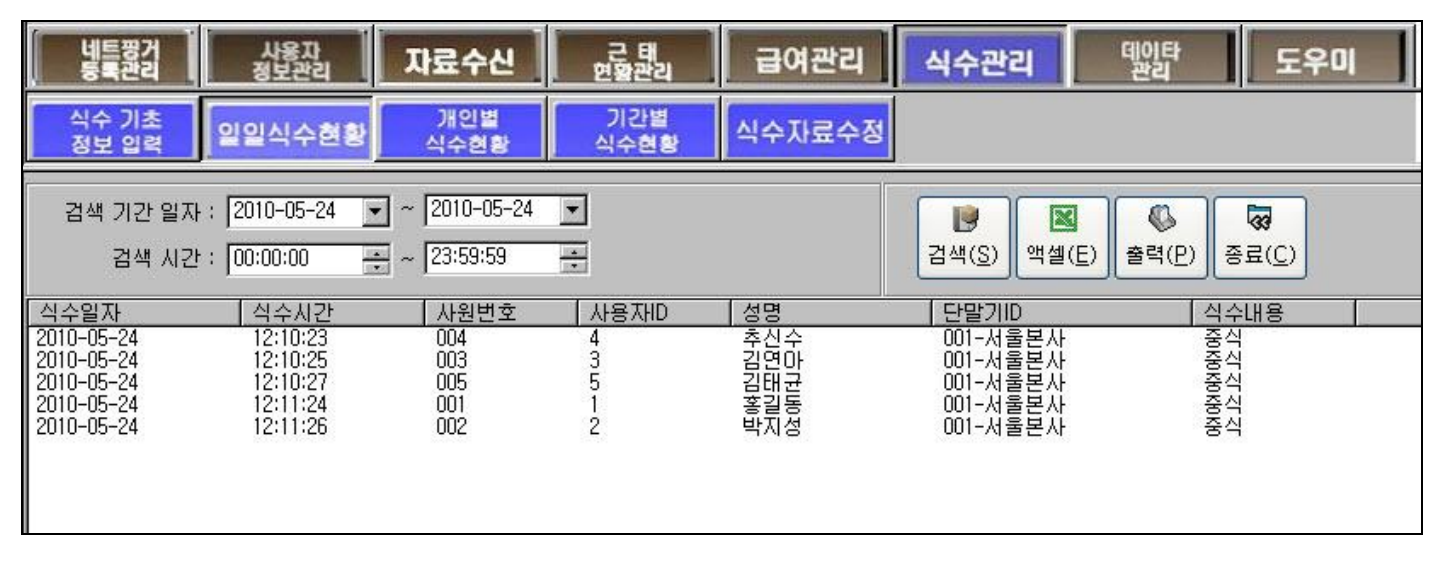

그림) 일일식수현황

다음은 기간별식수현황입니다. 여기서 전체든,부서별이든,직급별이든 선택하고, 기간도 한달,일주일,하루 등 선택해서 검색하여 미리보기,출력 및 엑셀변환이 가능합니다.

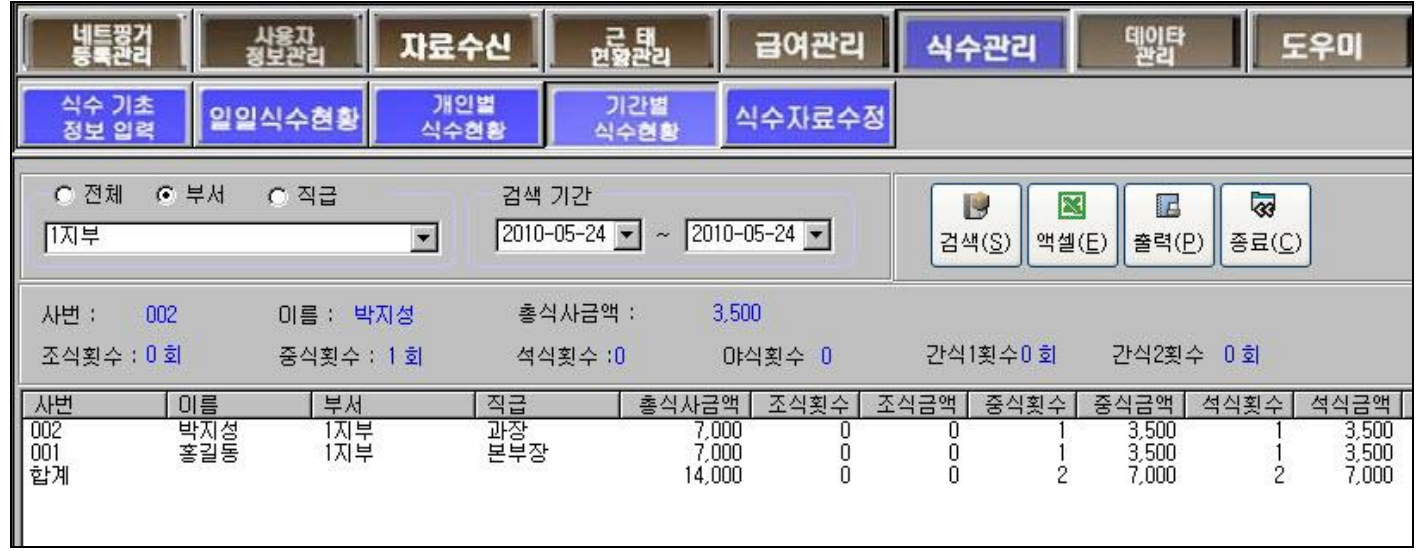

### 다)식수자료수정

수집된 식수기록 외에 추가적으로 해당되는 사원에 대해 식사자료를 추가 또는 삭제 해줄수 있는 코너입니다.1)사원검색-2)사원선택-3)해당기간을 선택후 식수내역조회->5)식수일자,6)식수구분 (조식,중식,석식,기타) 4)입력한 식수자료추가 순서로 하면 됩니다.

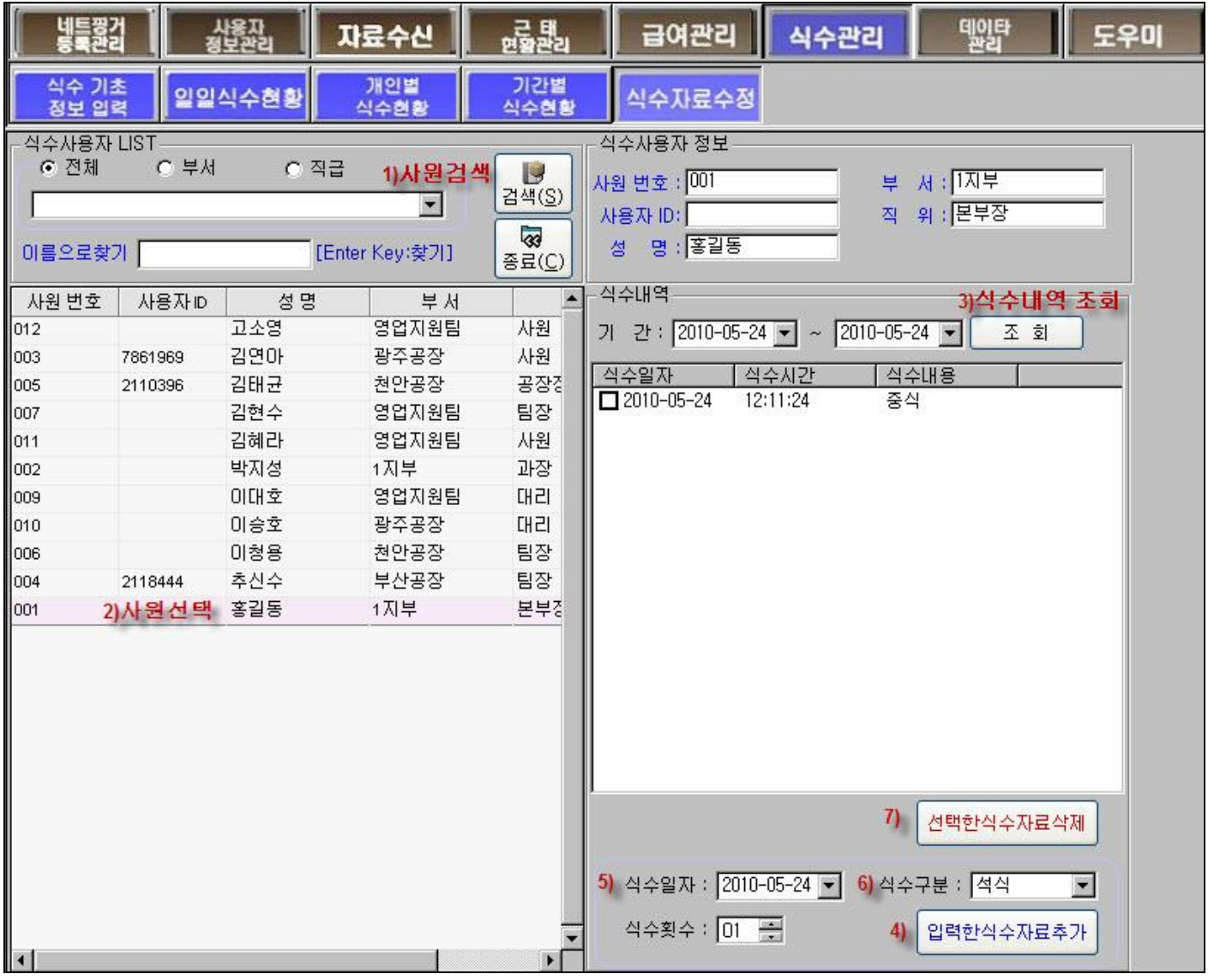

## 6. PC포맷전 자료복사 (중요)

## ★관리자PC에서는 자료관리를 잘해야 이전자료를 연관성있게 그대로 사용이 가능합니다. 순간의 부주의로 인해 처음부터 새로 입력해야 하는 경우가 발생할 수 있으니 평상시와 PC포맷전에 다음과 같이 로컬 C드라이브 말고 D나 E드라이브, USB메모리에 저장해놓으시고 관리하시기 바랍니다.★

- 1) 자료복사할 폴더만들기
- 2) 폴더선택(선택시 주의:가급적 로컬C가 아닌 USB메모리나 로컬D나 E등에 저장하세요.)
- 3) 자료가 들어갈 위치가 지정됩니다.(예시는 E드라이브의 네트핑거KP808폴더로 지정됨)
- 4) [자료복사] 클릭하면 지정한 폴더에 근태관리의 모든자료가 저장됩니다.

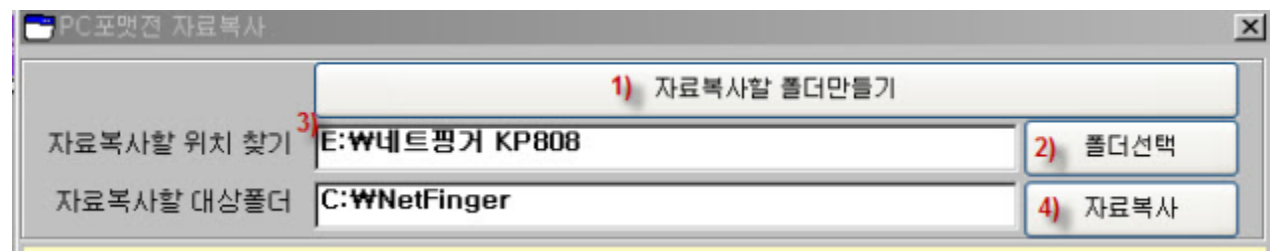

## 품질 보증서

### 제품을 구입하여 주셔서 대단히 감사합니다

구입하신 제품은 구입일로부터 **( 1**년 **)**간 품질을 보장하며 **,** 품질보증에 대한 규약은 다음과 같으오니 사용전 반드시 확인하여 주시기 바랍니다**.**

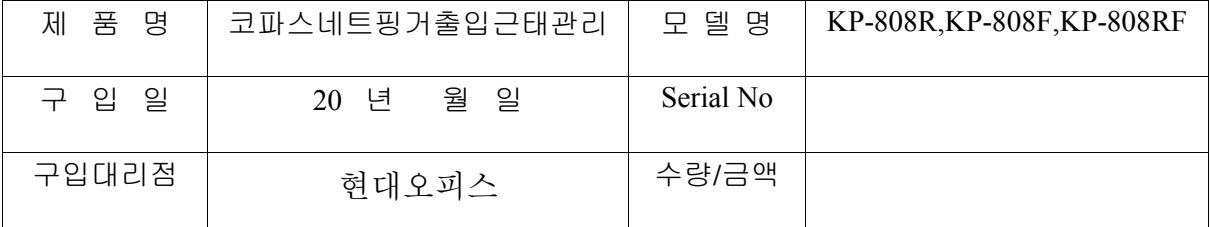

본사로부터 구입**(**수리**)**하신 제품에 대하여 **( 1**년 **)** 이내에 발생하는 자연고장 및 손상시 무상수리 가능함**.**

단, 다음 경우에는 보증기간중 책임을 질 수 없습니다.

- 1. 사용자의 취급부주의로 인한 고장.
- 2. 타사의 써비스맨이 제품수리를 하여 내용을 변경손상시켰을 때

3. 화재,수재 등 천재지변에 의한 고장 또는 손상.

사무기기 전문기업 현대오피스 제품구입 및 A/S문의 - 1566-3445 http://www.hd2.co.kr